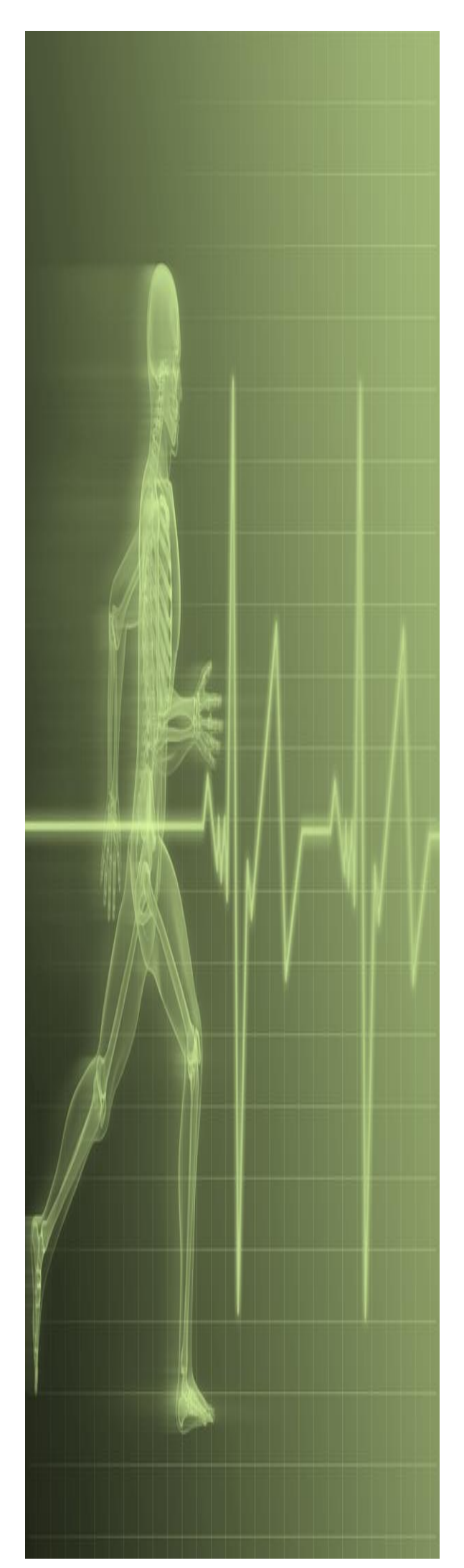

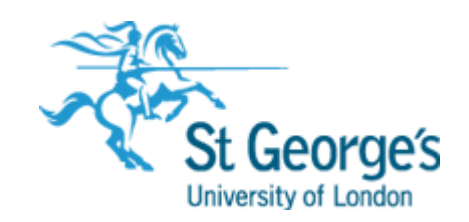

# **Word - Fundamentals**

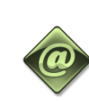

**IT Training St. George's, University of London** 

### Contents

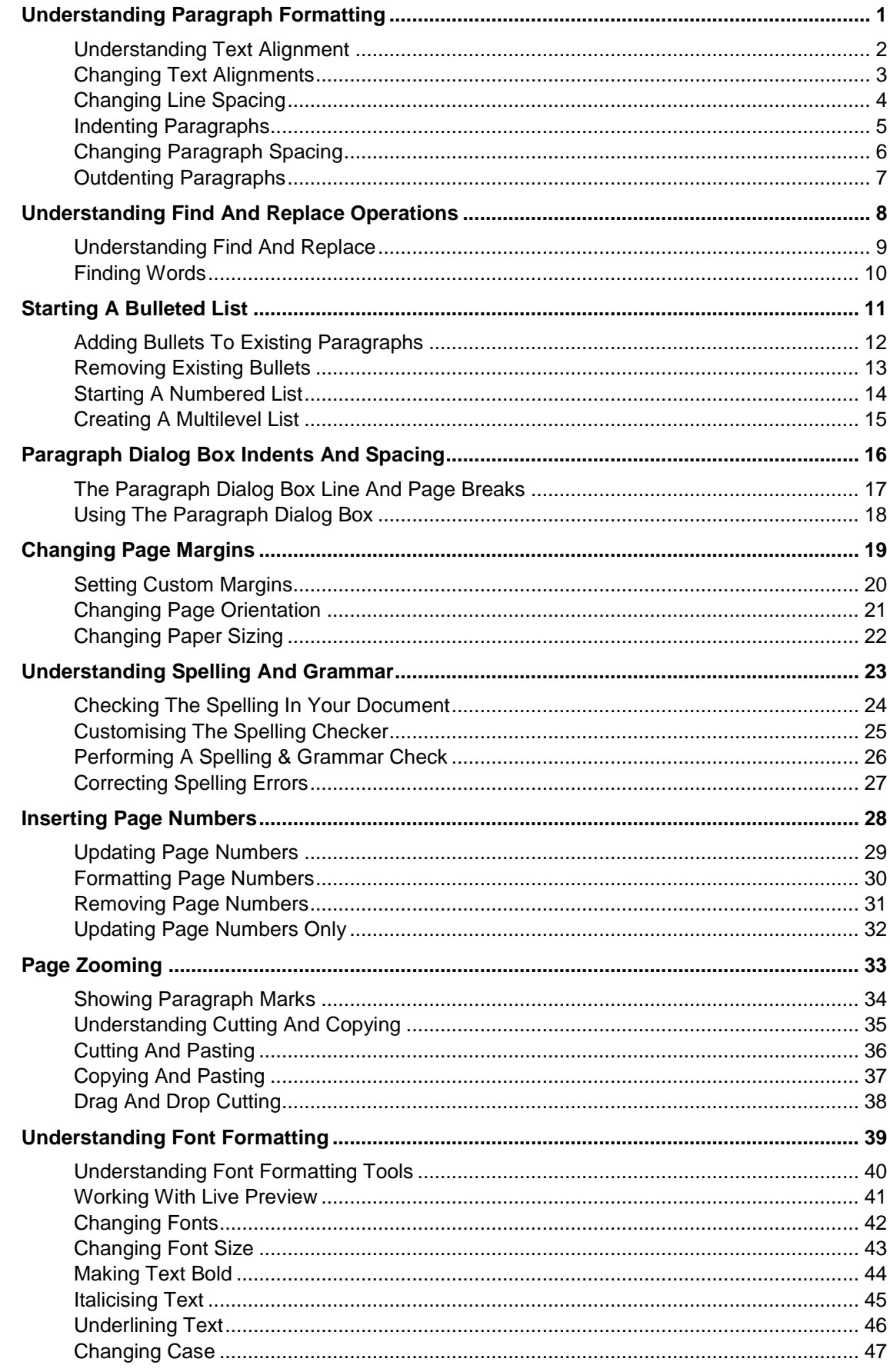

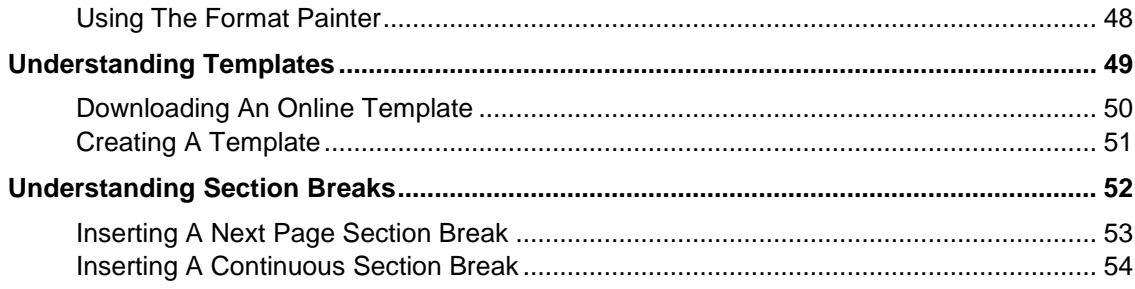

#### **If you have a St. George's ID you can access all the files that goes with this manual. Files can be found on the N drive in the IT Training folder**

#### **N:\IT Training\Word Fundamentals**

## <span id="page-4-0"></span>**UNDERSTANDING PARAGRAPH FORMATTING**

*Paragraph formatting* refers to formatting commands that affect entire paragraphs – settings such as indenting, bullets, line spacing and paragraph spacing. To understand

paragraph formatting and how it works, you need to understand what a *paragraph* is. This page examines paragraphs and how formatting can be applied to them.

#### **Understanding Paragraphs**

A *paragraph* consists of any amount of text followed by a *paragraph mark* . A paragraph mark is created when you press  $\frac{Enter}{An}$  and is usually hidden, although you can display paragraph marks and other formatting marks if you need to by clicking on *Show/Hide* in the *Paragraph* group on the *HOME* tab. You can even have 'empty' paragraphs which consist of a paragraph mark and nothing else. These are usually seen as blank lines. Paragraph marks hold the formatting for a paragraph, so if you accidentally delete a paragraph mark, the paragraph formatting of the following paragraph will take effect.

#### **Examples of Paragraphs**

The following paragraphs are shown with the formatting marks displayed so that you can see where paragraphs start and finish. Spaces are indicated by dots, and tabs by right arrows. There are nine paragraphs below – can you spot them all?

#### First paragraph (often a heading)

This is an example of a longer paragraph that extends over several lines. When text fills a line and extends into the next line, this is known as word wrap. The paragraph mark appears at the very end of the paragraph, not at the end of the line as you might expect. This way the text is flexible and if you add more text or remove text, the text in the paragraph adjusts between the existing margins. When you press Enter this is known as a hard return - any further text now belongs to a new paragraph on a new line. When text within a paragraph is forced to the next line in a paragraph by pressing shirt + Enter this is known as a soft return.

A single item in a bulleted list is also an example of a paragraph.

- → Item one has this format ¶
- → Item two has the same format II
- •→ And the paragraph mark at the end of each line 1
- → Tells you that each line is a paragraph in its own right

 $\P$ 

#### **Formatting Paragraphs**

Because paragraph formatting affects everything in a paragraph, you do not need to select the entire paragraph to apply the formatting. As long as the insertion point is positioned somewhere in the paragraph, any paragraph formatting you apply will affect the entire paragraph.

You can use the *Paragraph* group on the *HOME* tab for many of your paragraph formatting requirements. To find out the purpose of a command in the *Paragraph*, or any other group on the ribbon, simply point to the command and a tooltip will appear, explaining the function of that command.

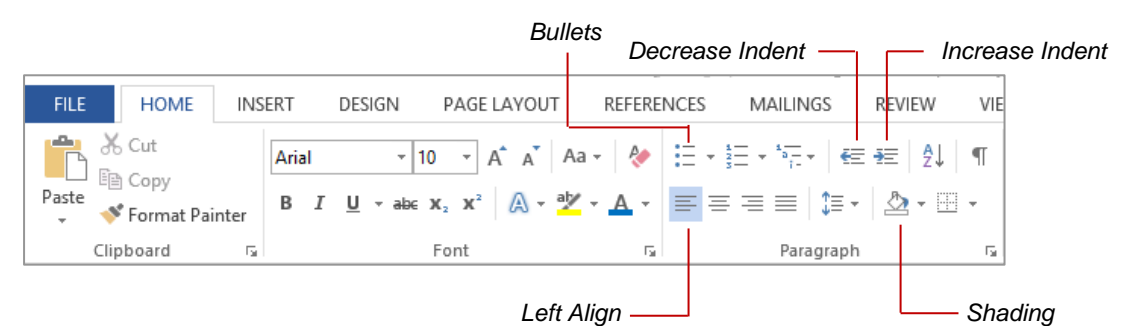

#### **Changing Paragraphs**

When you press  $\epsilon_{\text{inter}}$  to start a new paragraph, it will use the formatting of the previous paragraph (unless specific style settings override this). This way, for instance, you can create a bulleted list and keep entering bullets until you no longer need them.

### <span id="page-5-0"></span>**UNDERSTANDING TEXT ALIGNMENT**

Paragraphs can be aligned in a myriad of ways on the page, depending on the effect you are trying to achieve. Alignment is controlled by the paragraph alignment settings and indent

markers. Special formats such as bulleted, numbered and multilevel lists all use these controls. Each paragraph can have its own individual paragraph alignment and indent settings.

#### **Indent Markers**

Indent markers appear on the horizontal ruler and control the position of the left and right edges of the text. Initially, they align with the margins.

 $( \pm 1 \pm \pm 2 \pm \pm 3 \pm \pm 4 \pm \pm 5 \pm \pm 6 \pm \pm 7 \pm \pm 8 \pm \pm 9 \pm \pm 40 \pm \pm 42 \pm \pm 43 \pm \pm 44 \pm \pm 45 \pm \pm 2 \pm \pm 1 \pm 2 \pm 1 \pm 2 \pm 1 \pm 2 \pm 1 \pm 2 \pm 1 \pm 2 \pm 1 \pm 2 \pm 1 \pm 2 \pm 1 \pm 2 \pm 1 \pm 2 \pm 1 \pm 2 \pm 1 \pm 2 \pm 1 \pm 2 \pm 1 \pm 2 \pm 1 \pm 2 \pm 1 \pm 2 \pm 1$ 

#### **Indented Text**

*Indent* refers to setting the text inside the margin or original indent position. Indents enable you to create some great effects such as bulleted and numbered lists, and indented quotes.

 $+1+ \cdots \bigtriangleup_{i} + \cdots 1^{\bigtriangledown_{i}} + \cdots 2 + \cdots 3 + \cdots + 4 + \cdots 5 + \cdots 6 + \cdots 7 + \cdots 8 + \cdots 9 + \cdots 10 + \cdots 11 + \cdots 12 + \cdots 13 + \cdots 14 + \cdots 15 + \cdots \bigtriangleup_{i} + \cdots 17 + \cdots 17 + \cdots 19 + \cdots 10^{\bigtriangledown_{i}}$ 

First line indents are used to inset the first line of the paragraph in relation to the rest of the lines. This format is often used in long passages of text to make the start of the paragraph easier to identify

#### **Paragraph Alignment**

Paragraphs can be aligned in one of four ways using the paragraph alignment settings. The actual position of text on the page is determined by the position of the indent markers.

 $+ + 1 + + + 2 + + + 3 + + + 4 + + + 5 + + + 6 + + + 7 + + + 8 + + + 9 + + + 10 + + + 11 + + + 12 + + + 13 + + + 14 + + + 15 + + + \sum_{i=1}^n (-1)^i 17 + i 17 + i 18 + 14 + 10 + 14 + 11 + 12 + 14 + 13 + 14 + 14 + 15 + 14 + 16 + 17 + 17 + 17 + 18 + 17 + 18 + 17 + 18 + 17 + 18 + 17 + 18 + 17 + 18 + 17 + 1$  $(1)$ Left aligned paragraphs are aligned with the left indent marker Centre aligned paragraphs are aligned between the left and right indent markers Right aligned paragraph markers are aligned with the right indent markers Justify will align the paragraph with the left indent marker and spread the text of entire lines between the left and right indent marks. Partial lines like this one remain left aligned

### <span id="page-6-0"></span>**CHANGING TEXT ALIGNMENTS**

Paragraphs of text can be *aligned* in four different ways on the page using the paragraph alignment tools. The alignment of the text depends on the location of the left and right

indent markers which are visible on the ruler. They enable you to reposition text horizontally without having to change margin settings. Each paragraph can have its own alignment.

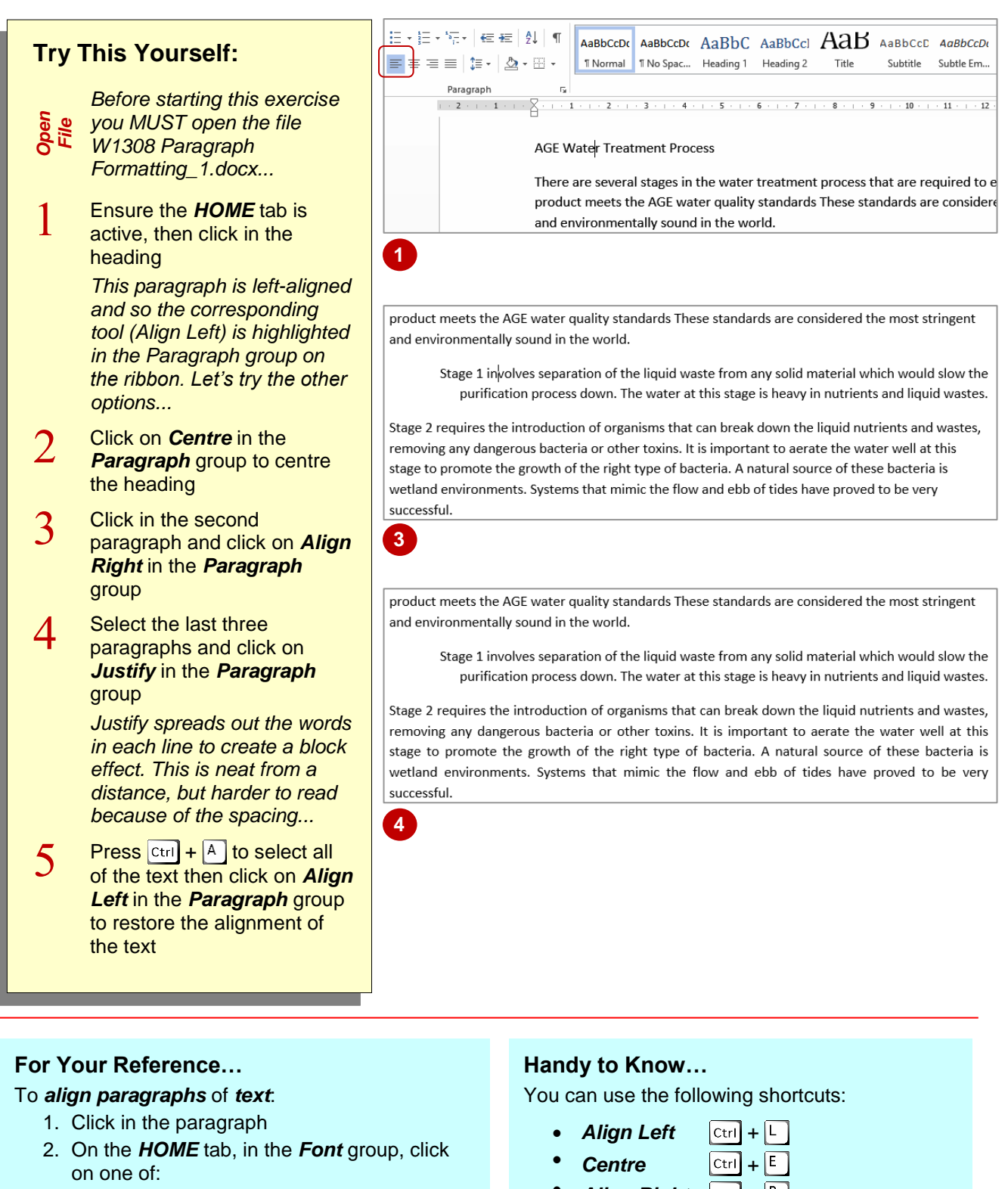

*Left Centre*

 $\equiv$  $\equiv$ 

#### *Right Justify*

- *Align Right*  $\left[\begin{matrix} \text{Ctrl} \end{matrix}\right]$  +
- *Justify*  $\boxed{\text{Ctrl}}$  +

### <span id="page-7-0"></span>**CHANGING LINE SPACING**

*Line spacing* controls the distance between each line of text in a paragraph. Line spacing is important because it can greatly improve the readability of text. If lines of text are too close

together the words are harder to recognise. Line spacing is also used for documents such as essays and contracts where room is required between the lines for written comments.

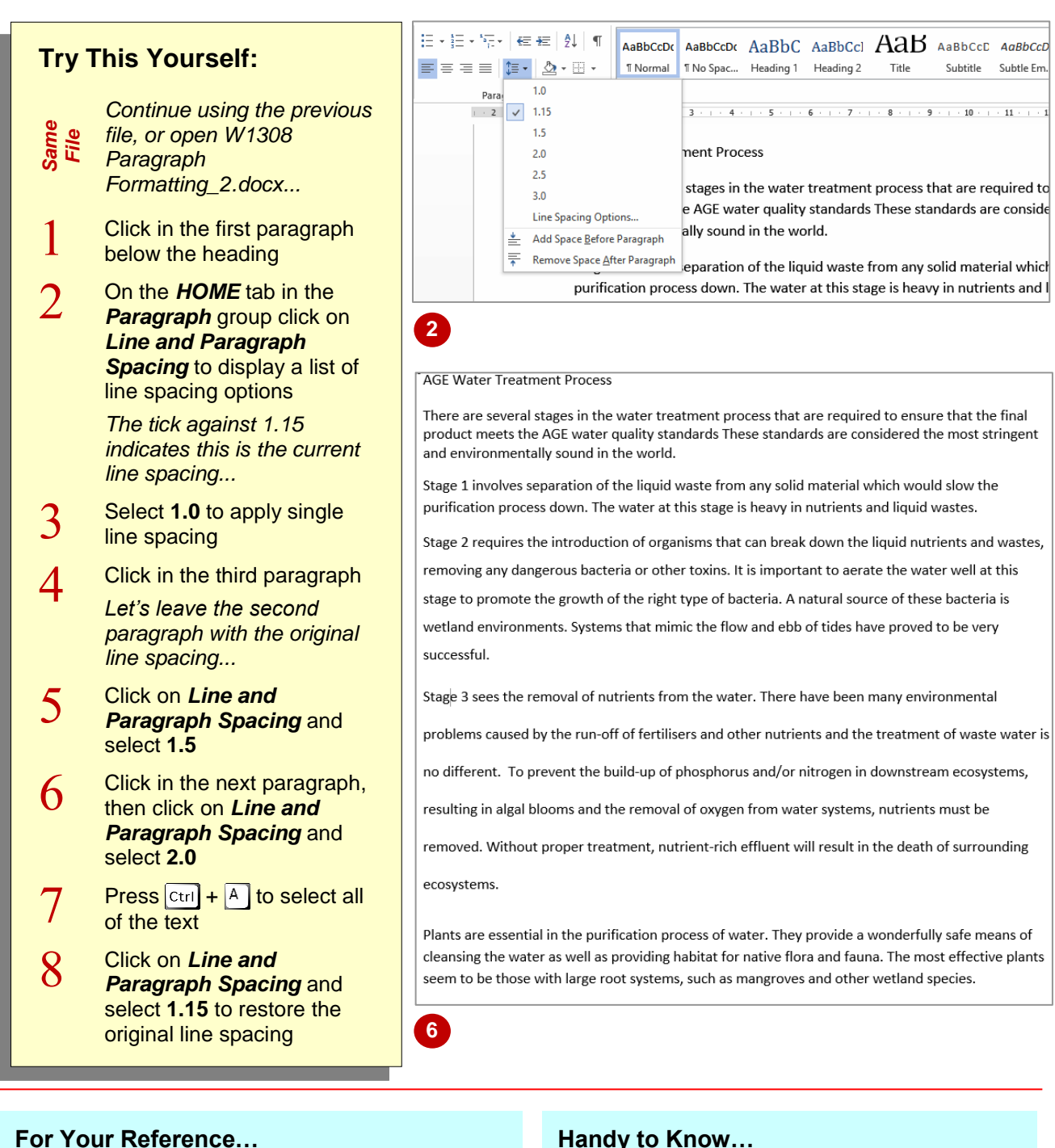

#### To *change line spacing*:

- 1. Click in the paragraph
- 2. On the *HOME* tab, click on *Line and Paragraph Spacing* in the **Paragraph** group
- 3. Select the line spacing of your choice

#### **Handy to Know…**

• You can set line spacing to any size by clicking on *Line and Paragraph Spacing* and selecting **Line Spacing Options**. The *Paragraph* dialog box will display so you can adjust the line spacing to an exact height in points, to a minimum height, or to a specific multiple of lines.

### <span id="page-8-0"></span>**INDENTING PARAGRAPHS**

Paragraphs can be indented in relation to the left and right margins. Indented text is text that starts further in on the page than other text. A simple left indent is often used as a way of showing that text is subordinate to the headings or text around it. The *Increase Indent* tool uses the default tab stops on the ruler to align text but you can specify exact indent positions if you need to.

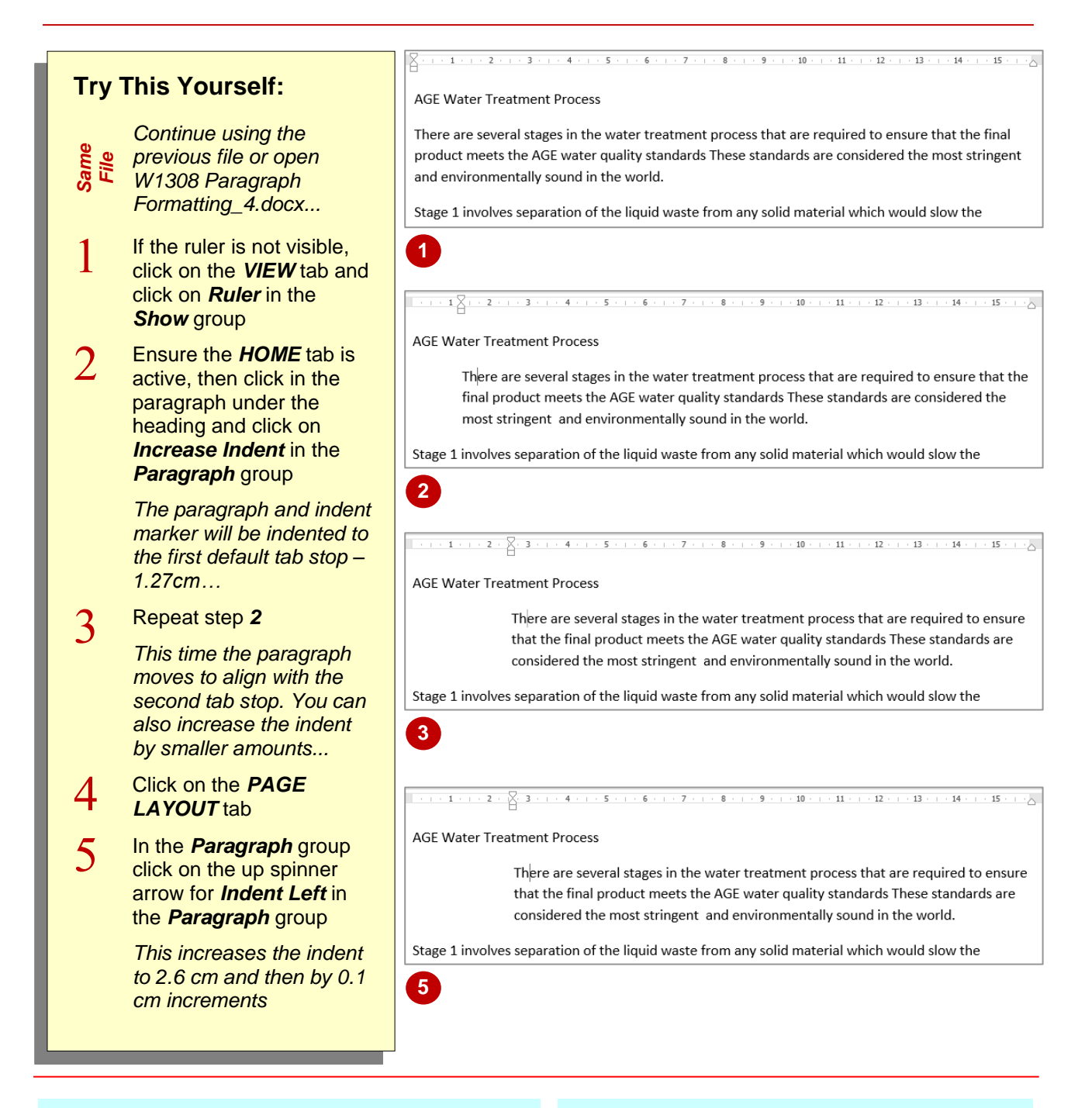

#### **For Your Reference…**

#### To *indent* a *paragraph*:

- 1. Click in the paragraph
- 2. Click on *Increase Indent* (*HOME* tab), or Click on the up spinner arrow for *Indent Left* (*PAGE LAYOUT* tab)

#### **Handy to Know…**

- The keyboard shortcut for *Increase Indent* is  $\vert$  Ctri $\vert$  +  $\vert$ <sup>M</sup>).
- You can specify an exact indent by clicking in the text box for *Indent Left* on the *PAGE* **LAYOUT** tab and typing the setting in centimetres.

### <span id="page-9-0"></span>**CHANGING PARAGRAPH SPACING**

*Paragraph spacing* is the distance between paragraphs. Adequate spacing between paragraphs makes them easier to identify and makes finding specific information in a document much easier. Paragraph spacing should be set using *Spacing Before* and *Spacing After* rather than pressing **Enter** to create gaps between paragraphs which can be a bit sloppy.

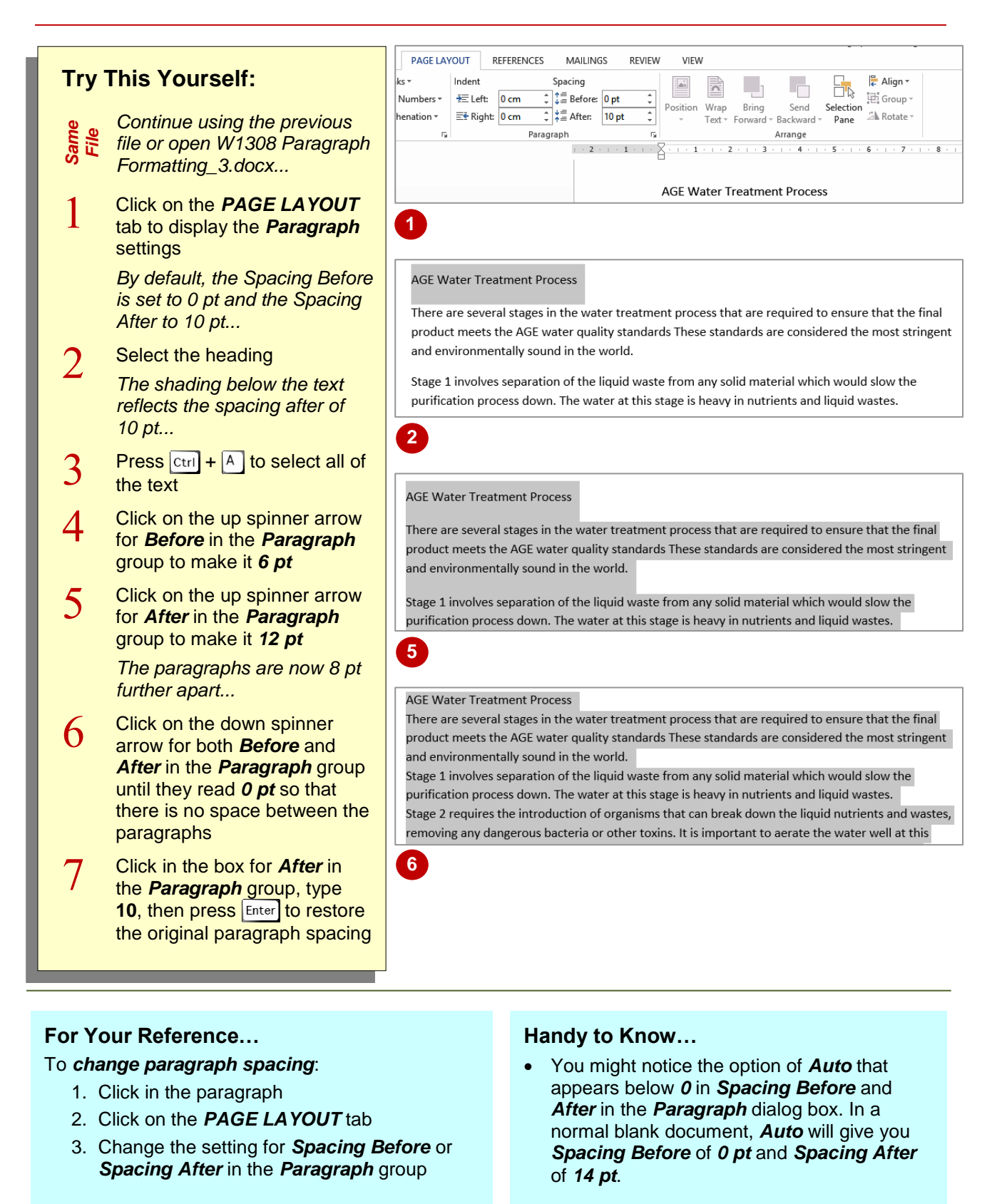

### <span id="page-10-0"></span>**OUTDENTING PARAGRAPHS**

*Outdenting* a paragraph will decrease the left indent that has been applied to a paragraph. This means changing the left alignment point of the paragraph so the entire paragraph aligns further

to the left. This is useful in situations where you are typing text and no longer want the text indented, or where the indent that has been applied is too large.

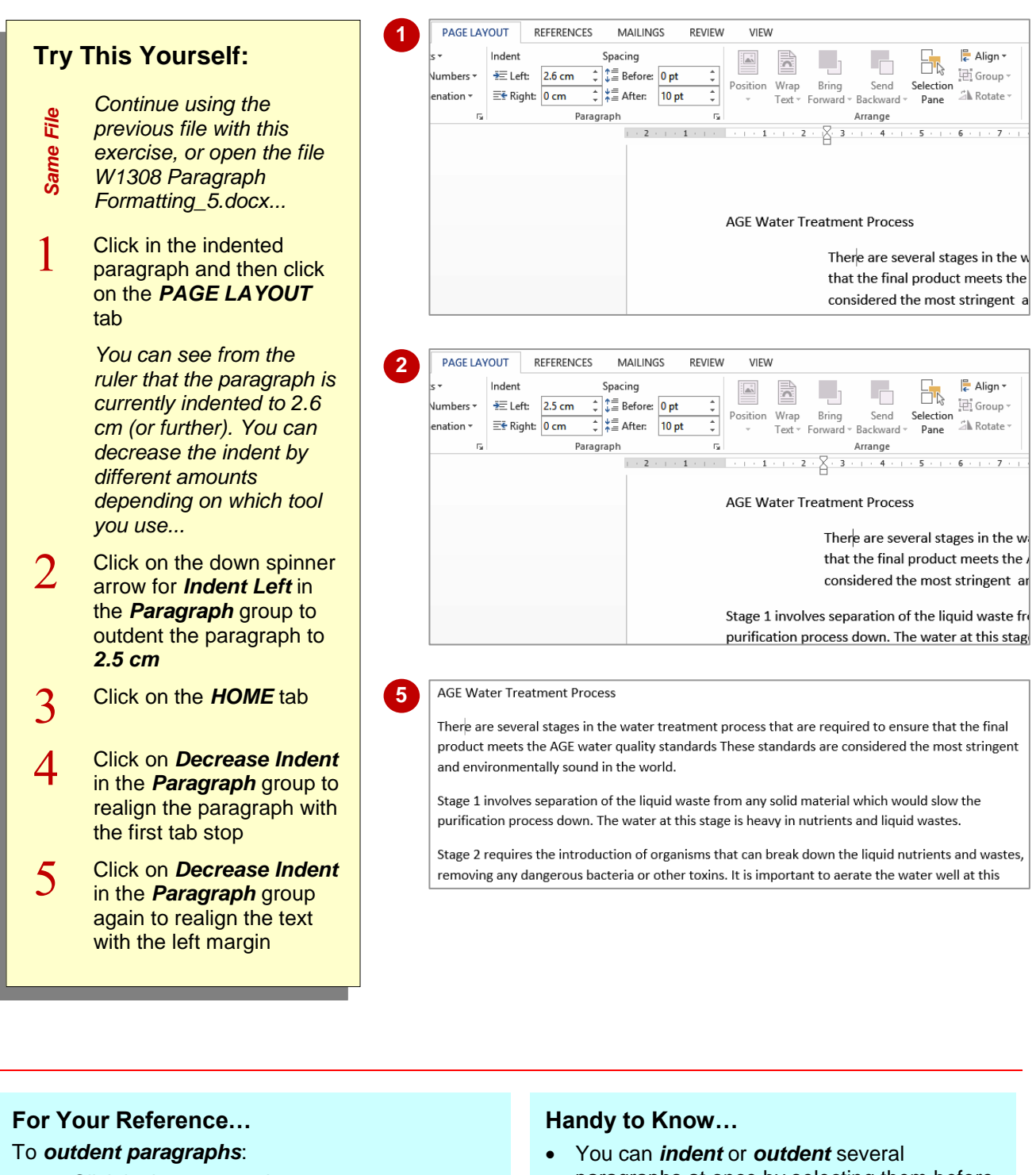

- 1. Click in the paragraph
- 2. Click on *Decrease Indent* (*HOME* tab), or Click on the down spinner arrow for *Indent Left* (*PAGE LAYOUT* tab)
- paragraphs at once by selecting them before you use an indent tool.

## <span id="page-11-0"></span>**UNDERSTANDING FIND AND REPLACE OPERATIONS**

Worksheets can become very complex rather quickly and it can then be time consuming to locate specific information in the file. This is where the *Find* operation is useful. *Find* allows you to search for a range of elements so that you can check details or make changes. *Replace* is the natural progression from *Find*, allowing you to replace what you've found with an alternative.

#### **Find**

The *Find* operation searches through the active worksheet for whatever you type in the *Find what* field of the *Find and Replace* dialog box. In the example below, as the result of a search for *514*, the cell pointer has moved to cell *B10* because this is the first occurrence of the value *514*. **[Find Next]** is used to find the next occurrence of *514* and **[Find All]** is used to create a list of all of the occurrences.

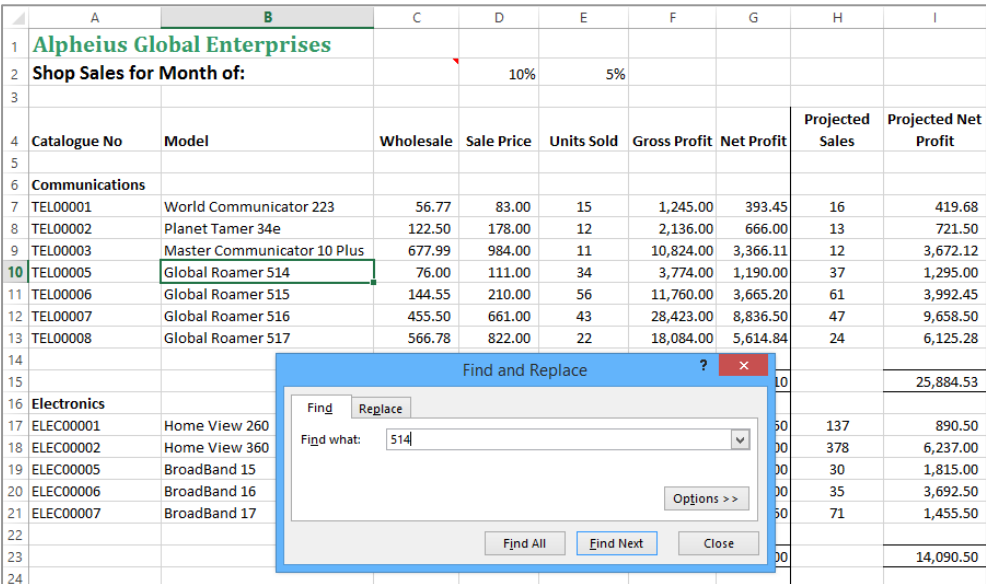

#### **Replace**

The *Replace* operation also searches through the active worksheet for whatever you've typed in the *Find what* field of the *Find and Replace* dialog box. You can then use **[Replace]** to substitute the text in *Replace with* for the found text. In this example, *514* has been replaced by *518*. You can use the *Find and Replace* dialog box to find (and replace) parts of cell entries or entire cell entries

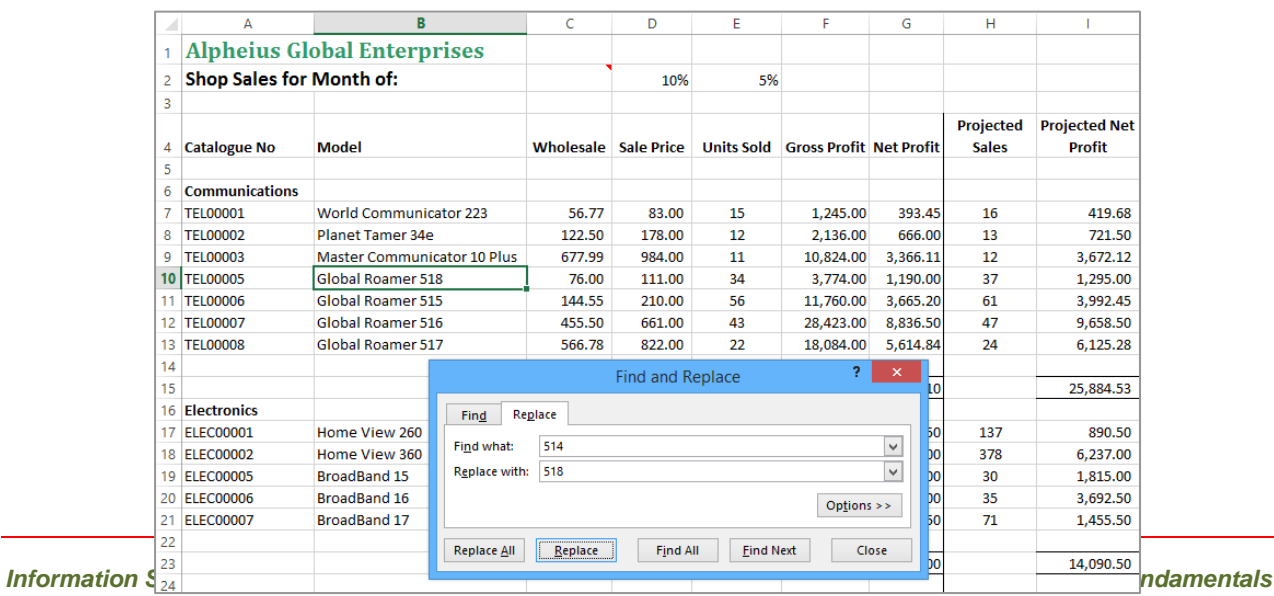

### <span id="page-12-0"></span>**UNDERSTANDING FIND AND REPLACE**

Quite logically, *Find and Replace* is the act of locating information and replacing it with other information. Microsoft Word automates the procedure which is particularly handy, for

instance, in a 100-page document. There are many facets to the *Find and Replace* facility as it is capable of finding and replacing more than just text.

#### **What is Find and Replace?**

Good question! Within Microsoft Word, *Find and Replace* is the tool that enables you to locate specific things and replace them (if you choose to) with an alternative. In its simplest form, this involves searching for a word and replacing each instance with a different word. For example, to localise a document that you plan to send to the UK, you might want to locate all instances of the word 'dollars' and replace them with 'pounds' (or euros).

There are two ways to conduct the replacement: automatically or manually. The quicker alternative is to choose to replace all instances of the word automatically. This is useful, for example, in a document that contains the maiden name of a recently married woman – in this instance you would want all instances of her maiden name to be replaced with the married name (assuming, of course, the new bride changed it!). However, in some instances, it may be more beneficial to manually move through the matches one-by-one and change only those that require it. Consider a document that contains the words 'stationary' and 'stationery', or 'principal' and 'principle' – you may suspect that you have used the incorrect version of the word at times, so simply replacing one with the other is not really what you want to achieve in this case. By searching for each instance, one at a time, you can decide which ones to change.

Replacing searched text is not mandatory; you can also use the *Find* facility independently of *Replace*. This is useful if you want to check through your document and see each instance of a particular word, but not necessarily make any changes.

#### **What Can I Find and Replace?**

The *Find and Replace* tool is very comprehensive. It is not limited to only locating single words; you can also find phrases, special characters, formatting and document marks. Word also enables you to search on similar sounding words (this is especially good if you're not sure how to spell a word), parts of words using wildcards or specific text case to name just a few. Simply use the options in the *Find Options* or the *Find and Replace* dialog box to set the criteria, as shown in the table below.

#### **The Search (Find) Options**

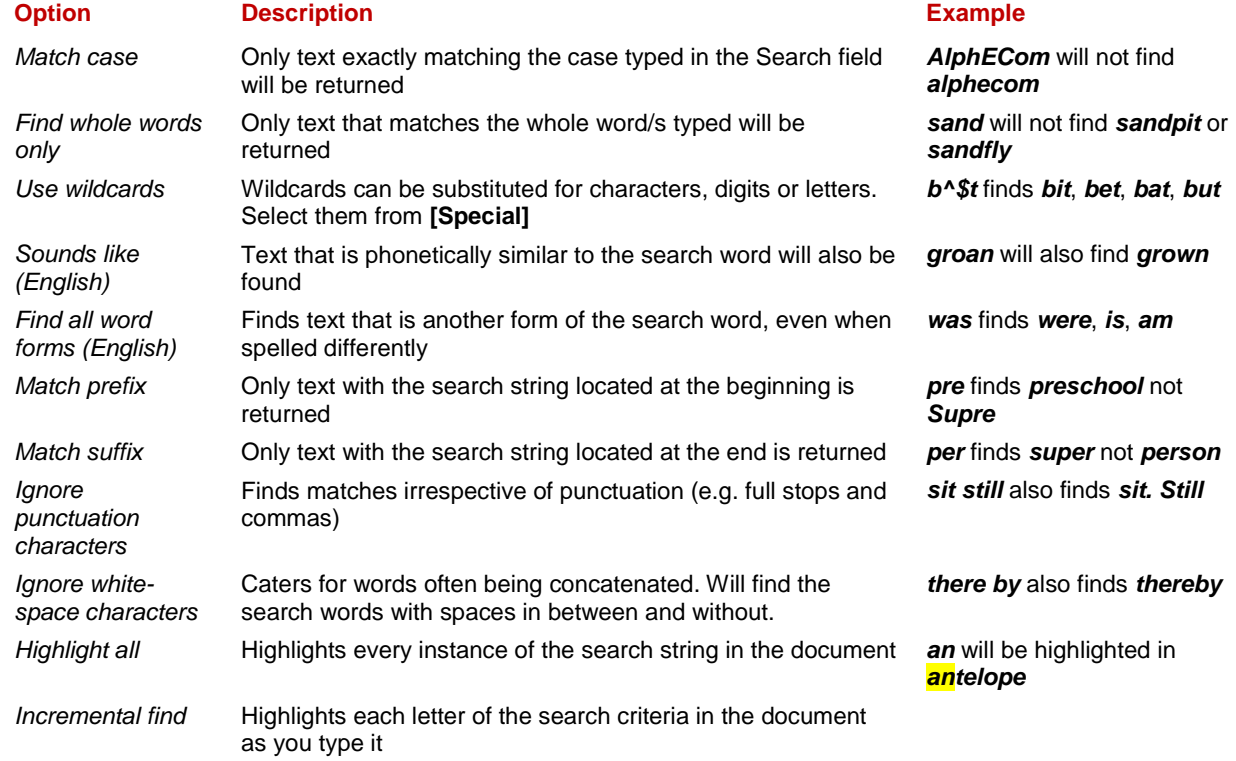

### <span id="page-13-0"></span>**FINDING WORDS**

You can perform an incremental search using the *Navigation pane*. This means you don't need to type the exact term you're looking for – just part of it. By default, Word ignores the case of the

search text and highlights each instance of matching text as it finds it. You can also clarify or generalise the request by specifying additional search options in the *Find Options* dialog box.

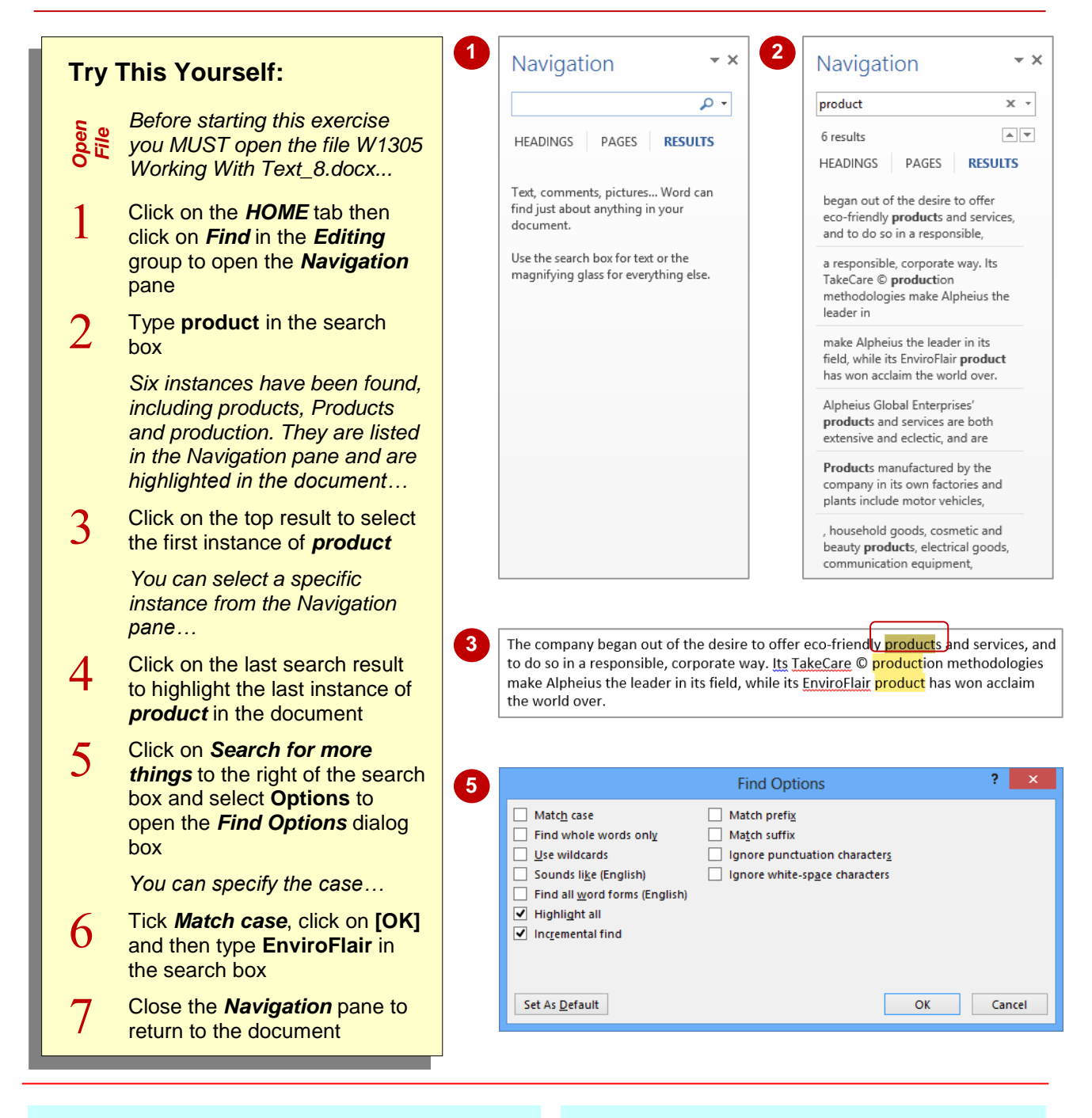

#### **For Your Reference…**

#### To *perform* a *simple search*:

- 1. Click on the *HOME* tab, then on *Find* in the *Editing* group to open the *Navigation* pane
- 2. Type the search criteria in the search box
- 3. Click on *Next Search Result* or on the desired search result in the bottom of the *Navigation* pane

#### **Handy to Know…**

- As well as text, you can use the search box in the *Navigation* pane to search for graphics, tables and more.
- You can set specific options to be used as the default search options. Click on *Find Options*, select **Options**, set the options and click on **[Set As Default]**.

## <span id="page-14-0"></span>**STARTING A BULLETED LIST**

A *bullet* is simply a symbol or special character placed at the start of a sentence or a line of text. The most basic bullet in Word is a filled-in circle ● but other symbols can be used. Bulleted lists are

used to make a list stand out from the rest of the text and make each item in the list easier to identify and read. Bulleted lists are used where the list of items has no particular order or priority.

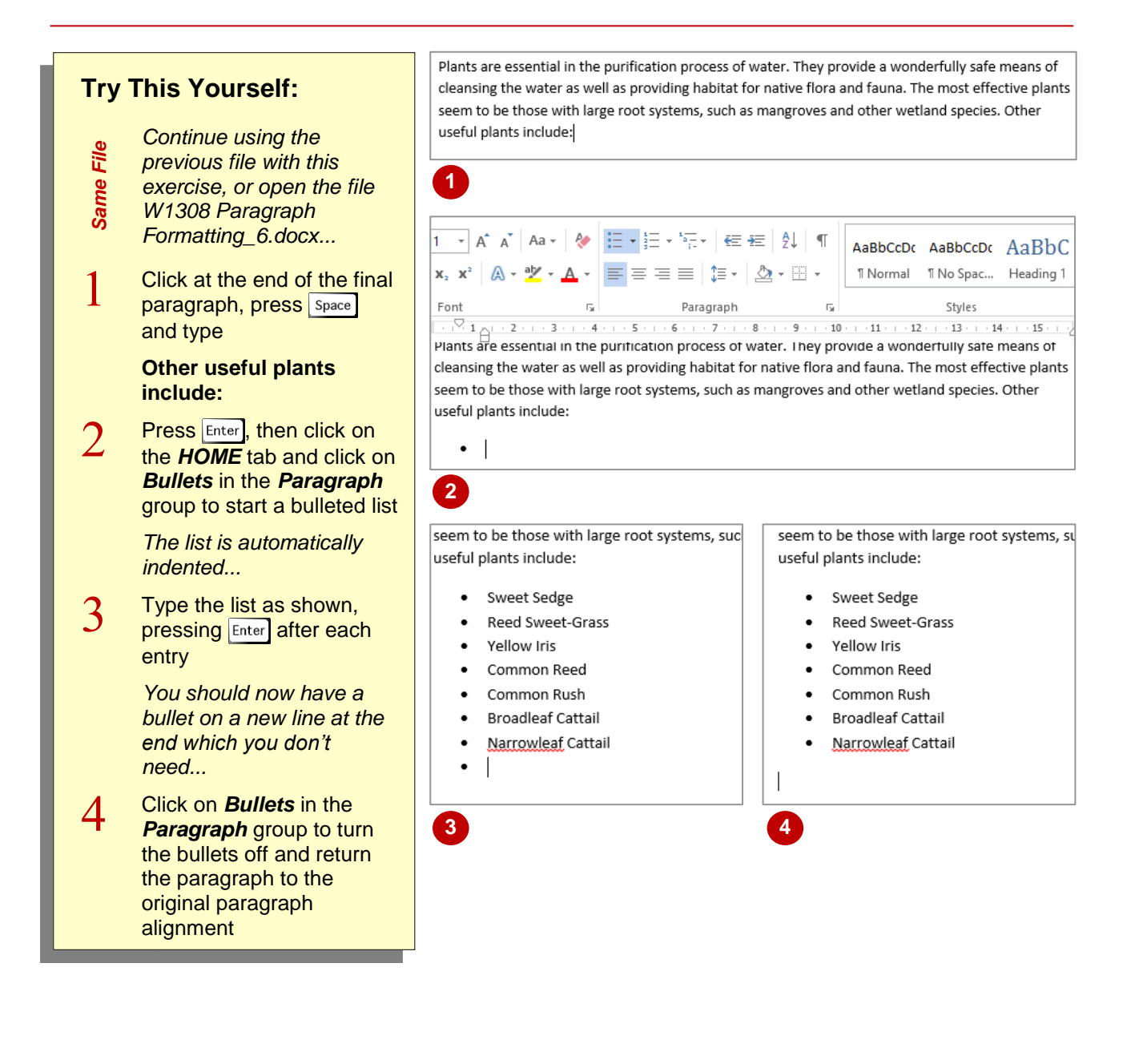

#### **For Your Reference…**

To *start* a *bulleted list*:

- 1. Press  $\overline{\text{Enter}}$  to start a new line
- 2. Click on the *HOME* tab, then click on *Bullets*  in the *Paragraph* group

#### **Handy to Know…**

- You can adjust the position of a bulleted list using *Increase Indent* or *Decrease Indent*.
- You can also press Enter twice after typing the last bullet entry to return the paragraph to the original paragraph alignment.

### <span id="page-15-0"></span>**ADDING BULLETS TO EXISTING PARAGRAPHS**

**2**

**3**

In a bulleted list, each paragraph starts with a bullet. When you apply *bullets* to existing text, a bullet is placed at the beginning of each paragraph and the rest of the text is indented.

**Try This Yourself:**

*Continue using the previous file, or open W1308 Paragraph Formatting\_7.docx...*

Select the three

stages of water purification

the text

*removed...*

further

paragraphs that cover the

Ensure the *HOME* tab is active, then click on *Bullets* in the *Paragraph*  group to apply bullets to the paragraphs and indent

*You may notice the spacing between the paragraphs has also been* 

Click on *Increase Indent* to indent the paragraphs

*Note the position of the left indent marker on the ruler. The first line indent marker indicates the position of the bullet, and the hanging indent marker marks the position of the text. You can adjust these manually if you want to...*

Click on *Decrease Indent*  to remove the indent

*The bullets will now align to the rest of the text*

*Same File*

 $\mathbf{1}$ 

 $\overline{2}$ 

 $\mathcal{R}$ 

 $\overline{4}$ 

Bulleted lists, in their default format, have no spacing between the paragraphs other than normal line spacing. When you add bullets to paragraphs, the spacing between them may change.

#### $\frac{\sqrt{3}}{2} \frac{1}{10} \left(1 + \frac{2}{10} + \frac{1}{10} + \frac{3}{10} + \frac{1}{10} + \frac{4}{10} + \frac{1}{10} + \frac{5}{10} + \frac{1}{10} + \frac{2}{10} + \frac{1}{10} + \frac{3}{10} + \frac{1}{10} + \frac{1}{10} + \frac{1}{10} + \frac{1}{10} + \frac{1}{10} + \frac{1}{10} + \frac{1}{10} + \frac{1}{10} + \frac{1}{10} + \frac{1}{10} + \frac{1}{10}$ and environmentally sound in the world.

- Stage 1 involves separation of the liquid waste from any solid material which would slow the purification process down. The water at this stage is heavy in nutrients and liquid wastes.
- Stage 2 requires the introduction of organisms that can break down the liquid nutrients and wastes, removing any dangerous bacteria or other toxins. It is important to aerate the water well at this stage to promote the growth of the right type of bacteria. A natural source of these bacteria is wetland environments. Systems that mimic the flow and ebb of tides have proved to be very successful.
- Stage 3 sees the removal of nutrients from the water. There have been many environmental problems caused by the run-off of fertilisers and other nutrients and the treatment of waste water is no different. To prevent the build-up of phosphorus and/or nitrogen in downstream ecosystems, resulting in algal blooms and the removal of oxygen from water systems, nutrients must be removed. Without proper treatment, nutrient-rich effluent will result in the death of surrounding ecosystems.

Plants are essential in the purification process of water. They provide a wonderfully safe means of cleansing the water as well as providing habitat for native flora and fauna. The most effective plants seem to be those with large root systems, such as mangroves and other wetland species. Other

. . 3 . . . 4 . . . 5 . . . 6 . . . 7 . . . 8 . . . 9 . . . 10 . . . 11 . . . 12 . . . 13 . . . 14 . . . 15 . . . <u>^</u>  $\overline{+}\nabla$  $\cdot \times$ and environmentally sound in the world.

- Stage 1 involves separation of the liquid waste from any solid material which would slow the purification process down. The water at this stage is heavy in nutrients and liquid wastes.
- Stage 2 requires the introduction of organisms that can break down the liquid nutrients and wastes, removing any dangerous bacteria or other toxins. It is important to aerate the water well at this stage to promote the growth of the right type of bacteria. A natural source of these bacteria is wetland environments. Systems that mimic the flow and ebb of tides have proved to be very successful.
- Stage 3 sees the removal of nutrients from the water. There have been many environmental problems caused by the run-off of fertilisers and other nutrients and the treatment of waste water is no different. To prevent the build-up of phosphorus and/or  $\frac{1}{2}$  nitrogen in downstream ecosystems, resulting in algal blooms and the removal of oxygen from water systems, nutrients must be removed. Without proper treatment, nutrient-rich effluent will result in the death of surrounding ecosystems.

Plants are essential in the purification process of water. They provide a wonderfully safe means of cleansing the water as well as providing habitat for native flora and fauna. The most effective plants

#### **For Your Reference…**

#### To *add bullets* to *existing paragraphs*:

- 1. Select the paragraphs
- 2. Click on the *HOME* tab, then click on *Bullets* in the *Paragraph* group

#### **Handy to Know…**

• The spacing between paragraphs in a bulleted list is controlled by a checkbox in the *Paragraph* dialog box. Look for *Don't add space between paragraphs of the same style* and remove the tick if you want to be able to adjust the *Spacing Before* and *After* each bulleted paragraph.

### <span id="page-16-0"></span>**REMOVING EXISTING BULLETS**

If you apply bullets to your document but later decide they are not required, you can easily remove them. If you've recently applied bullets, you can remove them by clicking on *Undo*.

Otherwise you can click on the *Bullets* tool again as *Bullets* is a toggle button. Word will then remove the bullets, adjust the alignment of the text and correct the spacing between the paragraphs.

#### **Try This Yourself:**

*Same File*

*Continue using the* 

*previous file with this* 

*exercise, or open the file* 

*W1308 Paragraph Formatting\_8.docx...*

 $\mathbf{1}$ Select the three paragraphs that have bullets applied to them

> *Note the position of the indent marker on the ruler. The First Line Indent Marker is aligned with the left margin and the Hanging Indent Marker is indented...*

 $\overline{2}$ Ensure the *HOME* tab is active, then click on *Bullets* in the **Paragraph** group to remove the bullets

> *The bullets will disappear and the text and indent markers will be realigned with the left margin*

. . . 7 . . . 8 . . . 9 . . . 10 . . . 11 . . . 12 . . . 13 . . . 14 . . . 15 . . . <u>^</u>  $1 \wedge 1 \cdot 2 \cdot 1 \cdot 3 \cdot 1 \cdot 4 \cdot 1$  $5 - 1 - 6$ and environmentally sound in the world.

- Stage 1 involves separation of the liquid waste from any solid material which would slow the purification process down. The water at this stage is heavy in nutrients and liquid wastes.
- Stage 2 requires the introduction of organisms that can break down the liquid nutrients and wastes, removing any dangerous bacteria or other toxins. It is important to aerate the water well at this stage to promote the growth of the right type of bacteria. A natural source of these bacteria is wetland environments. Systems that mimic the flow and ebb of tides have proved to be very successful.
- Stage 3 sees the removal of nutrients from the water. There have been many environmental problems caused by the run-off of fertilisers and other nutrients and the treatment of waste water is no different. To prevent the build-up of phosphorus and/or nitrogen in downstream ecosystems, resulting in algal blooms and the removal of oxygen from water systems, nutrients must be removed. Without proper treatment, nutrient-rich effluent will result in the death of surrounding ecosystems.

Plants are essential in the purification process of water. They provide a wonderfully safe means of cleansing the water as well as providing habitat for native flora and fauna. The most effective plants seem to be those with large root systems, such as mangroves and other wetland species. Other

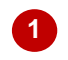

 $\begin{smallmatrix} \cdot & \overline{\phantom{a}}\\ \end{smallmatrix}\cdot\begin{smallmatrix} 1 & \cdot & 8\\ \end{smallmatrix}\cdot\begin{smallmatrix} 1 & \cdot & 9\\ \end{smallmatrix}\cdot\begin{smallmatrix} 1 & \cdot & 10\\ \end{smallmatrix}\cdot\begin{smallmatrix} 1 & \cdot & 11\\ \end{smallmatrix}\cdot\begin{smallmatrix} 1 & \cdot & 12\\ \end{smallmatrix}\cdot\begin{smallmatrix} 1 & \cdot & 13\\ \end{smallmatrix}\cdot\begin{smallmatrix} 1 & \cdot & 14\\ \end{smallmatrix}\cdot\begin{smallmatrix} 1 & \cdot & 15\\ \end{smallmatrix}\cdot\begin{smallmatrix} 1 & \cdot &$  $1 + 2 + 1 + 3 + 1 + 4$  $1 + 5 + 1 + 6 + 1$ and environmentally sound in the world.

Stage 1 involves separation of the liquid waste from any solid material which would slow the purification process down. The water at this stage is heavy in nutrients and liquid wastes.

Stage 2 requires the introduction of organisms that can break down the liquid nutrients and wastes, removing any dangerous bacteria or other toxins. It is important to aerate the water well at this stage to promote the growth of the right type of bacteria. A natural source of these bacteria is wetland environments. Systems that mimic the flow and ebb of tides have proved to be very successful.

Stage 3 sees the removal of nutrients from the water. There have been many environmental problems caused by the run-off of fertilisers and other nutrients and the treatment of waste water is no different. To prevent the build-up of phosphorus and/or nitrogen in downstream ecosystems, resulting in algal blooms and the removal of oxygen from water systems, nutrients must be removed. Without proper treatment, nutrient-rich effluent will result in the death of surrounding ecosystems.

Plants are essential in the purification process of water. They provide a wonderfully safe means of cleansing the water as well as providing habitat for native flora and fauna. The most effective plants

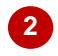

#### **For Your Reference…**

To *remove existing bullets*:

- 1. Select the paragraphs
- 2. Click on the *HOME* tab, then click on *Bullets* in the *Paragraph* group

#### **Handy to Know…**

• Bulleted lists are formatted according to a style called *List Paragraph*. When you remove bullets, they are reformatted using the *Normal* style which controls the paragraph formatting such as *Spacing Before* and *After*.

### <span id="page-17-0"></span>**STARTING A NUMBERED LIST**

*Numbered lists* are used to make a list stand out from the rest of the text and make each item in the list easier to identify and read. Numbered lists are used where the items have a particular order

or priority. The default numbering system is Arabic (1, 2, 3) but Word gives you the option of using different numbering or listing systems such as Roman numerals (i, ii, iii) and alphabetical (a, b, c).

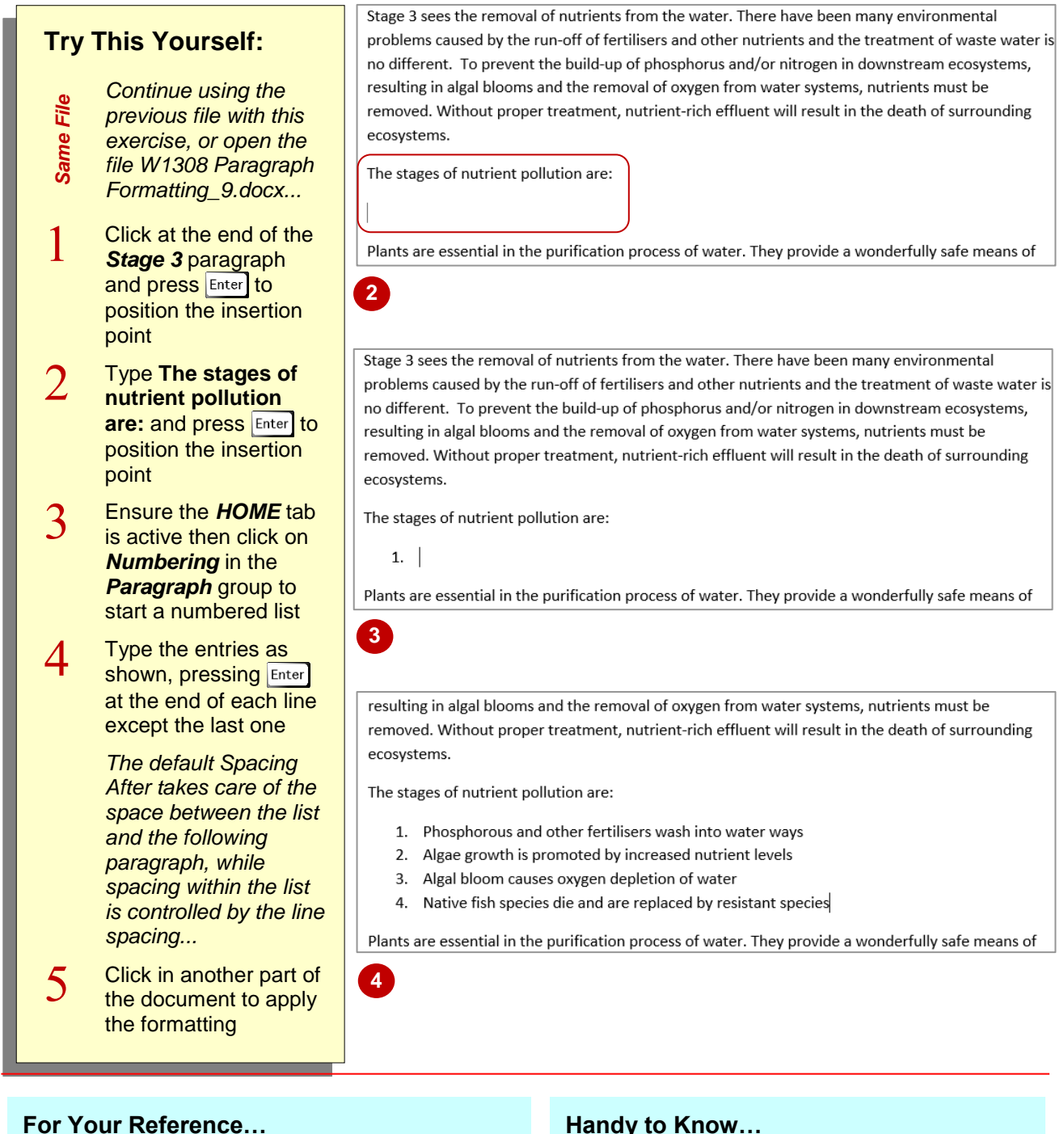

#### To *start* a *numbered list*:

- 1. Press Enter to create a new paragraph
- 2. Click on the *HOME* tab, then click on *Numbering* in the **Paragraph** group
- 3. Type the entries as required, pressing Enter after each one

#### **Handy to Know…**

• If you want to be able to adjust the spacing between items in a numbered list, remove the tick from *Don't add space between paragraphs of the same style* in the *Paragraph* dialog box. Use *Spacing Before* and *After* to adjust the spacing between items.

### <span id="page-18-0"></span>**CREATING A MULTILEVEL LIST**

A *multilevel list* is a list where there are several levels of either numbered or bulleted items. Levels are shown by their indentation. For example, your document may need to have

detailed paragraph numbering so that each item can be identified uniquely. Multilevel lists in Word can be created from scratch or a numbering structure can be added to existing text.

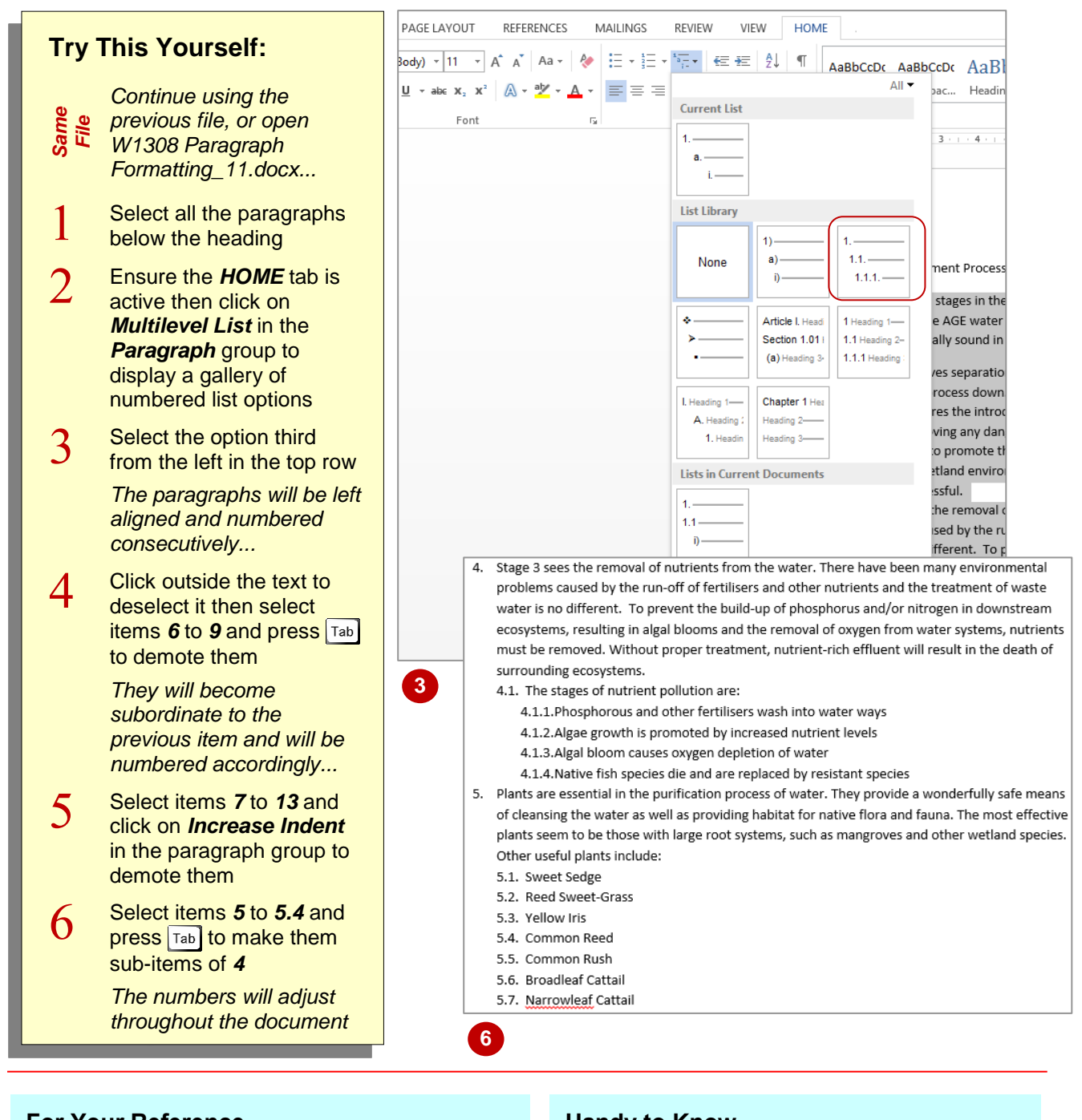

#### **For Your Reference…**

To *create* a *multilevel list*:

- 1. Select the paragraphs
- 2. Click on the *HOME* tab then click on *Multilevel List* in the *Paragraph* group
- 3. Use  $\overline{I^{ab}}$  or *Increase Indent* to demote paragraphs where necessary.

#### **Handy to Know…**

• You can create a multilevel list from scratch by clicking on *Multilevel List* and typing the entries. Press Tab to make a paragraph subordinate (indented) and press  $\sqrt{\frac{S\text{Mift}}{H}} + \sqrt{\frac{S\text{M}}{H}}$ to promote a paragraph.

## <span id="page-19-0"></span>**PARAGRAPH DIALOG BOX INDENTS AND SPACING**

The *Paragraph* dialog box provides access to advanced settings that don't have a dedicated control on the ribbon. This dialog box consists of two tabs which contain paragraph formatting

features. The *Indents and Spacing* tab controls the alignment, indent, paragraph and line spacing settings. The *Line and Page Breaks* tab controls pagination and formatting exceptions.

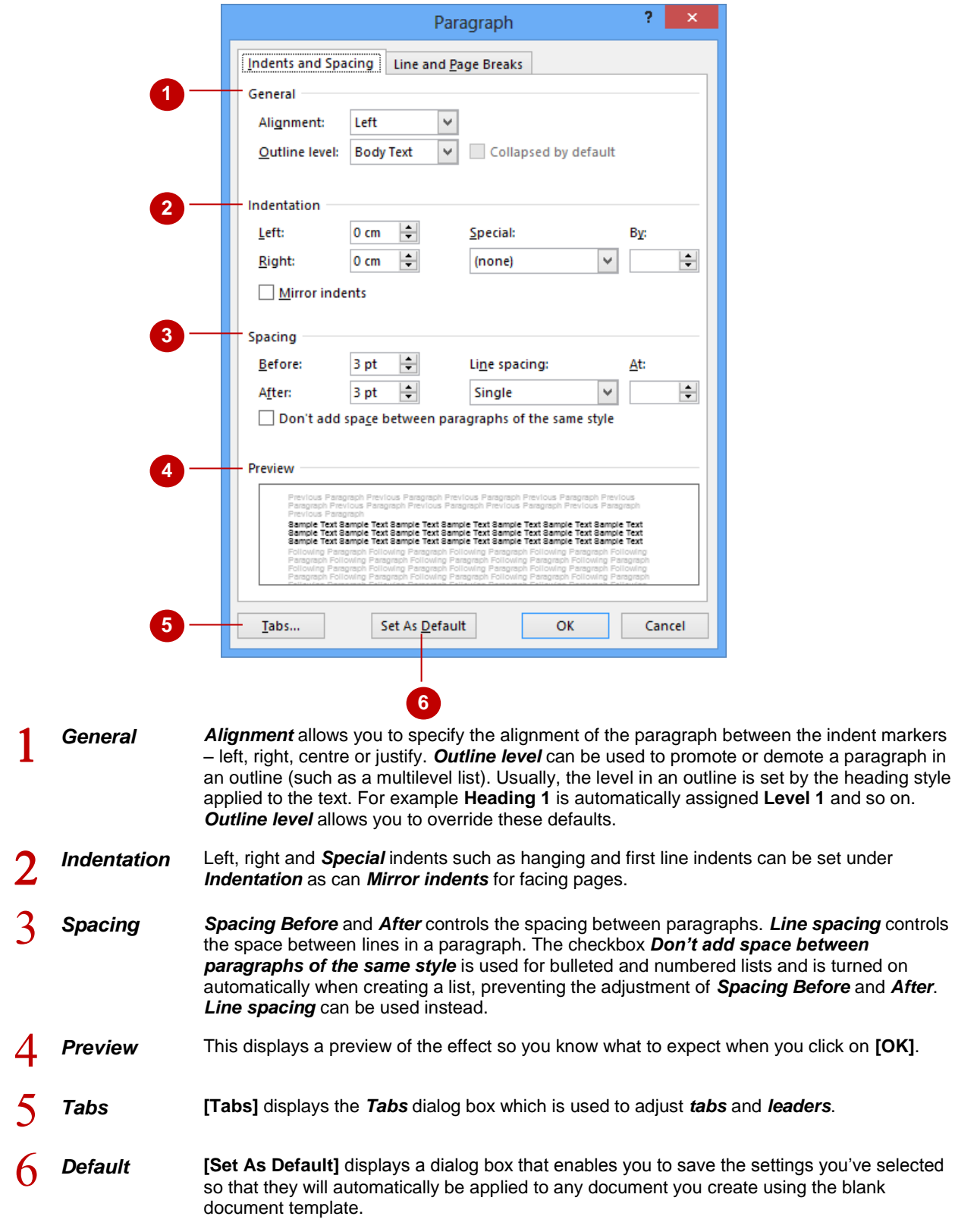

### <span id="page-20-0"></span>**THE PARAGRAPH DIALOG BOX LINE AND PAGE BREAKS**

The *Paragraph* dialog box includes a *Line and Page Breaks* tab that contains the controls for pagination and special formatting controls. The *Pagination* settings control how paragraphs

behave in relation to each other in the presence of page breaks. *Formatting exceptions* allow you to override line numbering and hyphenation settings.

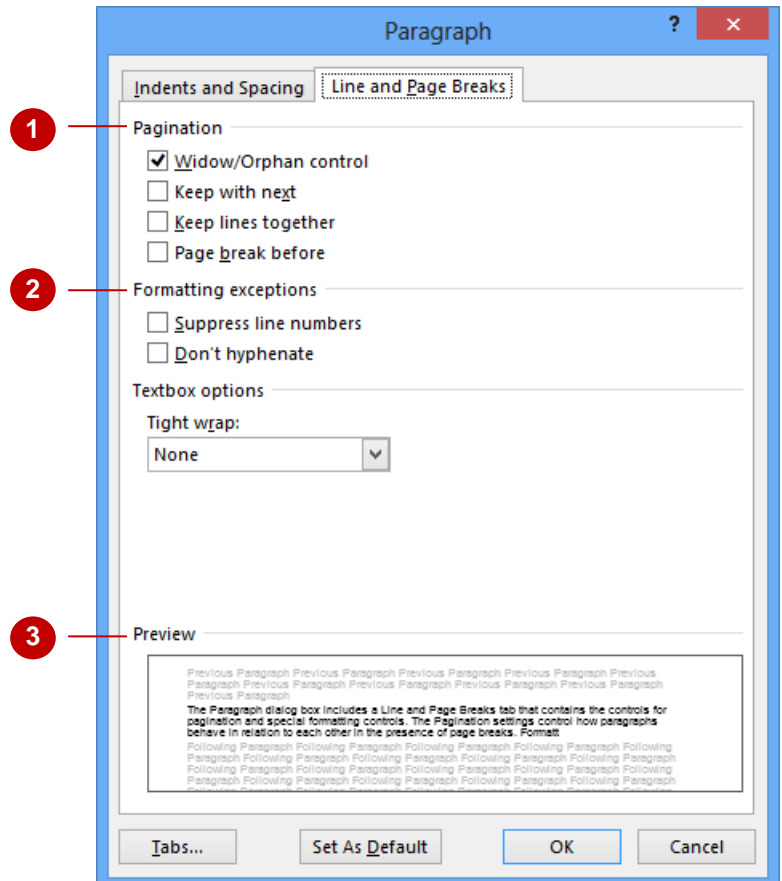

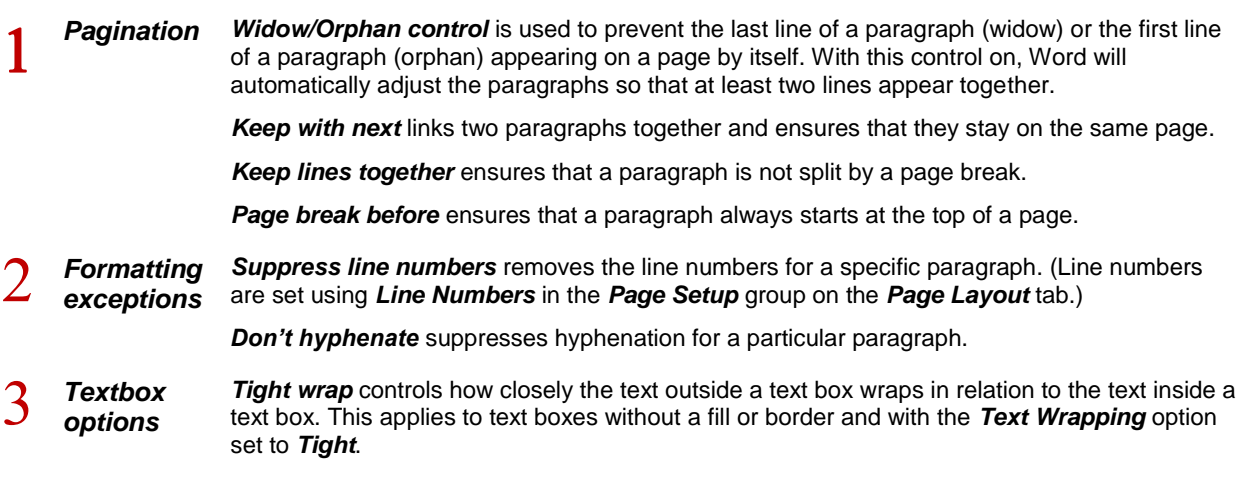

### <span id="page-21-0"></span>**USING THE PARAGRAPH DIALOG BOX**

The *Paragraph* dialog box is accessed by clicking on the dialog box launcher in the **Paragraph** group. It is especially useful if you want to apply a series of formatting effects to

selected paragraphs and if you need to use any of the advanced features that aren't accessible on the ribbon. The *Paragraph* dialog box controls the alignment, spacing and pagination of paragraphs.

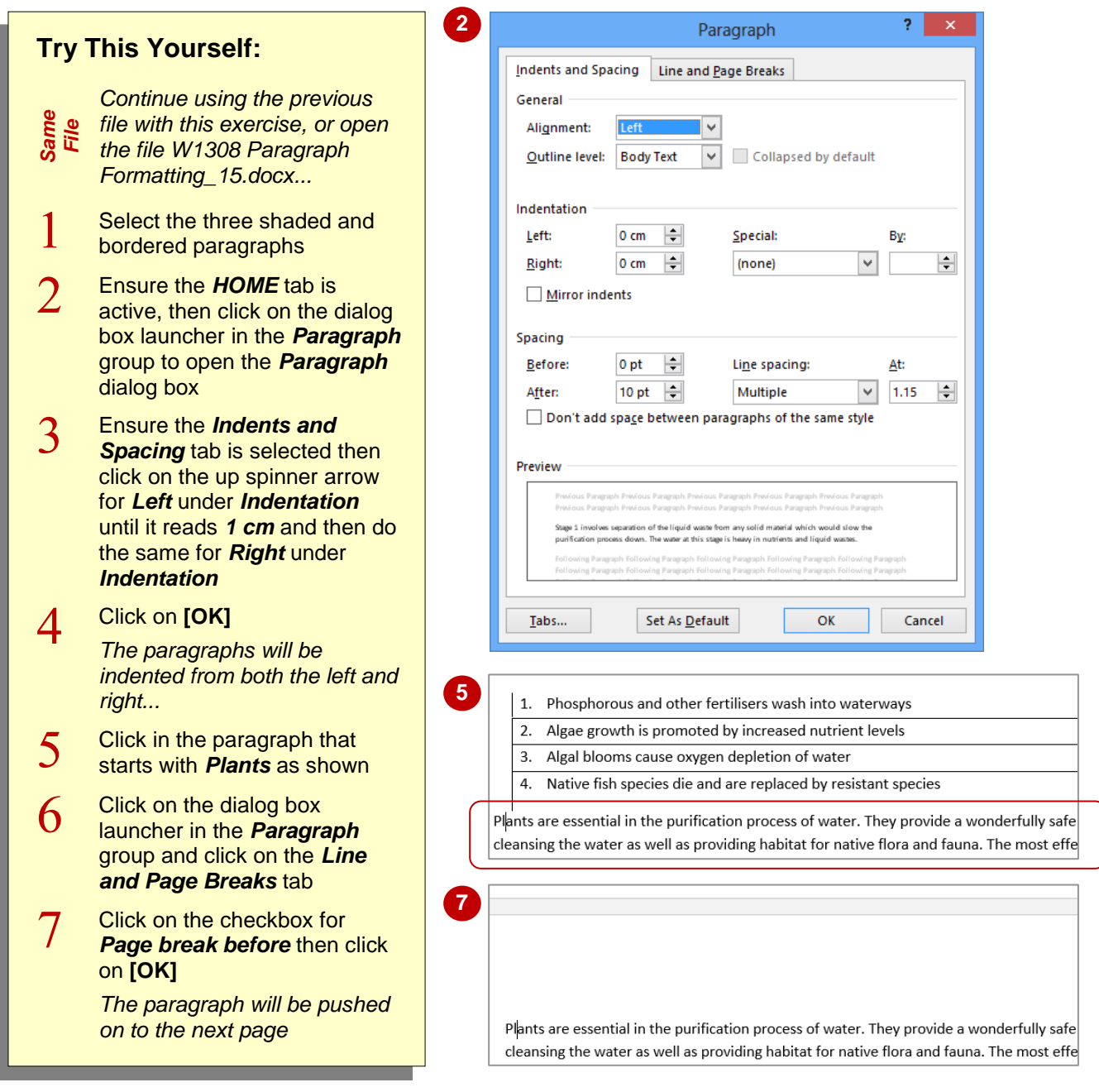

#### **For Your Reference…**

#### To *use* the *Paragraph dialog box*:

- 1. Select the paragraphs
- 2. Click on the *HOME* tab, then click on the dialog box launcher in the *Paragraph* group
- 3. Change the settings as required
- 4. Click on **[OK]**

#### **Handy to Know…**

- The *Special* settings under *Indentation* are used to set *First Line* and *Hanging* indents.
- The *Pagination* settings on the *Line and Page Breaks* tab control the way paragraphs behave around page breaks. *Keep lines together*, for example, ensures that a paragraph isn't spilt across two pages.

## <span id="page-22-0"></span>**CHANGING PAGE MARGINS**

The *margin* is the white space around the sides, top and bottom of a page. By default, Word sets this to 2.5 cm (or 1 inch) for each margin, but there will be occasions when you will want to

alter this default setting. For example, you may want to change the page margins to adjust the look of a document or perhaps to force a stray paragraph back to the previous page.

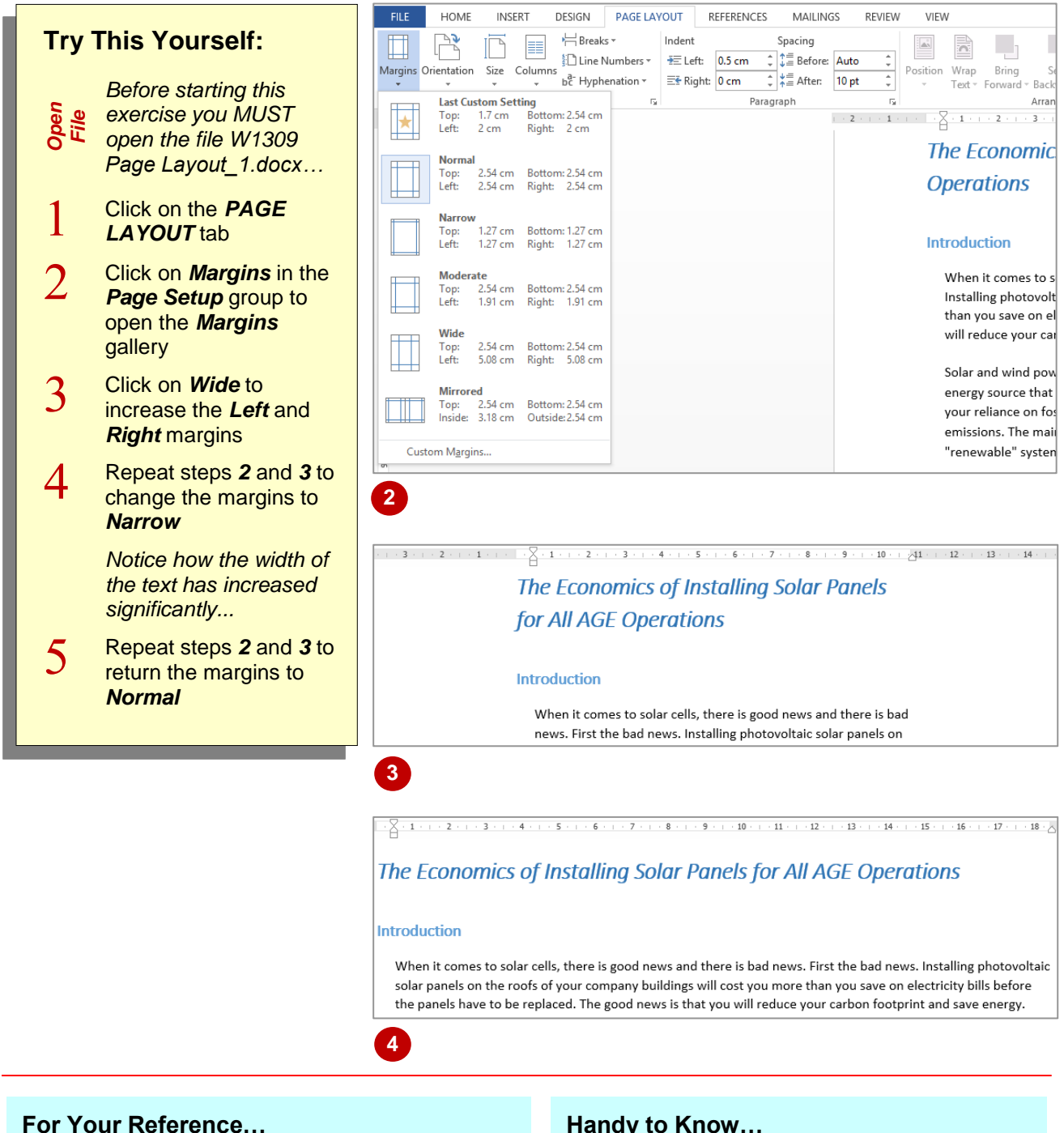

To *change page margins*:

- 1. Click on the *PAGE LAYOUT* tab
- 2. Click on *Margins* in the *Page Setup* group
- 3. Click on the desired setting in the gallery

#### **Handy to Know…**

• Margins can help to improve a document's readability by limiting the width of the text you have to read. If the lines of text are too wide the text can be harder and slower to read.

### <span id="page-23-0"></span>**SETTING CUSTOM MARGINS**

Although Word offers you several choices for setting the margins of your document in the *Margins* gallery, you can also specify your own custom settings. For example, if you want to

bind your document you will need to set a larger left margin than right margin to allow space for the binding. This additional margin will help to ensure the text isn't obscured by the binding.

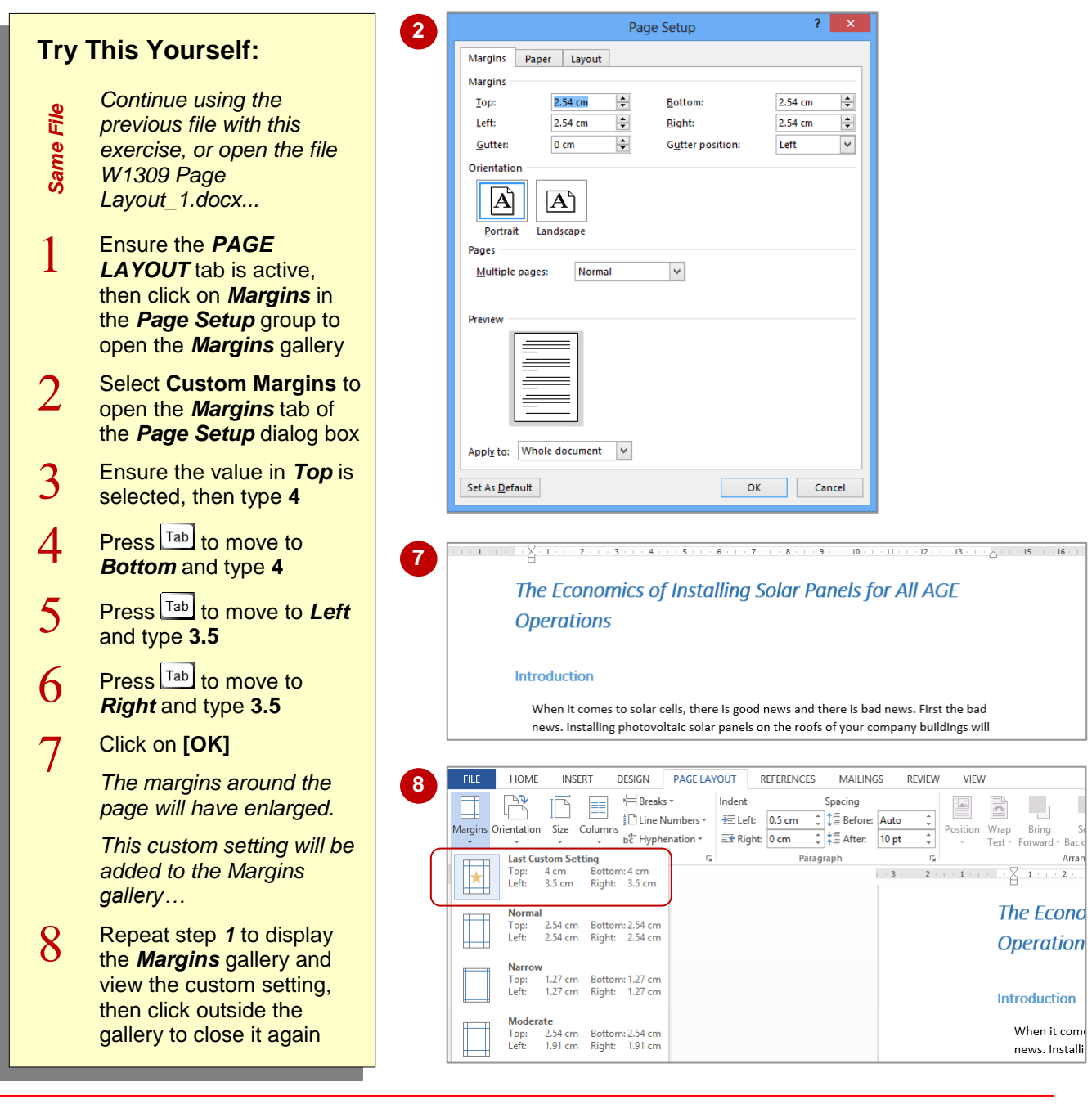

#### **For Your Reference…**

#### To *set custom margins*:

- 1. Click on the *PAGE LAYOUT* tab
- 2. Click on *Margins* in the *Page Setup* group, then select **Custom Margins**
- 3. Change the settings as desired
- 4. Click on **[OK]**

#### **Handy to Know…**

 Most printers require a minimum width for margin settings because they cannot print all the way to the edge of the border. This minimum margin setting will depend on your printer, printer driver and paper size. Look for 'Borderless' in your printer settings.

### <span id="page-24-0"></span>**CHANGING PAGE ORIENTATION**

Word gives you two ways to orient a page: portrait and landscape. In *portrait* orientation your text runs down a page that is longer than it is wide. In *landscape* orientation the page is

turned sideways and your text runs down a page that is wider than it is long. Portrait mode is ideal for most written documents, like letters and reports, and landscape is good for figures and diagrams.

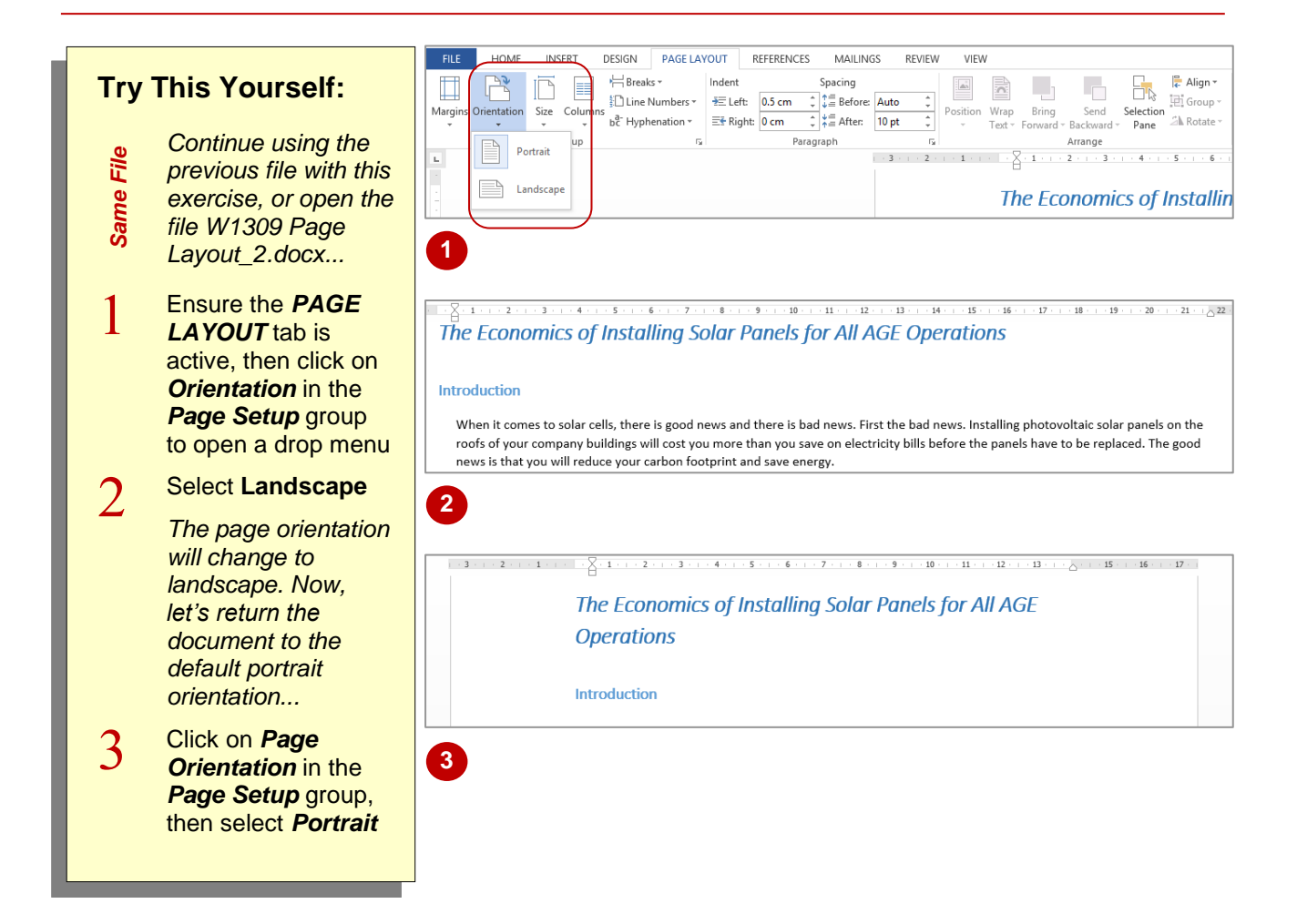

#### **For Your Reference…**

#### To *change page orientation*:

- 1. Click on the *PAGE LAYOUT* tab
- 2. Click on *Orientation* in the *Page Setup* group
- 3. Select either **Landscape** or **Portrait**

#### **Handy to Know…**

• If you have trouble remembering the difference between *portrait* and *landscape* orientation, just think of an art gallery. Imagine the way a portrait is hung and then think of the way a landscape painting is presented.

### <span id="page-25-0"></span>**CHANGING PAPER SIZING**

Creating a document entails more than just typing text. At some stage you will need to give some consideration as to how you are going to print your document and determine the size of

the paper that you are going to use. The *Page Size* gallery lets you set up your document for a variety of paper sizes.

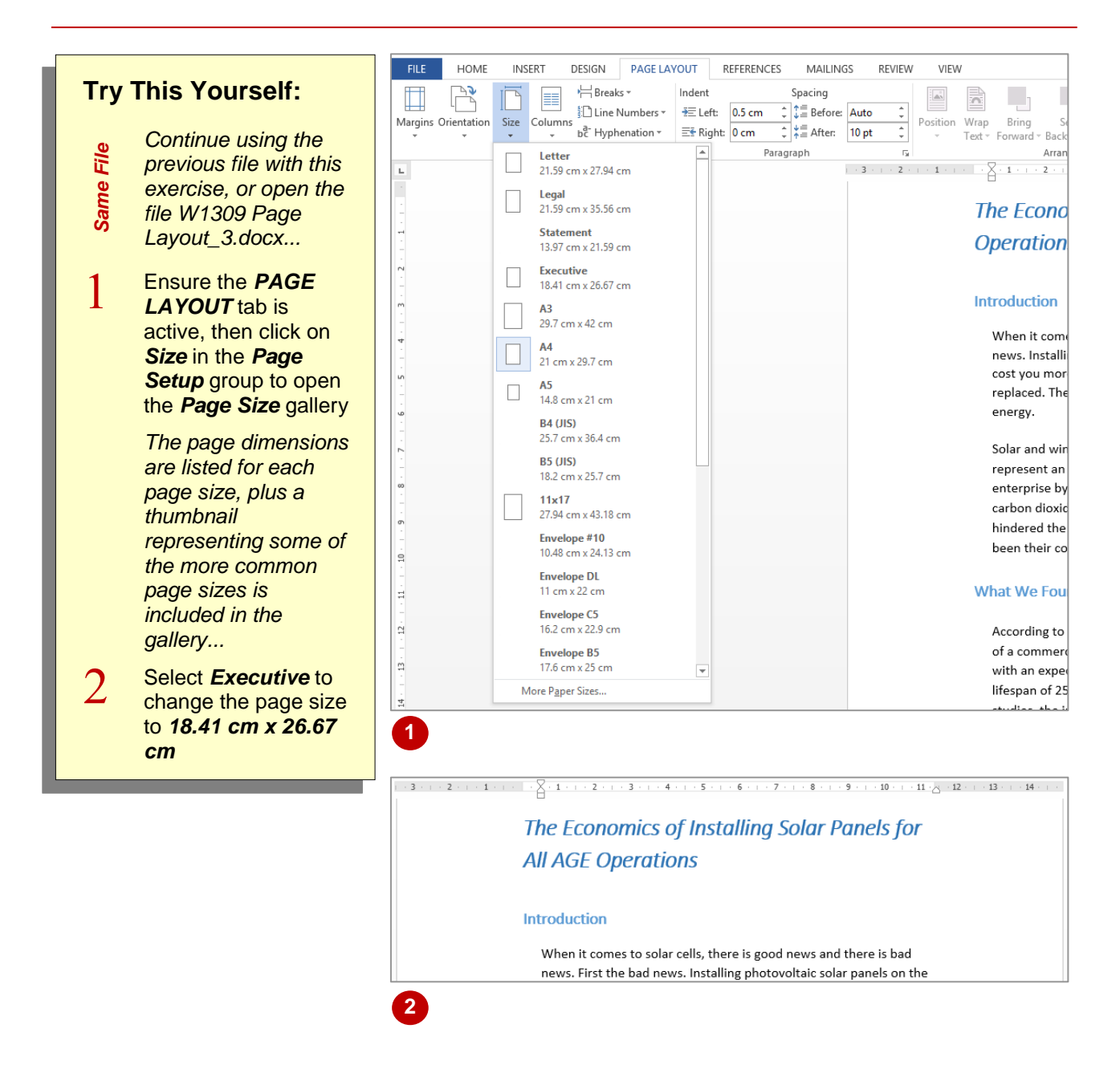

#### **For Your Reference…**

#### To *change page size*:

- 1. Click on the *PAGE LAYOUT* tab
- 2. Click on *Size* in the *Page Setup* group
- 3. Select the desired size

#### **Handy to Know…**

 The default page size for some installations of Word is *Letter* – a US paper size. You can change the default page size by opening the *Paper* tab of the *Page Setup* dialog box (click on the *dialog box launcher* for the **Page Setup** group), selecting the desired *Paper size* and then clicking on **[Default]**.

## <span id="page-26-0"></span>**UNDERSTANDING SPELLING AND GRAMMAR**

Any document should be proofread before it is distributed, and this includes ensuring correct *spelling, punctuation and grammar*. Poor spelling and grammar is enough to turn you off and stop reading! Fortunately, Word can help you correct your spelling and grammar by scanning through your document as you type, searching for possible errors and highlighting them accordingly.

#### **Spelling Errors**

When a word is not recognised, that is, the word does not appear in the standard dictionary, Word will underline the possible spelling error with a wavy red line. Often correctly-spelled names (such as pronouns) will appear underlined in red simply because they don't appear in the dictionary.

#### **Contextual Errors**

Contextual errors are flagged when the word is found in the dictionary but it is not used in the expected context. This happens with words that sound the same but have different meanings, such as *reed* and *read*, *their*, *there* and *they're,* and *to*, *too* and *two*. Unfortunately this happens quite frequently in the English language. Contextual spelling errors are underlined with a blue wavy line.

#### **Grammatical Errors**

Grammatical errors are detected when the word is found in the Dictionary but is used in the wrong way, such as *a* and *an*. The grammar checker also picks up incorrect use of plurals and tense. Grammar errors are underlined with a green wavy line, and if Word doesn't understand a sentence, the entire sentence will be underlined.

#### **Proofing Options**

*Spelling and Grammar* preferences and settings are controlled in the *Proofing* section of the *Word Options* dialog box (via the *File* tab). For example, you can change the dictionary in use, turn off spelling and grammar, or change the grammar settings (such as formal or casual writing style).

#### **A Necessary Disclaimer!**

Word's *Spelling & Grammar* tool is not a complete failsafe. It's also important to note that Word may not pick up every error, or may misunderstand the grammatical context of the text, so you cannot rely solely on Word's dictionary to get it right the first time. Make sure you conduct a manual spell-check of the document to check for correct spelling, grammar and punctuation before it is distributed.

### <span id="page-27-0"></span>**CHECKING THE SPELLING IN YOUR DOCUMENT**

One of the most powerful tools in Word is *Spelling & Grammar*. *Spelling & Grammar*  runs a spell check that highlights each misspelt word or instance of incorrect grammar and

suggests a correction. You can then accept the suggestion or make a correction of your own. Using it regularly before you print is an excellent practice to get into as it can help save a lot of paper.

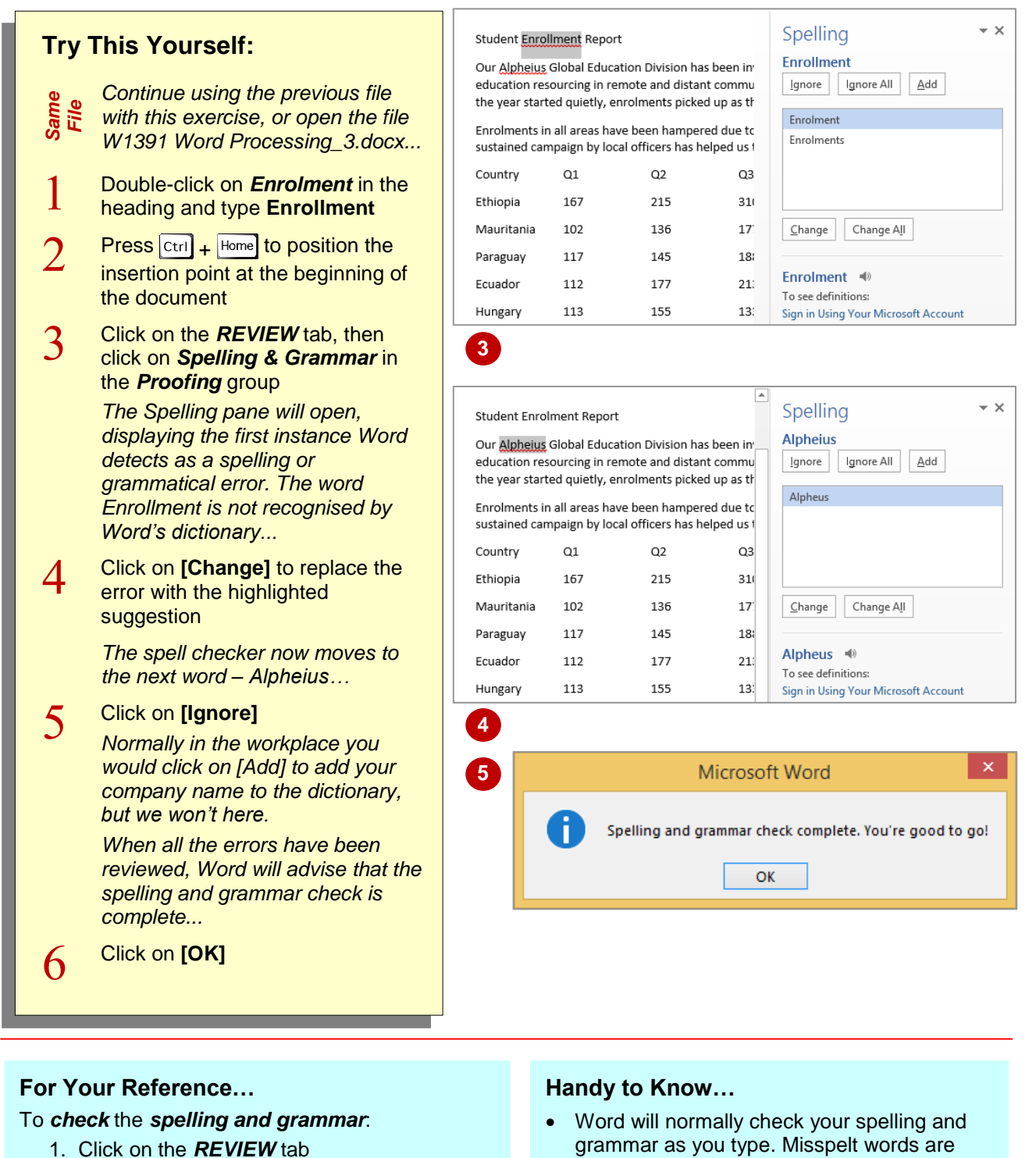

- 2. Click on *Spelling & Grammar* in the *Proofing* group
- 3. Click on **[Add to dictionary]**, **[Change]** or **[Ignore]** to each instance then click on **[OK]**
- grammar as you type. Misspelt words are underlined with a wavy red line and grammatical errors are highlighted with a wavy green line (you might also see a wavy blue line; this is not a spelling or grammar issue but rather an inconsistency in style).

### <span id="page-28-0"></span>**CUSTOMISING THE SPELLING CHECKER**

You can control what Word will highlight as spelling errors by telling Word to ignore particular formats and structures. By default, Word will ignore capitalised words, words that contain

numbers, and internet addresses. If your document contains many abbreviations, for example, you can disable this setting so that you can check the accuracy of abbreviated text.

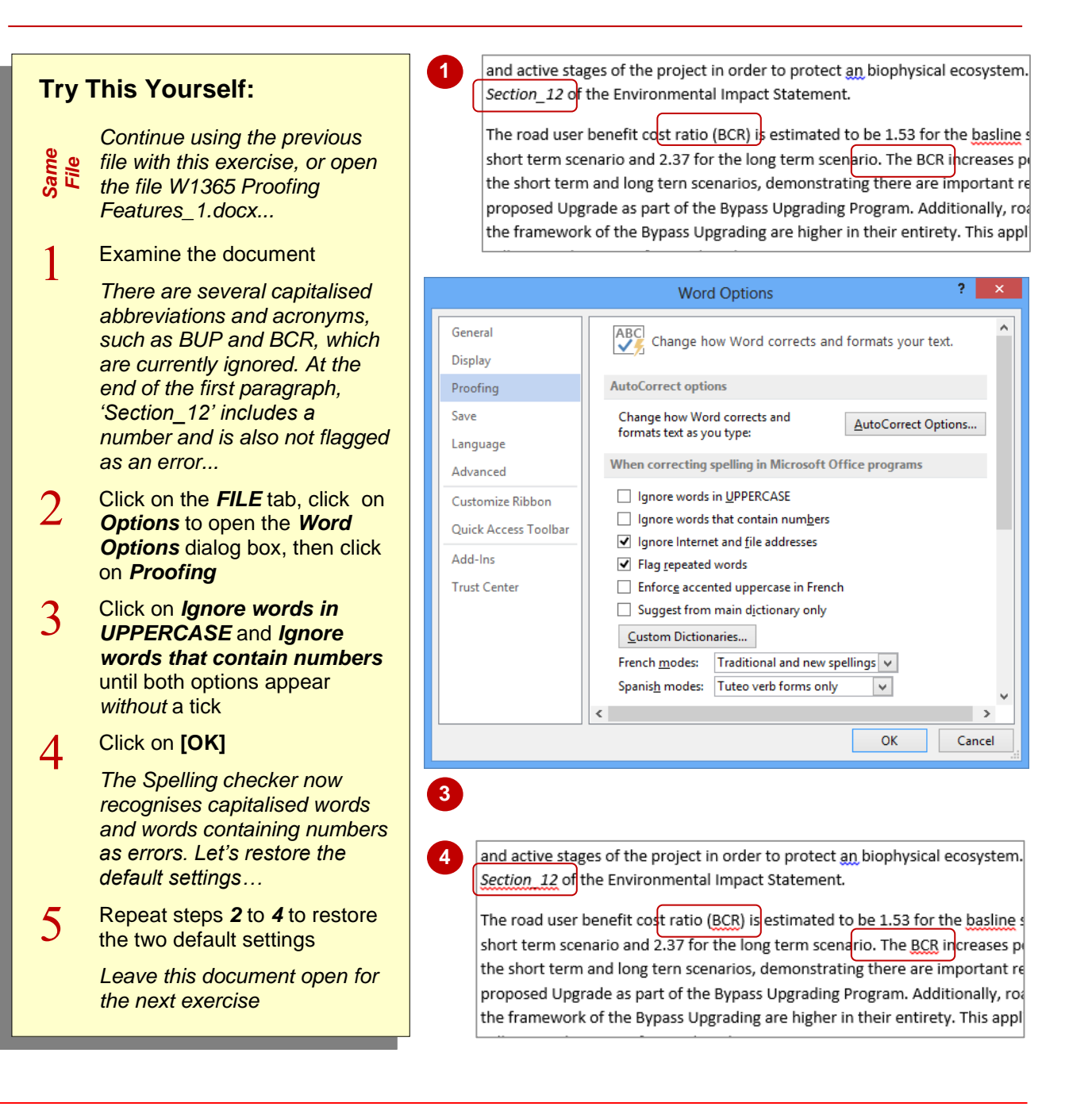

#### **For Your Reference…**

#### To *customise* the *spelling checker*:

- 1. Click on the *FILE* tab and select **Options**, then click on *Proofing*
- 2. Click on the desired options under *When correcting spelling in Microsoft Office programs* to enable or disable these settings, then click on **[OK]**

#### **Handy to Know…**

 When you modify the spelling and grammar settings in *Word Options*, these changes will be applied to all Microsoft Office programs. Similarly, if you were to modify the spelling and grammar settings in Excel the changes would be applied to all Microsoft Office programs, including Word.

### <span id="page-29-0"></span>**PERFORMING A SPELLING & GRAMMAR CHECK**

For most documents, checking for correct spelling and grammar is one of the final proofreading tasks that you will undertake before you print or distribute a document. Rather than

going through the document looking for and correcting errors one-by-one, you can save time and perform a spelling and grammar check across the entire document.

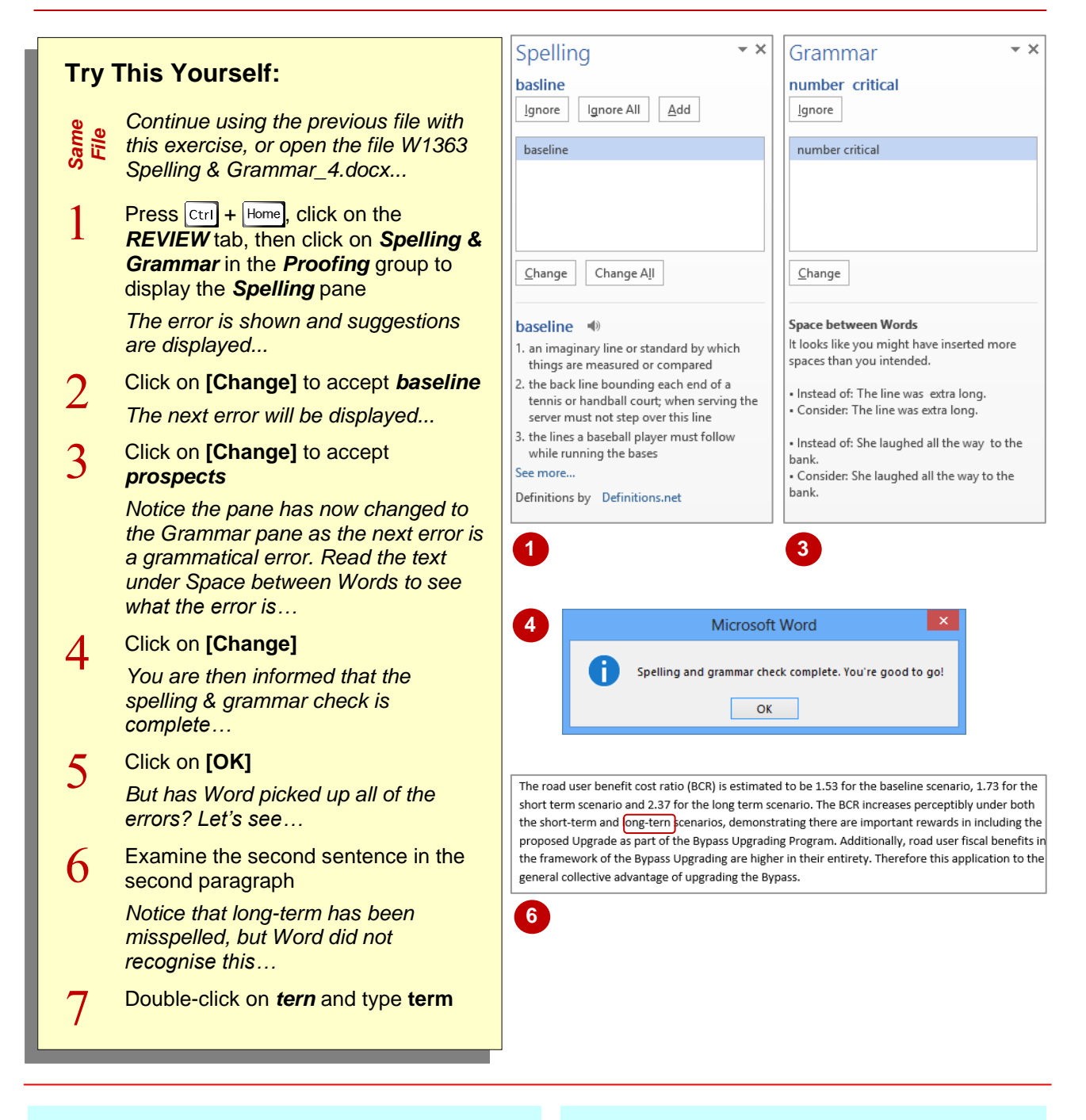

#### **For Your Reference…**

To *perform* a *spelling & grammar check*:

- 1. On the *REVIEW* tab, click on *Spelling & Grammar* in the *Proofing* group
- 2. For each possible error that Word recognises, click on an option to correct it or type the correction in the top pane

#### **Handy to Know…**

 You may find that you only want to check the spelling of a single word or several paragraphs rather than the entire document. To do this, select the text then click on **Spelling & Grammar** to perform a spelling and grammar check across the selected text only.

### <span id="page-30-0"></span>**CORRECTING SPELLING ERRORS**

When you type text in a document, Word will compare each word that you type against the installed dictionary. If it doesn't recognise a word, it will assume you've made a *spelling error* and

highlight the word with a red wavy line. You can then right-click to display the shortcut menu and select how you want to treat that word, such as ignore or correct it.

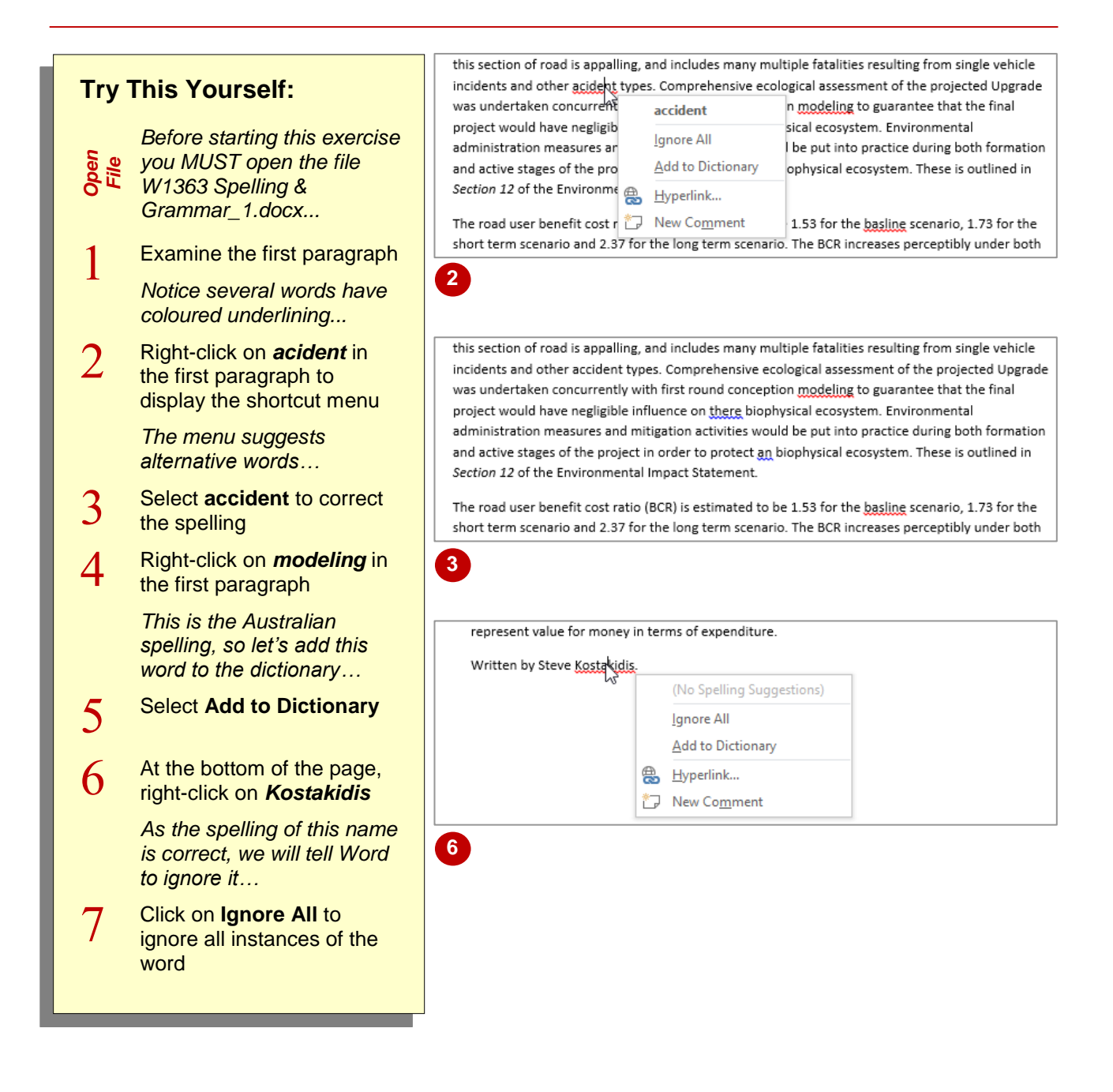

#### **For Your Reference…**

#### To *fix spelling errors*:

- 1. Right-click on the word underlined with a red wavy line, then:
	- select the preferred alternative, or
	- select **Add to Dictionary**, or
	- select **Ignore** or **Ignore All**

#### **Handy to Know…**

- Select **Add to Dictionary** to add that word to the standard dictionary. This means it will no longer be recognised as an error in any future document that contains that word.
- Select **Ignore** or **Ignore All** to ignore the current or all occurrences of that word (respectively) in the current document only.

## <span id="page-31-0"></span>**INSERTING PAGE NUMBERS**

Page numbers are important so readers can easily navigate a document. This is especially crucial for larger documents. Word lets you insert page numbers that update sequentially. Simply

choose the location, select the desired page numbering design from the gallery, and Word will insert the page numbers into the header or footer of the document.

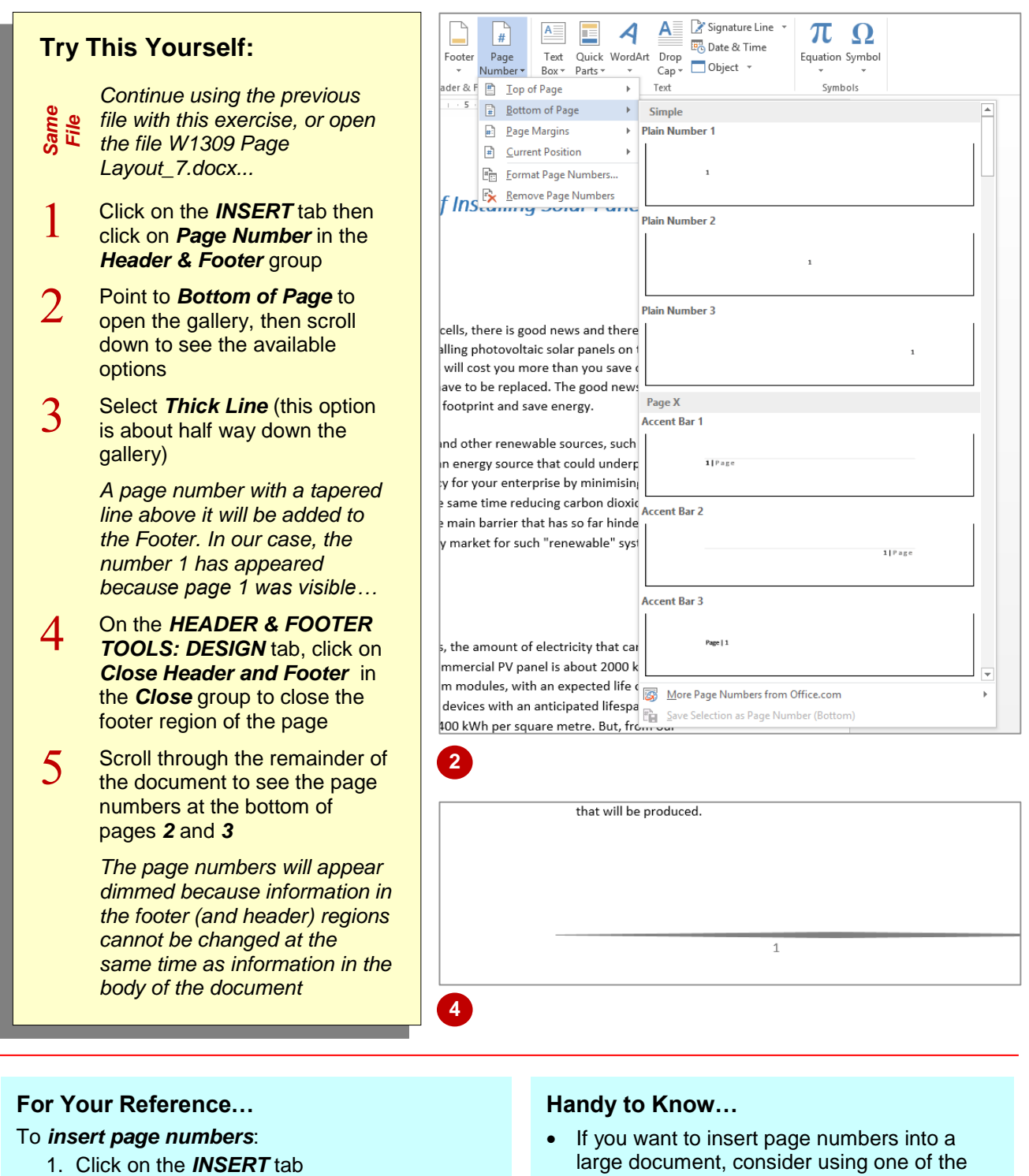

- 2. Click on *Page Number* in the *Header & Footer* group
- 3. Point to an option, then select the desired page number format
- 4. Close the footer/header
- large document, consider using one of the *Page X of Y page number formats that are* available in the gallery. For example, *Bold Numbers 1*.
- Page numbers located in the margins are associated with the headers.

### <span id="page-32-0"></span>**UPDATING PAGE NUMBERS**

The real beauty of inserting an automatic table of contents in Word is that entries in a table of contents can be updated at the click of a mouse, should headings and page numbers, for example,

change. Where you are making frequent changes to a document that contains a table of contents, it is recommended that you update any changes to the table of contents before closing the document.

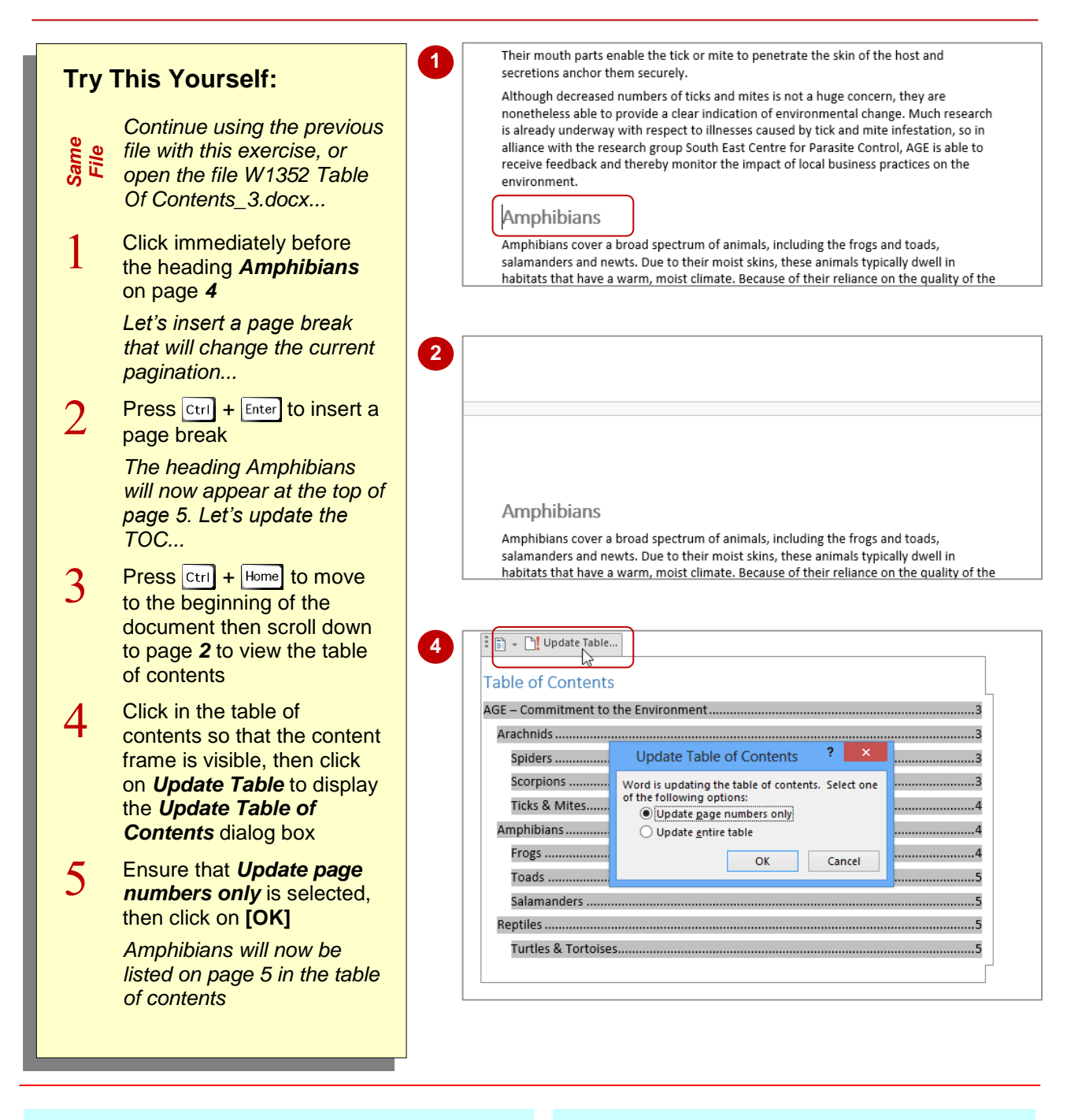

#### **For Your Reference…**

#### To *update page numbers*:

- 1. Click in the table of contents
- 2. Click on *Update page numbers only* then click on **[OK]**

#### **Handy to Know…**

- As well as appearing in the table of contents frame, *Update Table* is available in the *Table of Contents* group on the *REFERENCES* tab.
- You can also press  $\boxed{F9}$  to display the **Update** *Table of Contents* dialog box.

### <span id="page-33-0"></span>**FORMATTING PAGE NUMBERS**

When you add page numbers to your document, they are added by default as Arabic numerals (1, 2, 3). However, you can format the page numbers using a different numbering system

such as Roman numerals (i, ii, iii) or alphabetical characters (a, b, c). You can also precede the page number with chapter or section numbers if you are producing a large document such as a manual.

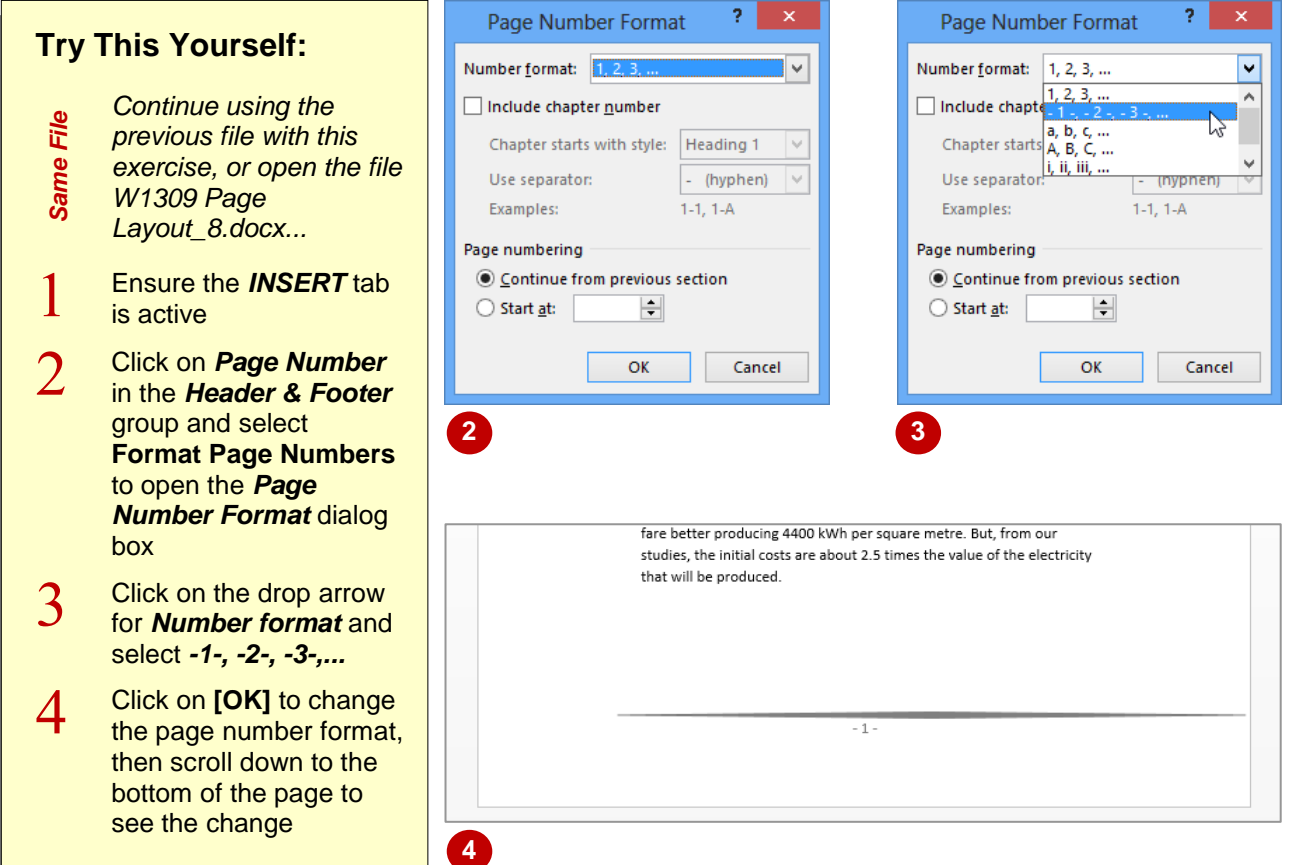

#### **For Your Reference…**

#### To *format page numbers*:

- 1. Click on the *INSERT* tab, then click on *Page Number* in the **Header & Footer** group
- 2. Select **Format Page Numbers**
- 3. Alter the desired settings
- 4. Click on **[OK]**

#### **Handy to Know…**

 You can change the font and size of the page numbers if necessary. To do this, double-click on the page number to open the header or footer, select the page number, hover over it, and change the settings as desired using the tools in the mini toolbar that appears above the page number.

### <span id="page-34-0"></span>**REMOVING PAGE NUMBERS**

Once you have inserted page numbers into your document, you may decide you no longer want them. You may feel your document is short and readers will not get lost reading it or you may

simply not want numbering in your document. Whatever the case, it just takes three clicks and they're gone.

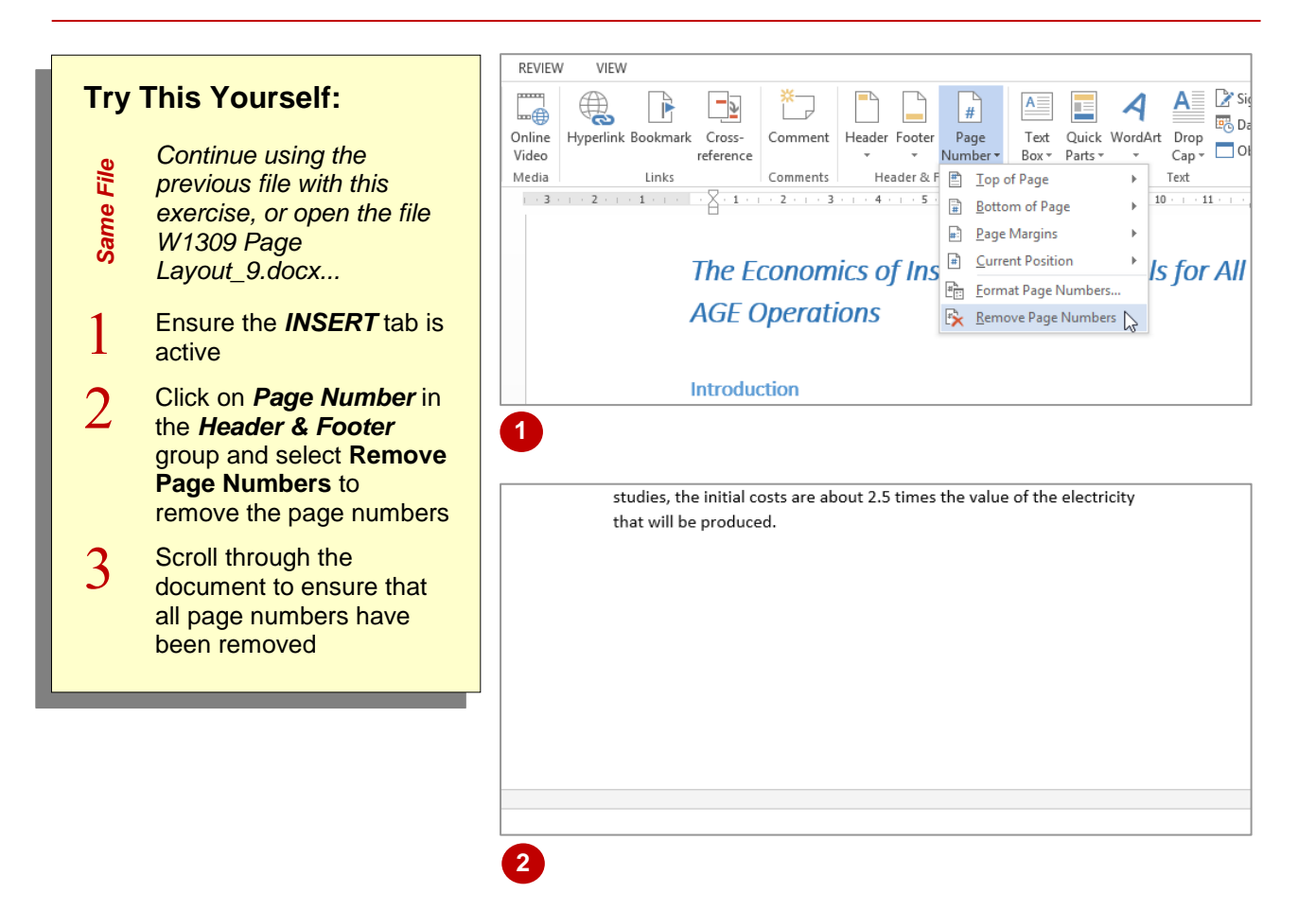

#### **For Your Reference…**

To *remove page numbers*:

- 1. Click on the *INSERT* tab
- 2. Click on *Page Number* in the *Header & Footer* group
- 3. Select **Remove Page Numbers**

#### **Handy to Know…**

 The **Remove Page Numbers** command will not remove page numbers that were inserted in a document using the *Current Position* option in the *Page Number* gallery. To delete these page numbers, you must select them and press  $\boxed{_{\text{Del}}}$ .

### <span id="page-35-0"></span>**UPDATING PAGE NUMBERS ONLY**

The great thing about a table of contents in Word, is that you are able to update it to reflect any changes that you make within the document. In a large document, updating the entire table (i.e.

headings and page numbers) might be timeconsuming as all the details are refreshed. So, if only the pagination has changed, you have the option to *update the page numbers only*.

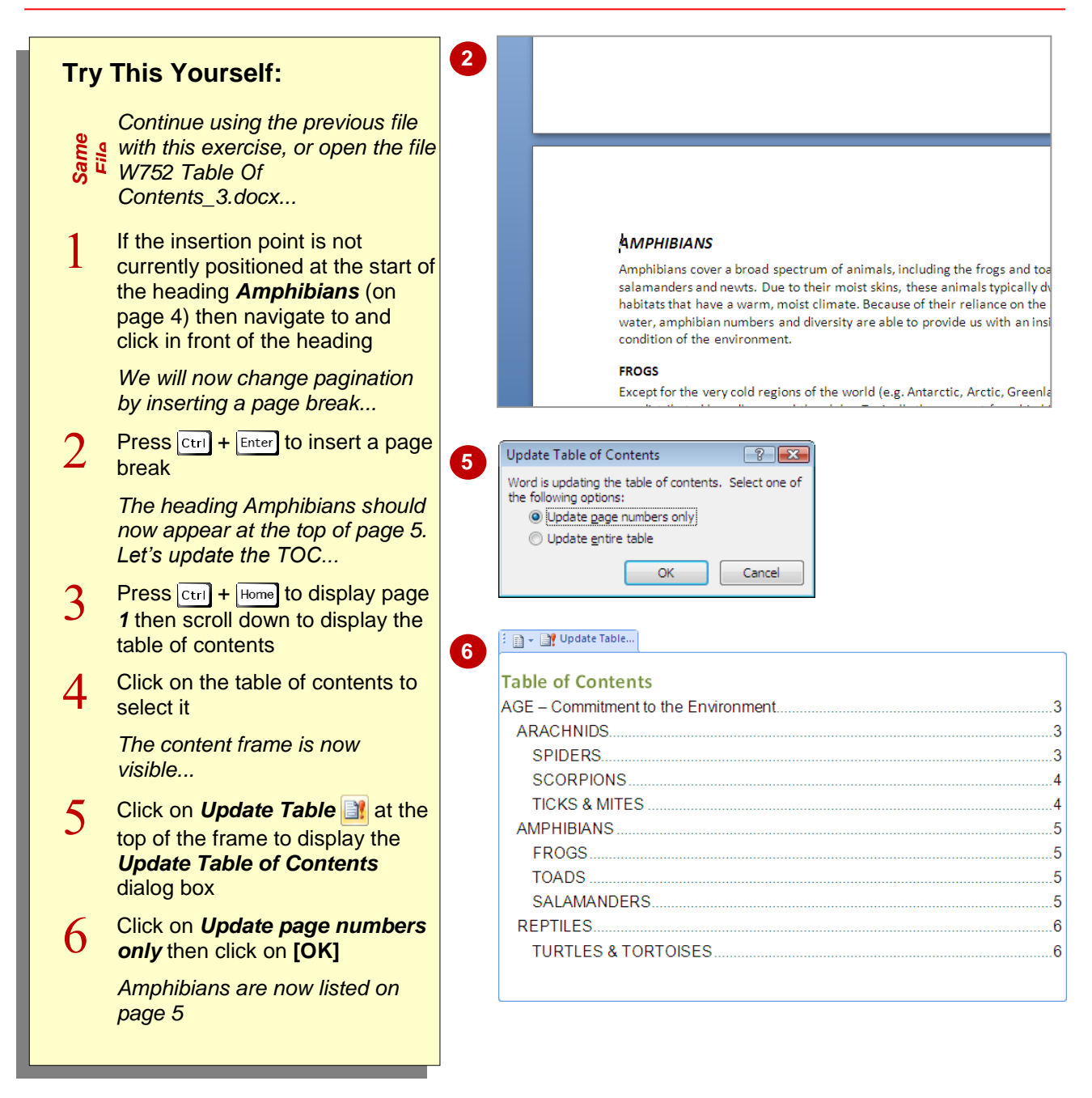

#### **For Your Reference…**

#### To *update page numbers only*:

- 1. Click on the table of contents
- 2. Click on the *References* tab on the ribbon
- 3. Click on *Update Table*
- 4. Click on *Update page numbers only* then click on **[OK]**

#### **Handy to Know…**

- As well as appearing in the table of contents frame, **Update Table** is available in the *Table of Contents* group on the *References* tab on the ribbon.
- You can also press  $\boxed{F9}$  to display the **Update** *Table of Contents* dialog box.

## <span id="page-36-0"></span>**PAGE ZOOMING**

In Word it is possible to *zoom* a document, that is, you can make a document larger or smaller on the screen. When you *zoom in* on a page, you increase the size of the contents of the page –

text, images, tables etc. When you *zoom out*, you reduce the size of the page, thereby enabling you to see more of the document on the screen, but not as detailed.

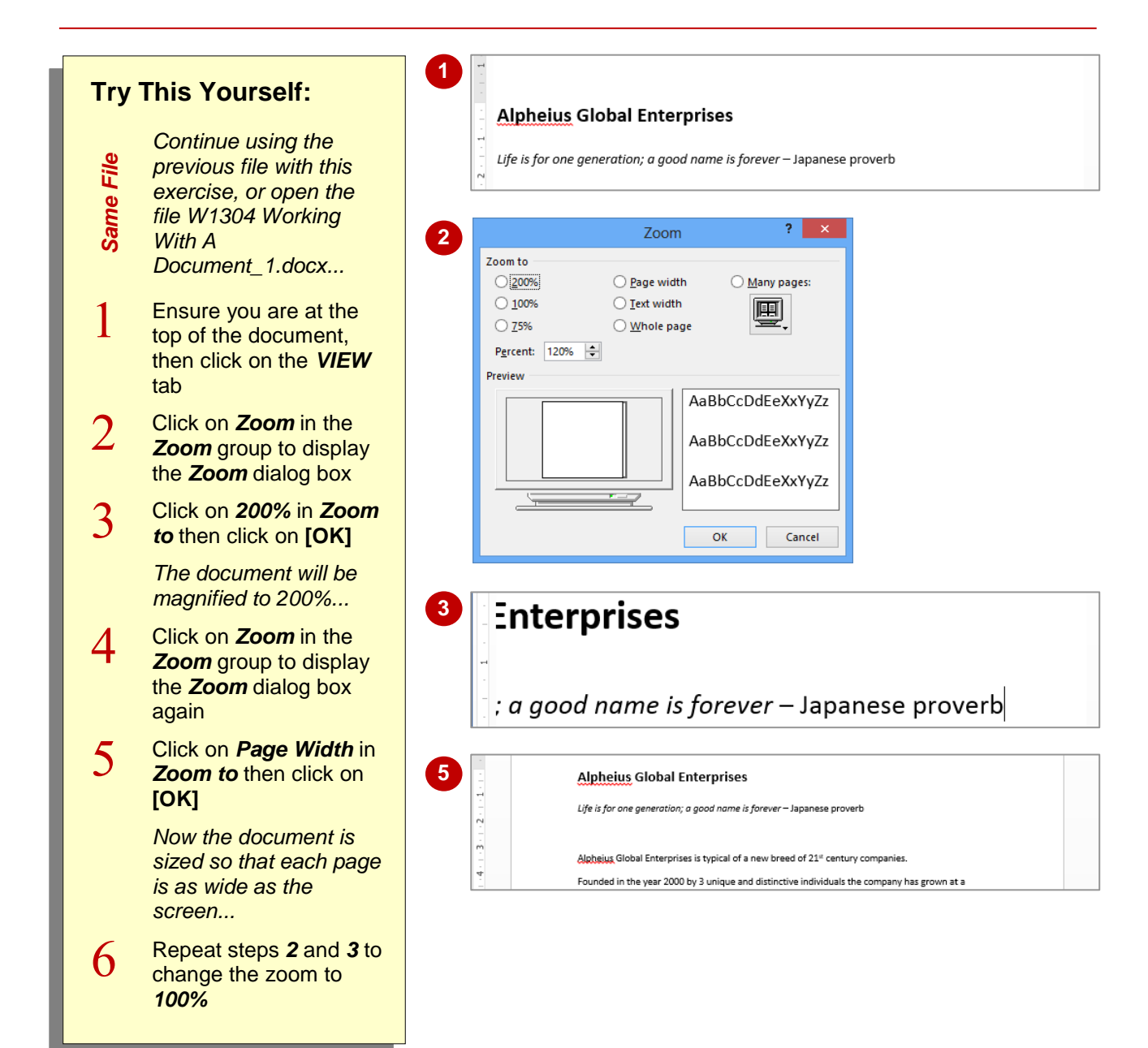

#### **For Your Reference…**

To *zoom in* and *out* of a *page*:

- 1. Click on the *VIEW* tab
- 2. Click on *Zoom* in the *Zoom* group
- 3. Click on the scale required
- 4. Click on **[OK]**

#### **Handy to Know…**

 To quickly zoom, you can use the *Zoom* options in the bottom right corner of the taskbar at the bottom of the screen. Either drag the *Zoom* slider or click on *Zoom Out* or *Zoom In* to adjust the scale. Alternatively, click on the current *Zoom level* to display the *Zoom* dialog box.

### <span id="page-37-0"></span>**SHOWING PARAGRAPH MARKS**

Word documents contain special *marks*, or *symbols*, which define the different keyboard buttons used to create that document's layout. For instance, every time you press **Enter**, you are instructing Word to begin a new paragraph. Word indicates this action by inserting a *paragraph end mark*. You can choose to display or hide these formatting marks as you work.

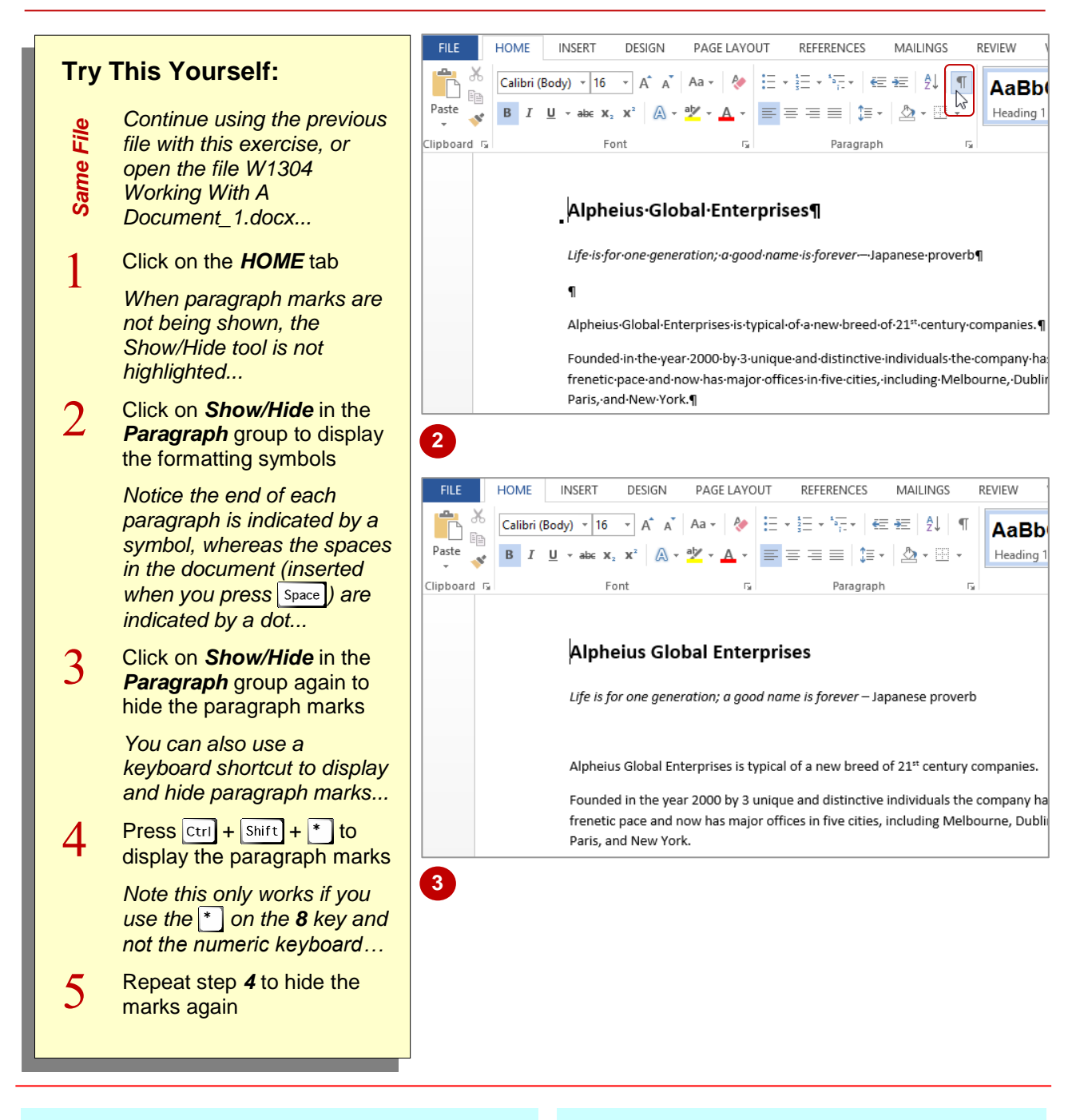

#### **For Your Reference…**

#### To *show paragraph marks*:

- 1. Click on the *HOME* tab
- 2. Click on *Show/Hide* in the *Paragraph* group

#### **Handy to Know…**

• You can choose to always display paragraph marks on your screen. To do this, click on the *FILE* tab to display the *Backstage* and click on *Options*. Select *Display*, then tick *Paragraph marks* under *Always show these formatting marks on the screen*.

### <span id="page-38-0"></span>**UNDERSTANDING CUTTING AND COPYING**

*Cutting* and *copying* are fundamental skills that you will benefit greatly from when using Microsoft Word. As an integral part of creating and editing documents, you will constantly call on these skills

to achieve fast and accurate results. Cutting and copying present a fast and effective means for moving and copying information rather than tackling it manually.

#### **The Concept**

Conceptually, you can think of the cutting process in terms of literally using a pair of scissors on a piece of paper or a book. Anyone with toddlers will no doubt picture the cutting process with clarity. With copying you need to consider using a photocopier and photocopying pages of a book.

*Cutting* information removes that content from its current location and temporarily stores it in a part of the computer's memory called (appropriately) the *Clipboard*. When cut, the information will disappear from the screen, so try not to be too alarmed. When you navigate to the location where you want the information to be moved to, you simply paste it in – as you would with glue or sticky tape. Once on the clipboard, information can be pasted repeatedly until, for instance, you cut or copy different information or close the application.

*Copying* information makes a replica of the selected information and places it on the clipboard, so that the original content does not disappear. To check that a copy has in fact been made, as there is no real clear indication, you can view the contents of the *Clipboard*.

Once activated, the *Office Clipboard* enables you to cut or copy 24 individual items and store them temporarily. In this way, you can pick and choose which item to paste into various locations.

#### **Source Clipboard Clipboard Destination**

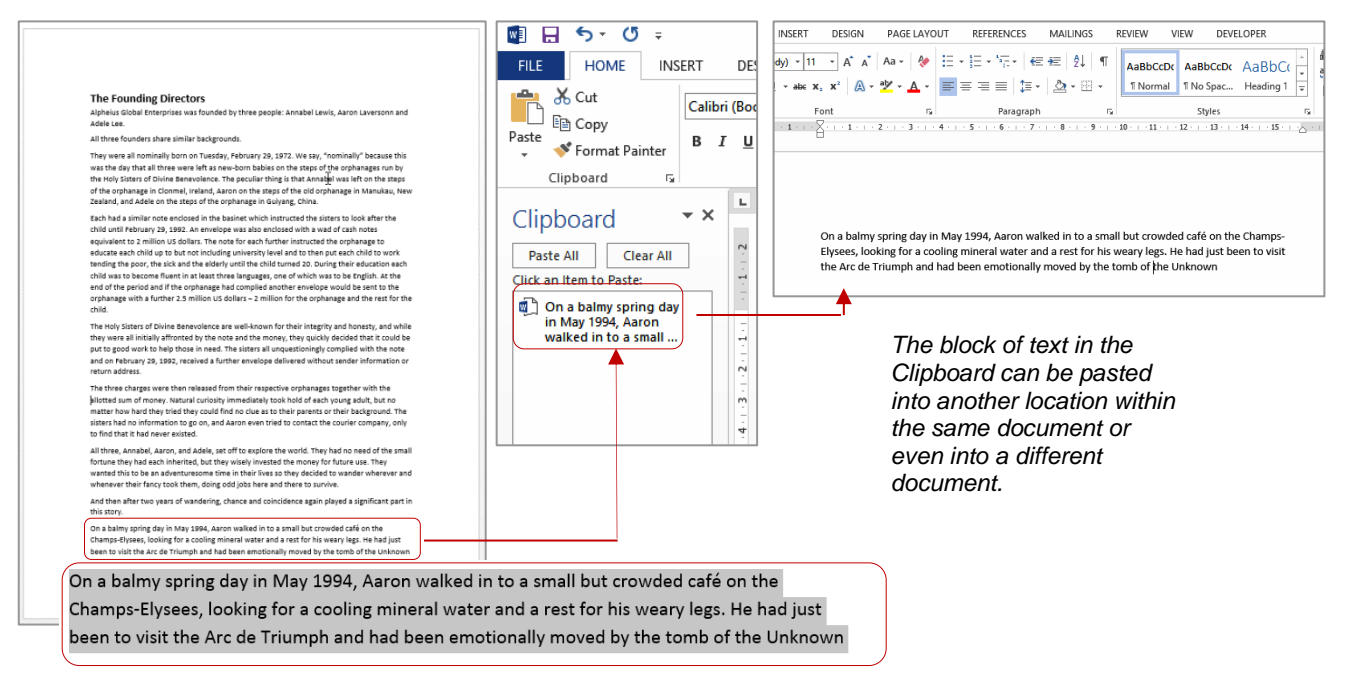

*Select the text you want to cut or copy. Depending on what action you take, this text is either moved to or replicated in the Clipboard; an area of the computer's memory.*

### <span id="page-39-0"></span>**CUTTING AND PASTING**

The cut and paste feature is aptly named as it looks and behaves like a computerised version of cutting with scissors and pasting with glue. When an item is cut from a document, it is removed

from the document and placed into a temporary holding area known as the *Clipboard*. Data from the clipboard can be pasted back into the same document or a totally different one.

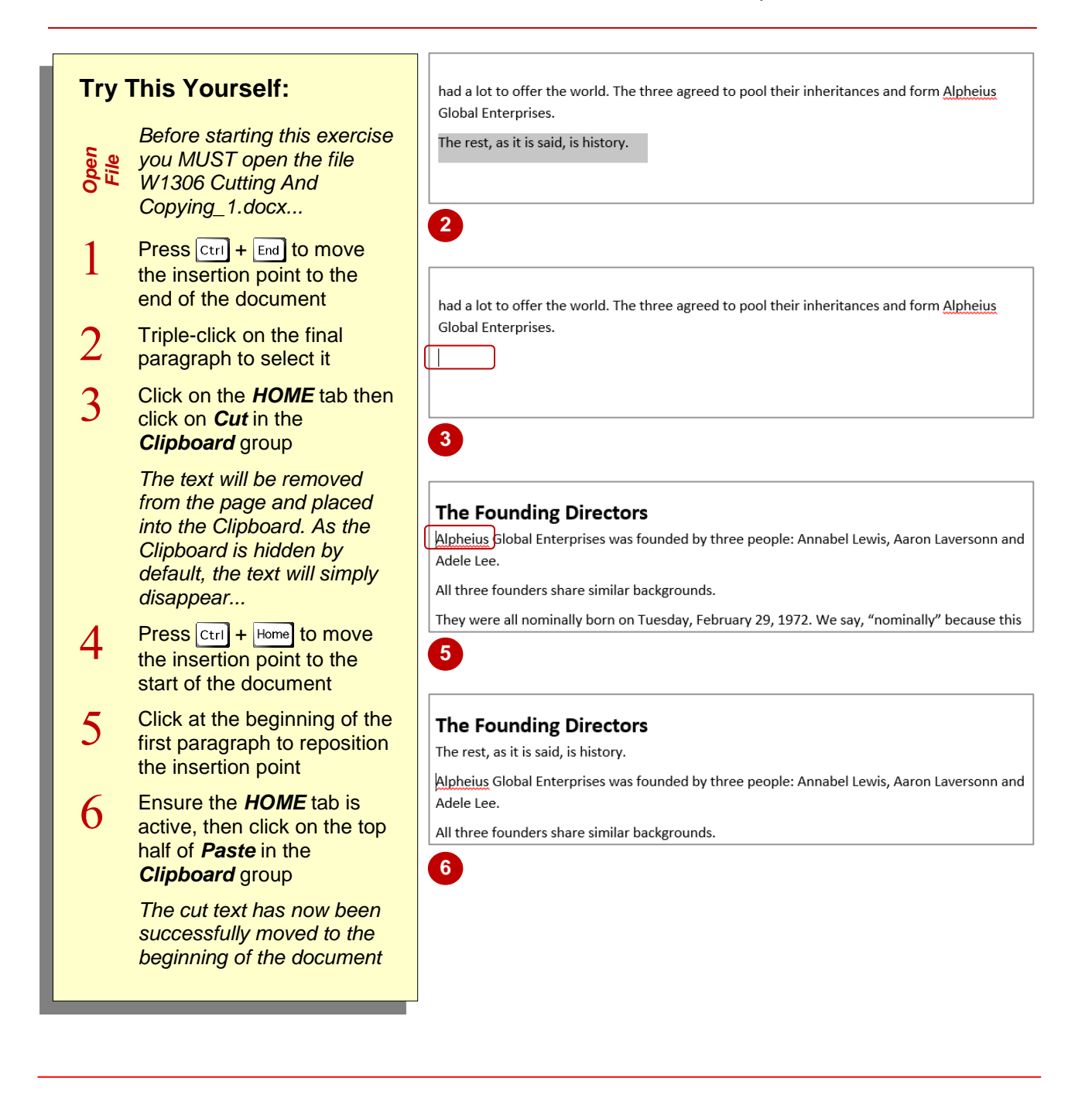

#### **For Your Reference…**

To *cut* and *paste* text:

- 1. Select the text, then click on the *HOME* tab and click on *Cut* in the *Clipboard* group
- 2. Position the insertion point then click on the top half of *Paste* in the *Clipboard* group

#### **Handy to Know…**

- You can use the keyboard shortcut  $\boxed{\text{ctrl}} + \boxed{\text{X}}$ to *cut* text (this shortcut is easily remembered if you liken the letter X to a pair of scissors!) and  $[\text{ctrl}] + [\text{v}]$  to **paste** text.
- You can also cut and paste from one application to another (e.g. Word to Outlook).

### <span id="page-40-0"></span>**COPYING AND PASTING**

If you can cut and paste, then you have already mastered the skills required to copy and paste information. The techniques for copying text are similar to cutting, except that you need to perform a copy operation rather than a cut operation. Just like cutting, the copied information is also moved to the clipboard; the only difference being that the original data remains in the source document.

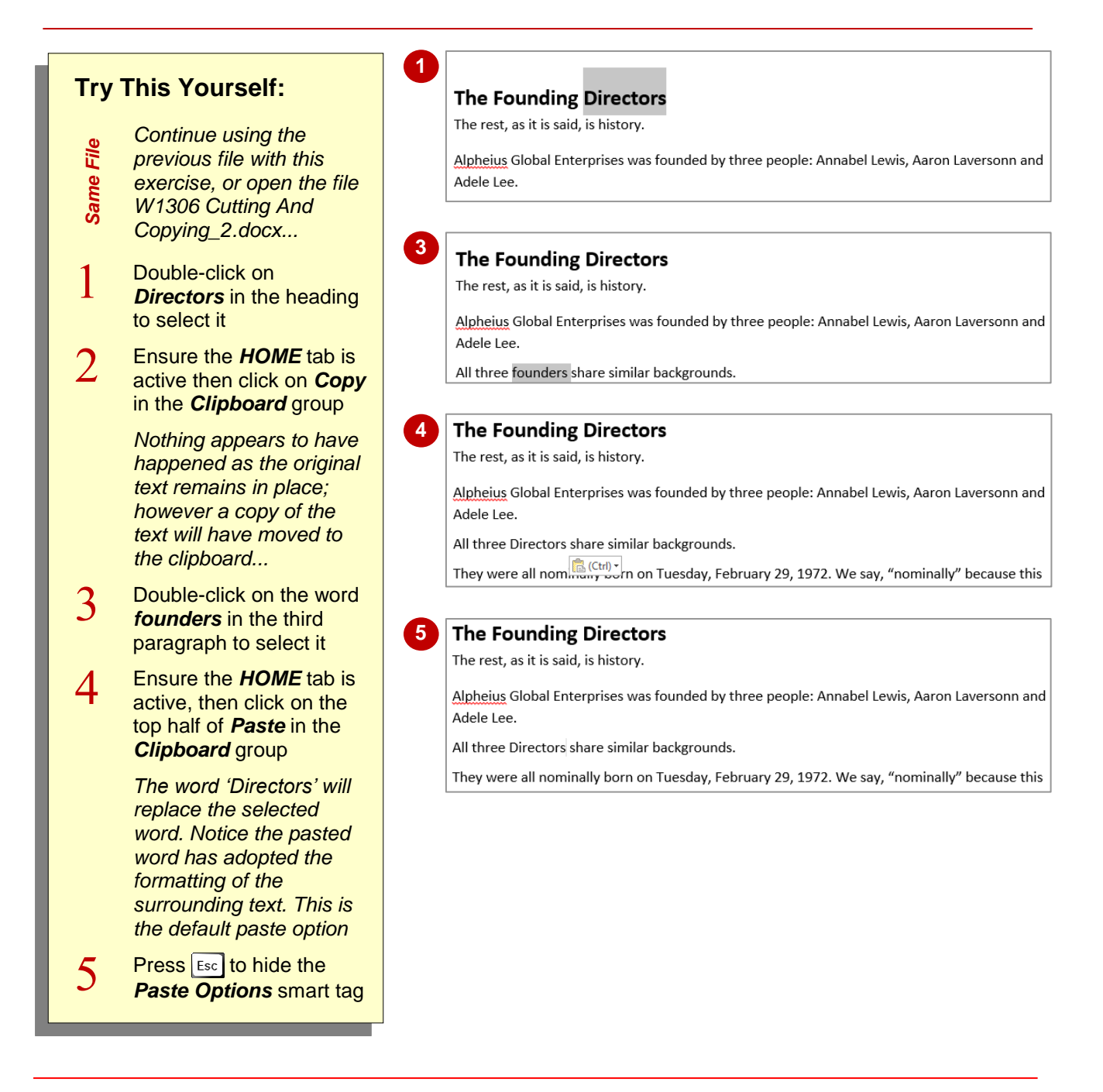

#### **For Your Reference…**

#### To *copy* and *paste text*:

- 1. Select the text, then click on the *HOME* tab and click on *Copy* in the *Clipboard* group
- 2. Position the insertion point, then click on the top half of *Paste* in the *Clipboard* group

#### **Handy to Know…**

 $\bullet$  You can use the keyboard shortcuts  $\cot$  $+$   $\begin{bmatrix} 1 \end{bmatrix}$  to *copy* text and  $\begin{bmatrix} 1 \end{bmatrix}$  to *paste* text.

### <span id="page-41-0"></span>**DRAG AND DROP CUTTING**

Apart from using the options on the ribbon to cut and paste information, you can also move data by simply dragging and dropping it. Once you select the text you want to move, you can then

simply click on it and drag it to the new position – once you release the mouse button the text will be repositioned. You can also use this method to move graphics, photos, tables and so on.

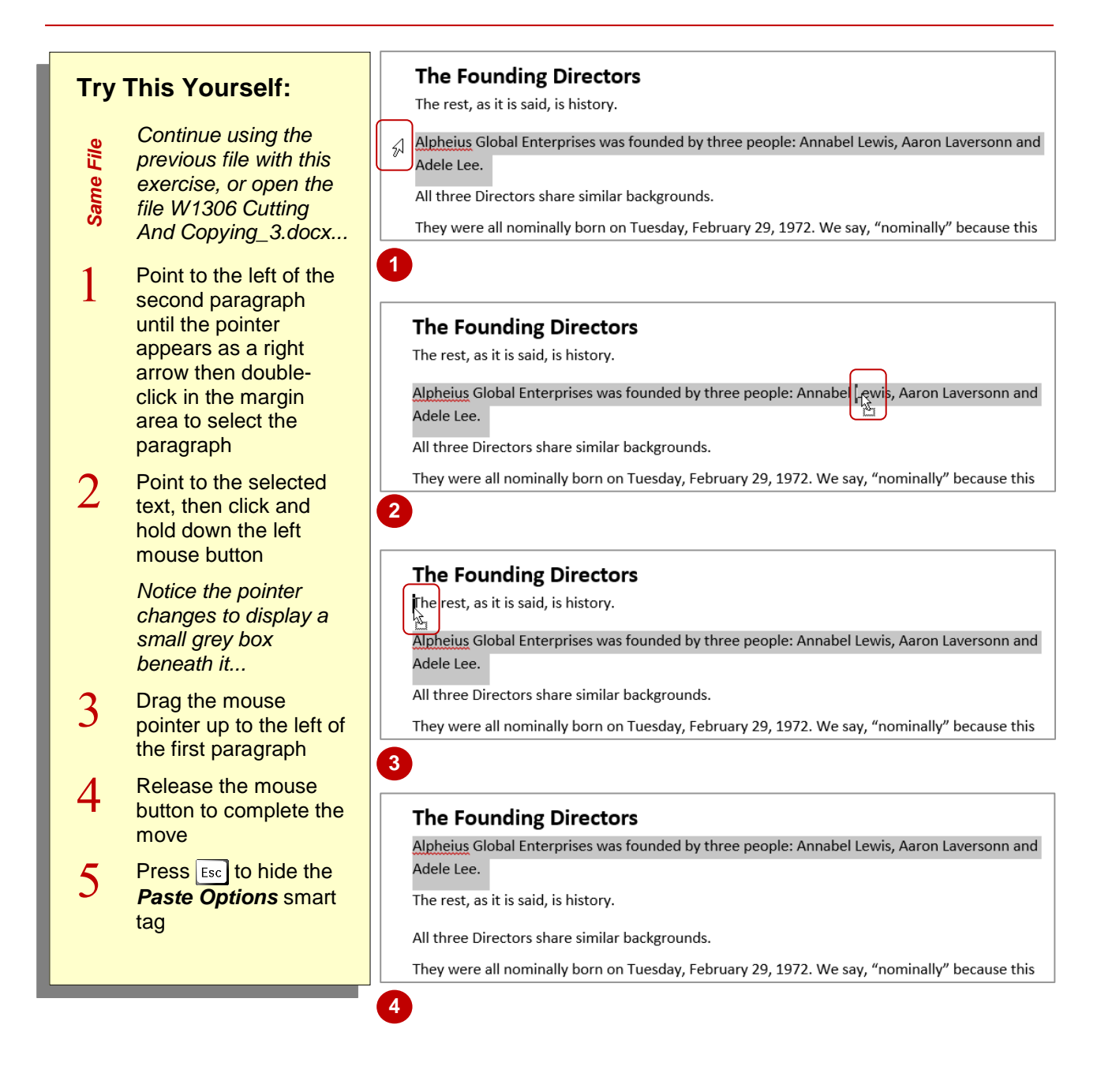

#### **For Your Reference…**

To *cut and paste text* using *drag and drop*:

- 1. Select the text
- 2. Point to the selected text, then click and hold down the left mouse button
- 3. Drag the mouse pointer to the desired position and release the mouse button

#### **Handy to Know…**

• You can use the right mouse button to perform a drag and drop move. When you release the right mouse button, after dragging the mouse to the new position, a drop-down menu enables you to move, copy or link the selected text to the new position.

## <span id="page-42-0"></span>**UNDERSTANDING FONT FORMATTING**

Font formatting refers to the appearance of text. You can change the format or appearance of text to make a particular phrase stand out, make text more or less prominent, indicate that the text is a

quote, reflect a particular mood or feeling, and to ensure that the overall effect is one of continuity and consistency. Text anywhere in a document can be formatted for any reason you like.

#### **Text in Documents**

Some of the simplest documents consist of text on a page. The text you use can be formatted to meet corporate requirements, fit more words on a page, make it easier to read or make the document look like a flyer rather than a letter. Basically, text can be formatted for a wide variety of reasons.

For example, you may like to change the font, font size, apply **bold** or *italics*, underline or change the colour of text.

#### **Text in Tables**

Text is used in tables, as shown here. The text can be formatted to show:

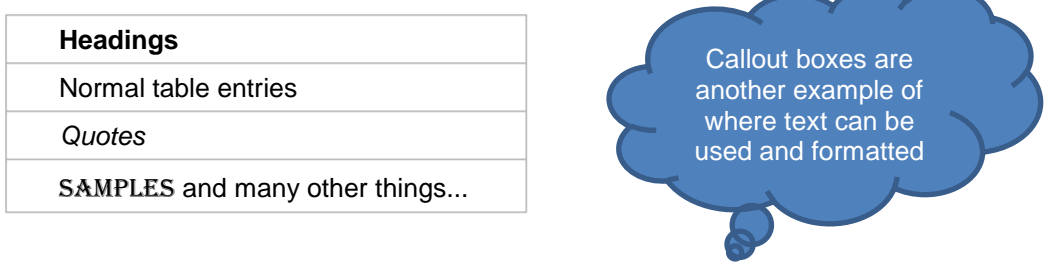

#### **Text in Boxes**

Text can also be used in text boxes and other shapes (such as the callout example above). This text can also be formatted to match your document or as a caption for an image in a borderless text box, for example.

#### **Keep it Simple**

Formatting of text is best applied simply. Only make a limited number of changes unless your project specifically calls for more. A single overall font change can often be more effective than multiple changes that confuse or distract the reader. As a rule of thumb:

- use no more than four formats on a page
- reserve underlining for very special cases because it can interfere with the readability of text and imply a hyperlink
- don't use ALL UPPERCASE because it is not as easy to read as lowercase or mixed case and can be taken to imply SHOUTING
- emphasise only the *key* words.

### <span id="page-43-0"></span>**UNDERSTANDING FONT FORMATTING TOOLS**

Microsoft Word provides a range of font formatting tools which can be used to change the appearance of the text to suit the type of document you are creating. These tools are easy to access as most of them are located on the ribbon. You can also locate some font formatting tools from a mini toolbar.

#### **Font Formatting Tools**

Because text can be added to a document in so many ways, it stands to reason you will want your font formatting tools on hand wherever text appears. Font tools appear in the *Font* group on the *HOME* tab (as shown below in the first image) and in the mini toolbar that appears when text is selected or when you right-click on text to display a shortcut menu (as shown in the second image).

The tools work as:

- toggles, such as **Bold**, which turn a tool either on or off
- **s** single-use buttons such as *Increase Font Size* which only ever do what their tool tip says
- buttons to display a menu of choices, such as *Change Case*
- multi-purpose tools such as *Font Colour* which can be used to either apply the displayed colour or to display a menu of alternatives. These have two-part buttons which usually consist of an icon and a drop down arrow.

#### **The HOME tab**

To find out what each tool icon represents, point to the icon to see a tool tip which displays the tool's name and a brief description of what it does. The names of some of the commonly used font tools are shown below.

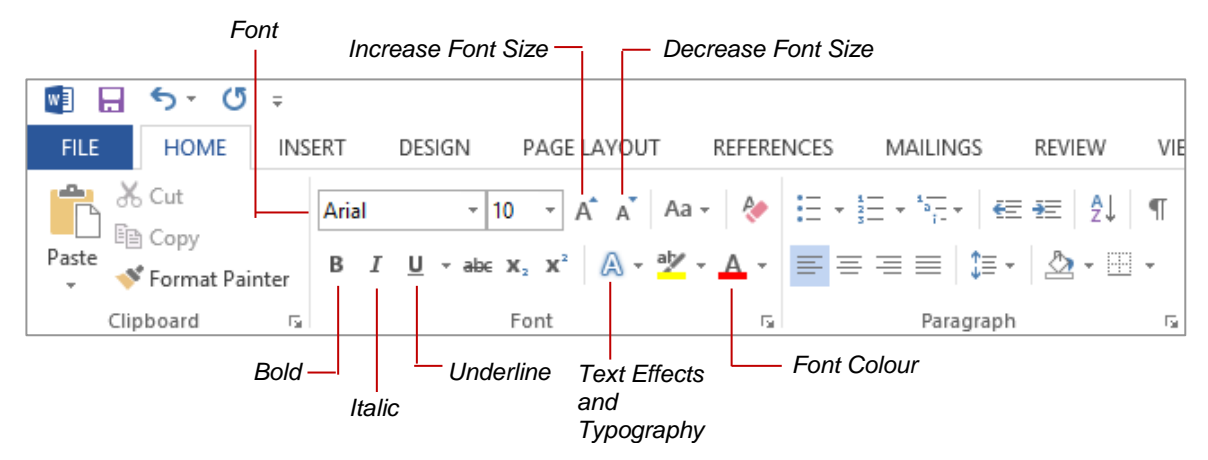

#### **The Mini Toolbar**

An even quicker and easier way to access common font formatting tools is to use the mini toolbar. You can display the mini toolbar by selecting text. The toolbar contains a few of the most popular Font formatting tools as well as tools from other groups on the *HOME* tab including (from left to right) *Font*, *Font size*, *Increase Font Size*, *Decrease Font Size*, *Format Painter* (from the *Clipboard* group), *Bold*, *Italic*, *Underline*, *Text Highlight Colour*, *Font Colour*, *Bullets* (from the *Paragraph* group), *Numbering* (from the *Paragraph* group) and *Styles* (from the *Styles* group).

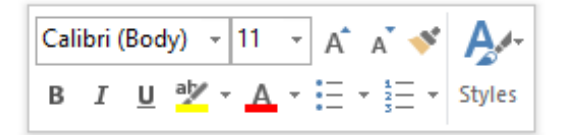

### <span id="page-44-0"></span>**WORKING WITH LIVE PREVIEW**

*Live Preview* helps you apply the right font formatting effect the first time, every time, by displaying a preview of the effect before it is actually applied. It gives you the chance to

'test drive' effects until you find the one you want, then you can select it. Live Preview changes the appearance of your text as you point to a font formatting option in a gallery or list.

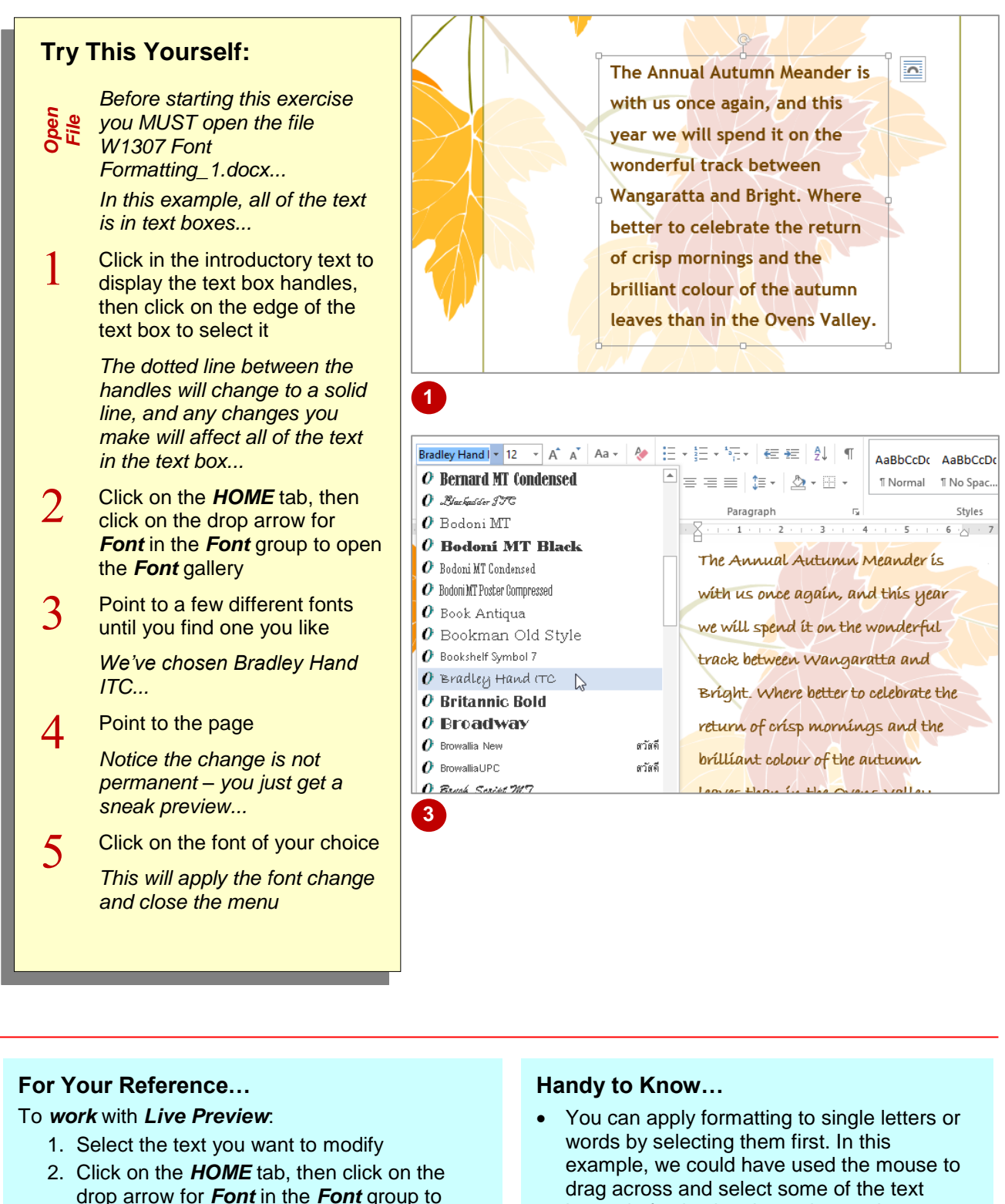

- open the *Font* gallery 3. Point to the option you want to preview and click on it to apply it
- instead of selecting the entire text box.
- Live Preview works with only some of the font formatting commands.

### <span id="page-45-0"></span>**CHANGING FONTS**

The appearance you choose for your text is referred to as the *font* or *typeface*. Font traditionally refers to a combination of typeface, style and size in points (e.g. Arial Bold 12 pt). In word processing, font just refers to the typeface or shape of the letters. Typical classic fonts include Times New Roman, Arial, Century Gothic and **Copperplate**.

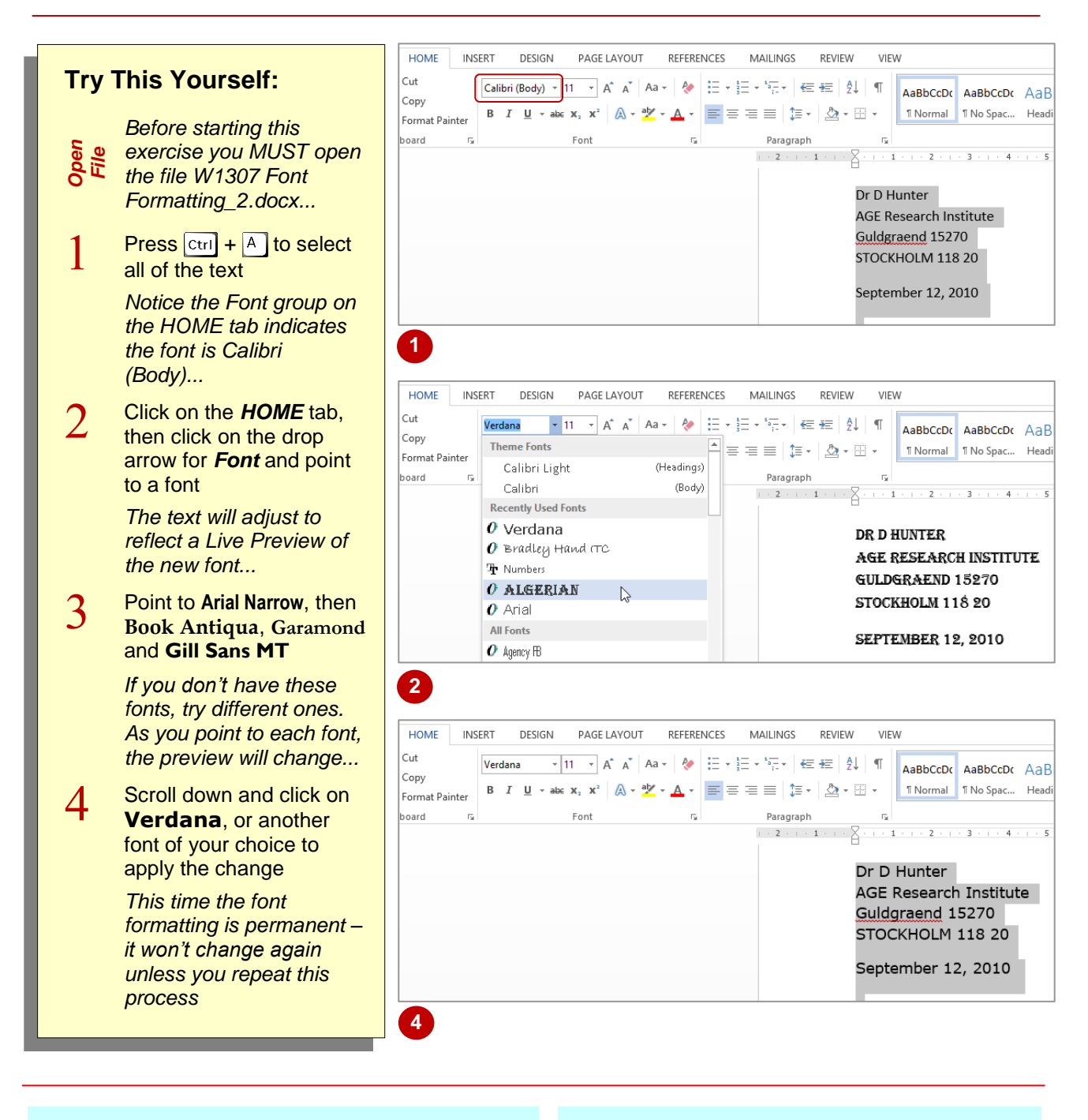

#### **For Your Reference…**

To *apply font formatting*:

- 1. Select the text
- 2. Click on the *HOME* tab, then click on the drop arrow for *Font* in the *Font* group
- 3. Point to a font to preview it
- 4. Click on the font to apply it

#### **Handy to Know…**

 You can jump directly to a font. For example, if you want to preview Garamond, click in the text box for **Font** and press  $\boxed{G}$ . Word will jump to the fonts that start with the letter *G* and Live Preview will modify the text temporarily. Keep typing the name until you reach the font you want.

### <span id="page-46-0"></span>**CHANGING FONT SIZE**

One way you can emphasise text is by changing the *size* of the font. For example, if your normal text is 11 pt, you may like to make the headings 13 pt or larger so they stand out. *Font size* may

also be changed to make the text smaller for detailed items such as comments in a text box or a caption for a picture.

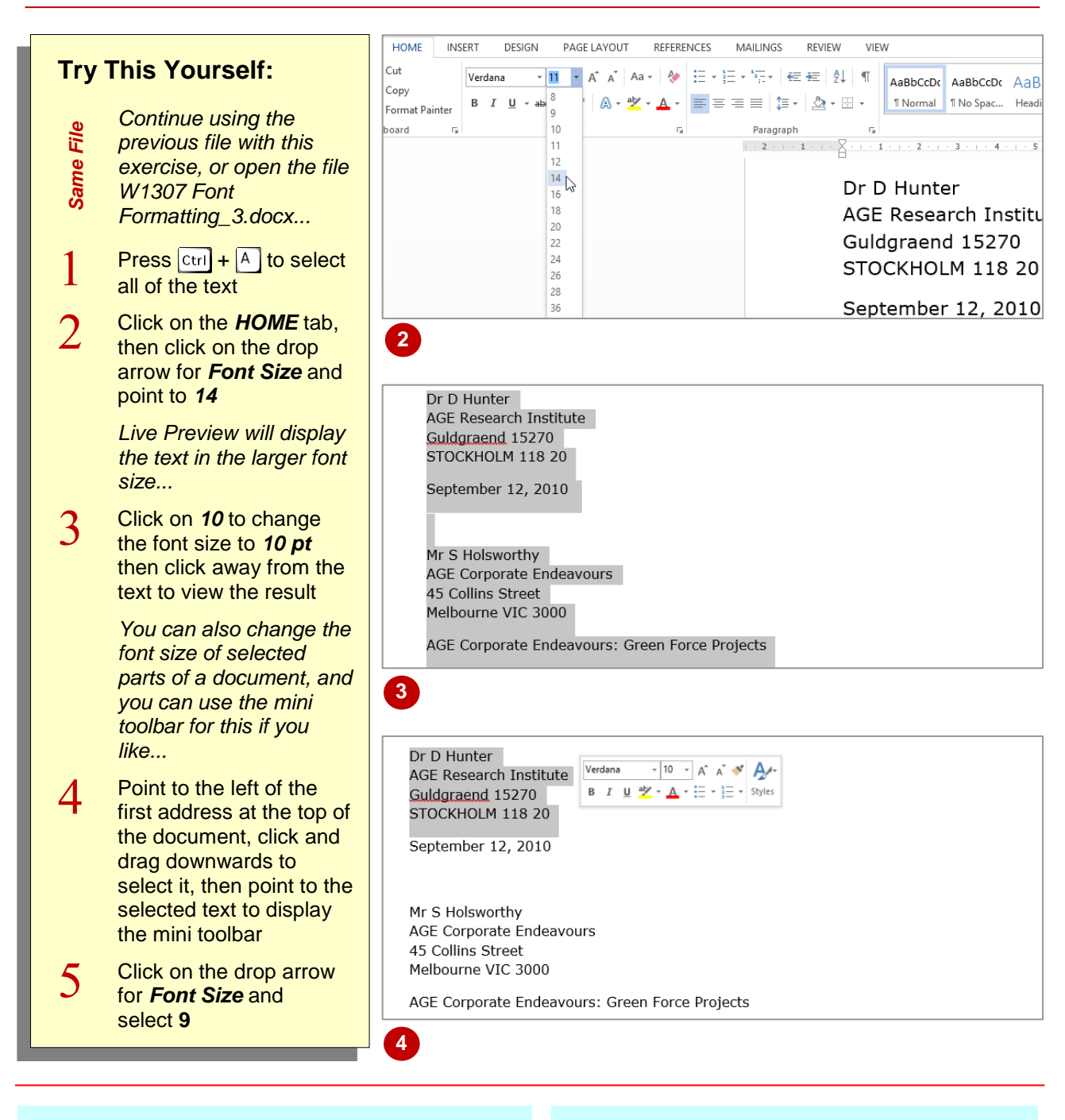

#### **For Your Reference…**

#### To *change font size*:

- 1. Select the text you want to change
- 2. Click on the *HOME* tab, then click on the drop arrow for *Font Size* in the *Font* group
- 3. Click on the required font size

#### **Handy to Know…**

• If the mini toolbar doesn't display when you move your mouse over the selected text, simply right-click on the selected text.

### <span id="page-47-0"></span>**MAKING TEXT BOLD**

One of the most common ways of emphasising text is to make it *bold*. Bold text is darker in appearance because the letters are thicker, but it retains the same shape as normal text. The

intensity of *bold* text draws the reader's eye directly to it so that they read the most important information first. Like all formatting features, text must be selected before it can be made bold.

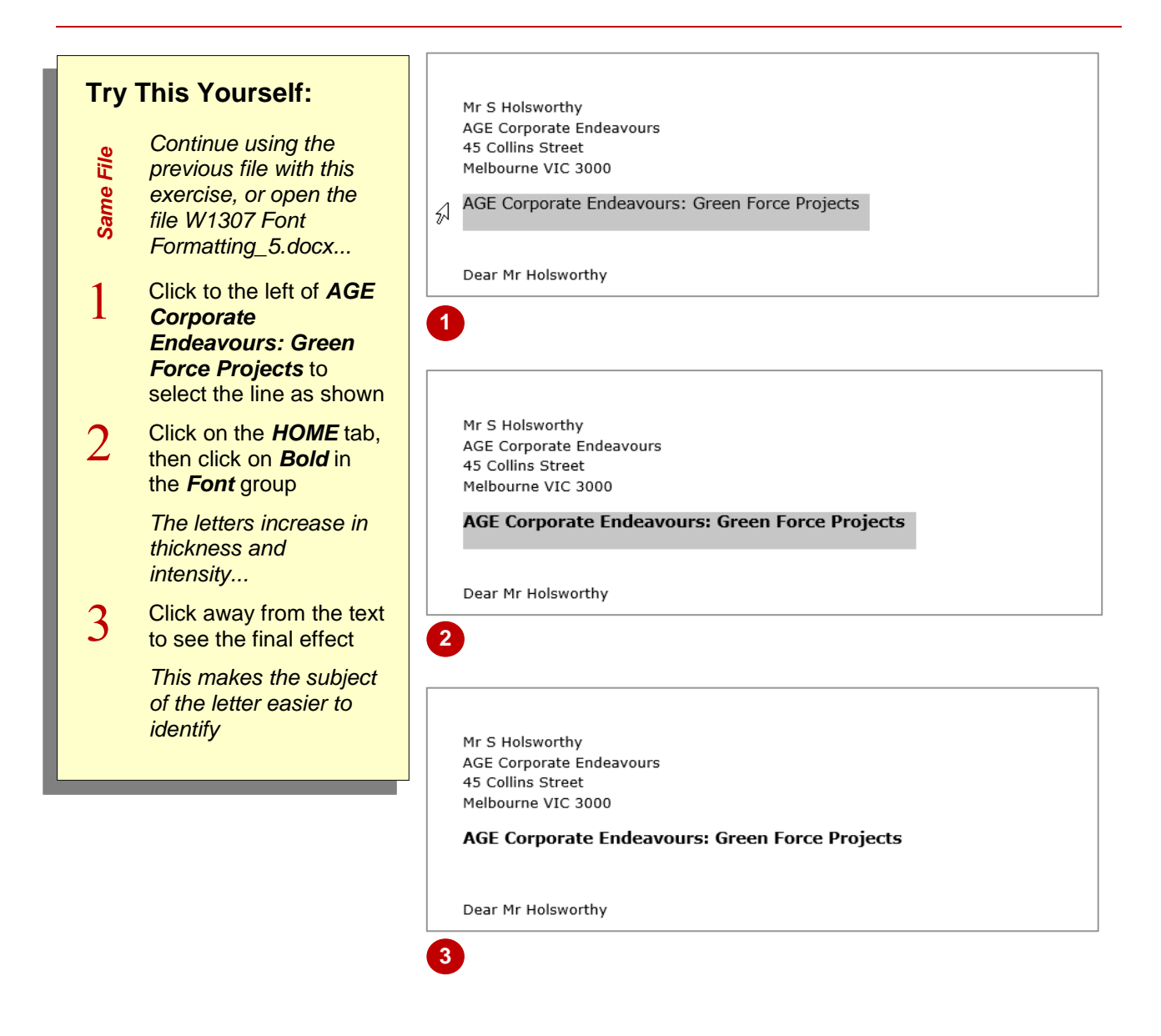

#### **For Your Reference…**

To *make text bold*:

- 1. Select the text
- 2. Click on the *HOME* tab
- 3. Click on *Bold* in the *Font* group

#### **Handy to Know…**

**Bold** text is created by replacing the original letters with a darker, thicker version of them. Many typefaces, such as Times New Roman, have a series of typeface variations such as normal, **bold**, *italics* and *bold italics*. When you apply bold, Word replaces your normal typeface with a bold version of it.

### <span id="page-48-0"></span>**ITALICISING TEXT**

**Italic** text is a variation of a typeface that slants to the right. It was originally based on calligraphy and is used to emphasise words for a variety of special reasons. For example, you can use italics for book names, such as *Murder on the Orient Express*, scientific names such as *Homo sapiens*, foreign words such as *in vitro*, quotations, and unspoken dialogue in a novel.

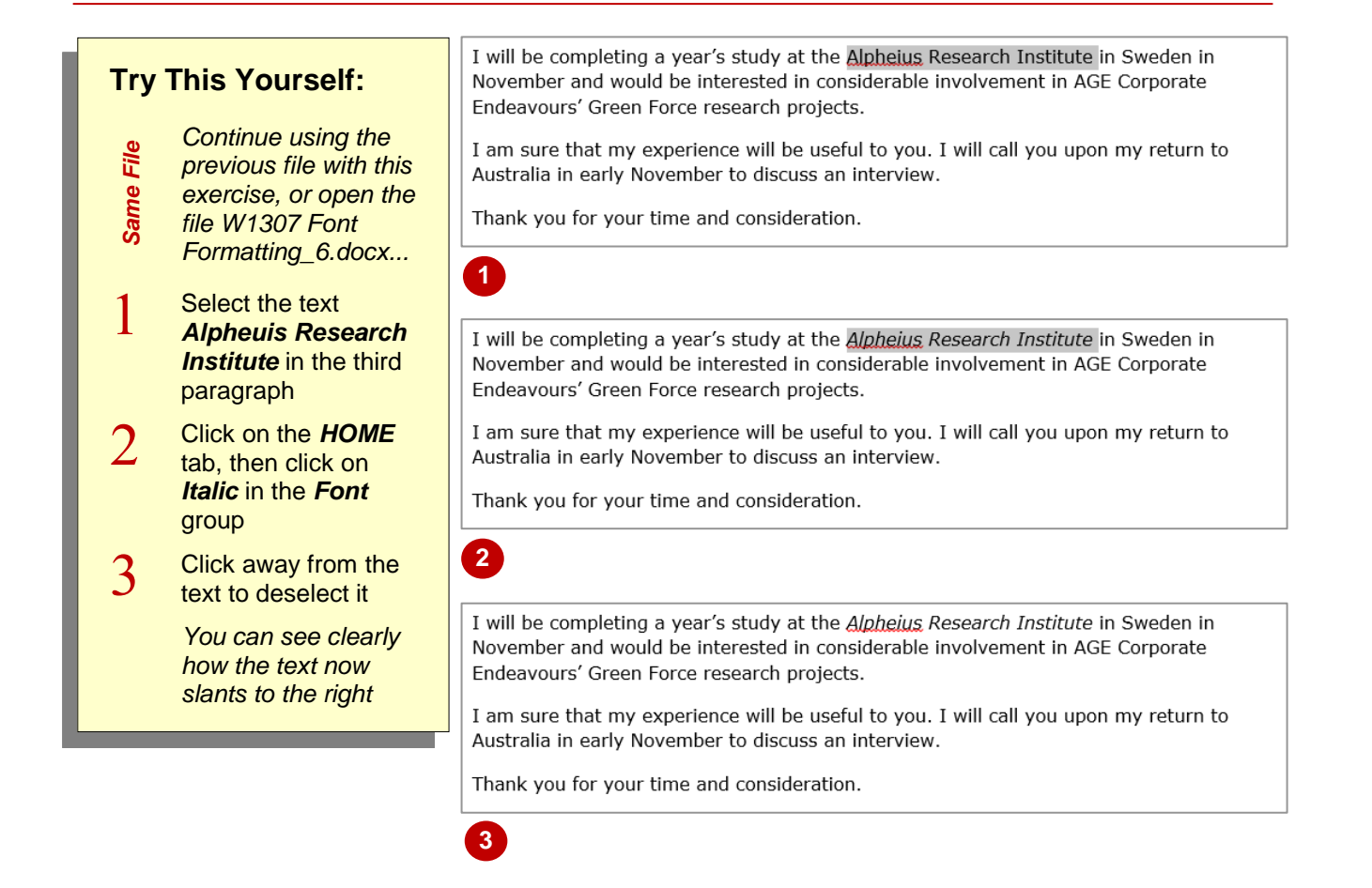

#### **For Your Reference…**

#### To *italicise text*:

- 1. Select the text
- 2. Click on the *HOME* tab
- 3. Click on *Italic* in the *Font* group

#### **Handy to Know…**

• It is recommended that you don't use italics for long passages of text because the angle of the letters makes it harder to read than normal text.

### <span id="page-49-0"></span>**UNDERLINING TEXT**

**w** An underline is one or more lines appearing immediately below text. Underlining was originally used to emphasise text in hand-written documents, or to indicate special typographical

treatment, such as italics, in documents that were typeset. These days, underlining is used primarily to indicate the presence of hyperlinks in online documents or for emphasis.

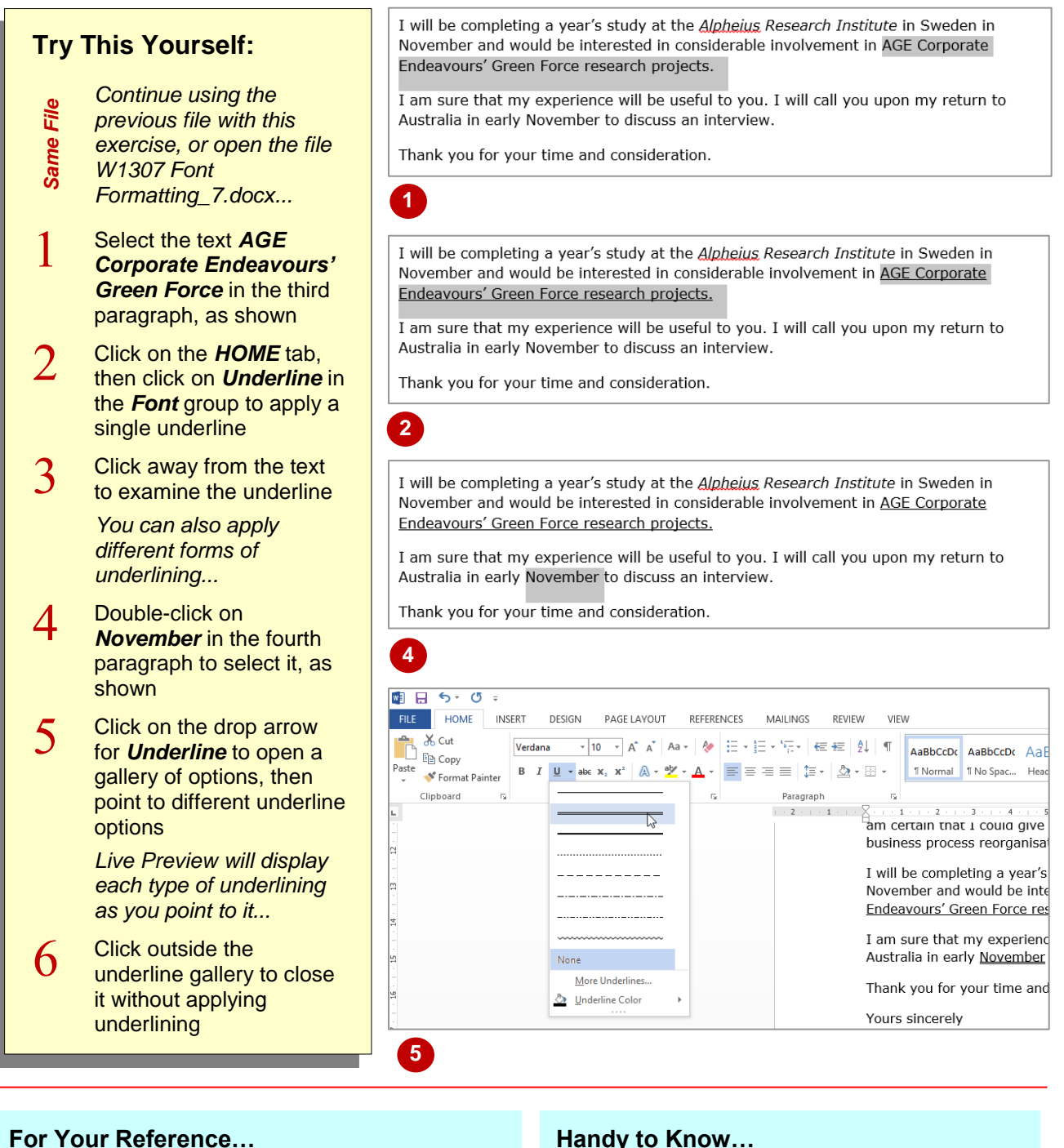

#### To *underline text*:

- 1. Select the text
- 2. Click on the *HOME* tab, then click on *Underline* in the *Font* group

#### **Handy to Know…**

 *Underlining* should be used sparingly in documents because it makes text more difficult to read. It should only be used in web pages if it indicates a hyperlink. *Underlined* text will totally confuse a user if they click on it in a web page and nothing happens.

### <span id="page-50-0"></span>**CHANGING CASE**

*Case* refers to whether the uppercase (capital) or lowercase form of a letter is used. Word allows you to change between cases so you don't have to retype text. Change case options are

*Sentence case*, where the first letter is a capital, *lowercase*, *UPPERCASE*, *Capitalise Each Word*, and *tOGGLE cASE*, which swaps between upper and lower case.

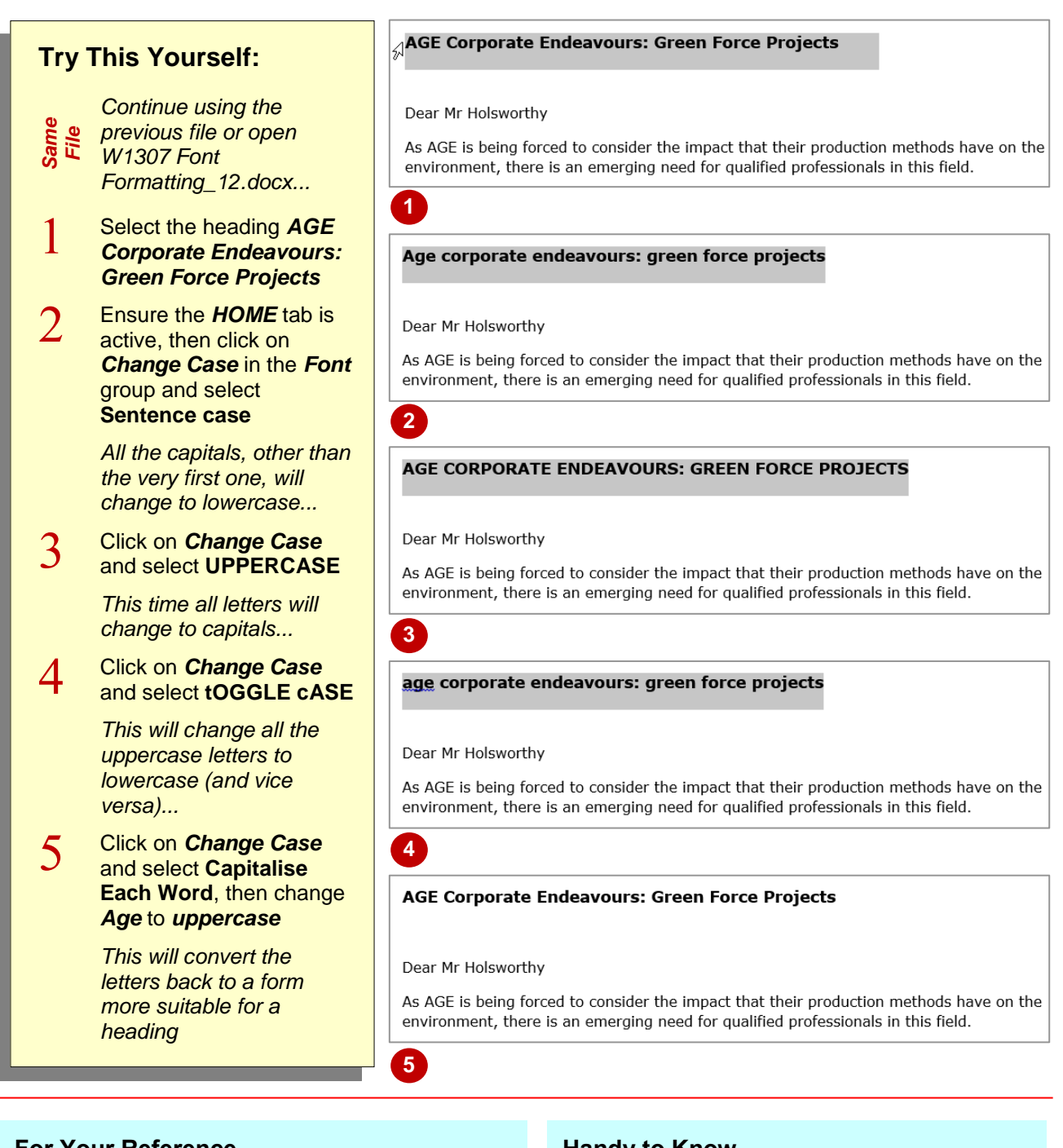

#### **For Your Reference…**

#### To *change case*:

- 1. Select the text
- 2. Click on the *HOME* tab
- 3. Click on *Change Case* in the *Font* group
- 4. Select the required case

#### **Handy to Know…**

• Text typed in all UPPERCASE letters is rarely used as it is harder to read (as there's no shape variation) and because uppercase can be interpreted as shouting when used in correspondence. All uppercase is best reserved for short headings or headlines which appear in much larger font sizes.

### <span id="page-51-0"></span>**USING THE FORMAT PAINTER**

The process of formatting text in Word involves first selecting the text to be changed and then applying the formatting. If you have a lot of changes to make, this can become quite

laborious and difficult to reproduce exactly. Fortunately, Word has a tool called *Format Painter* that allows you to copy the formatting of text from one place to another.

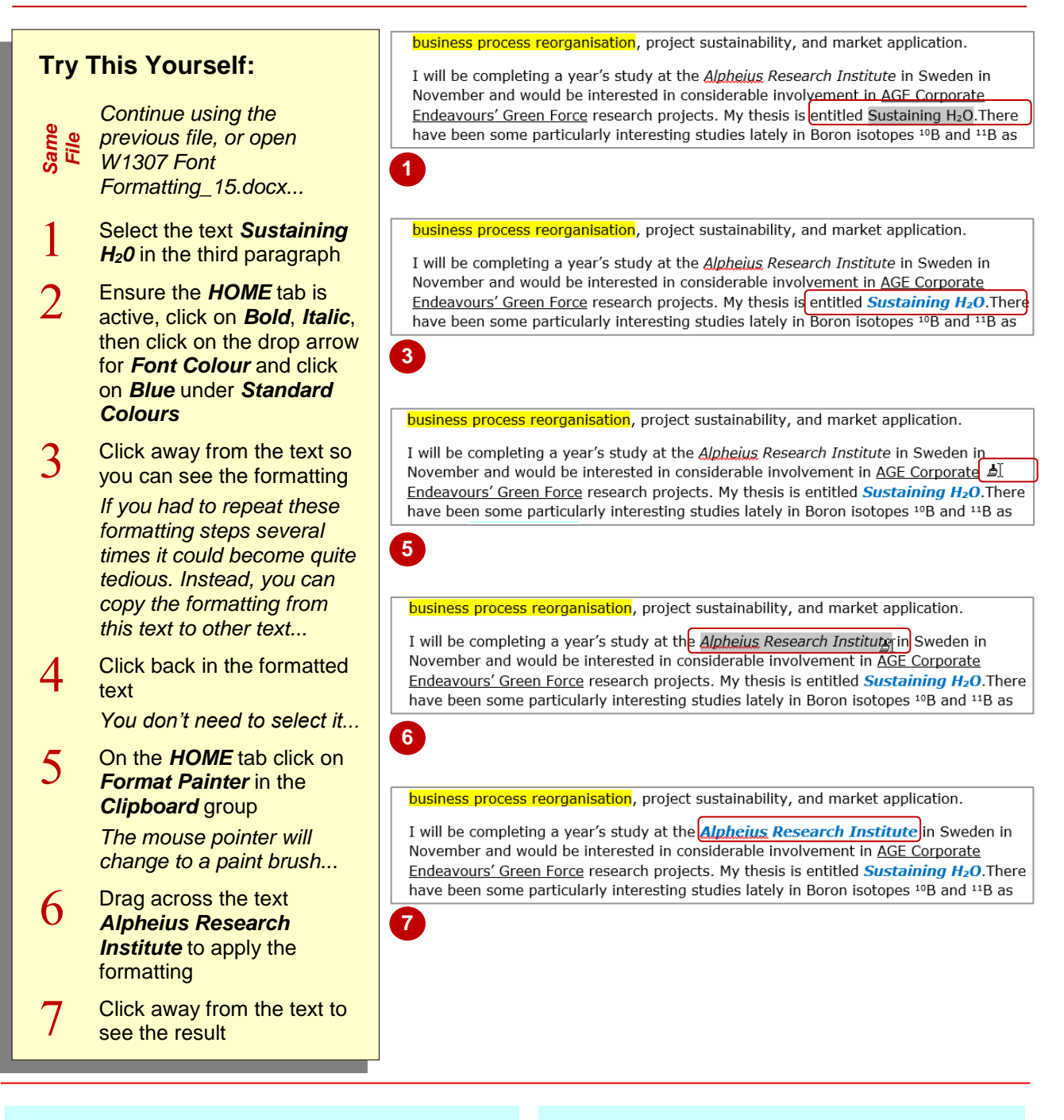

#### **For Your Reference…**

To *use* the *format painter*:

- 1. Click in the formatted text
- 2. On the *HOME* tab, click on *Format Painter* in the *Clipboard* group
- 3. Select the text to be formatted

#### **Handy to Know…**

- If you double-click on *Format Painter* you can keep pasting the format until you press or click on *Format Painter* again.
- When you paste a format it will replace any previous font formatting.

## <span id="page-52-0"></span>**UNDERSTANDING TEMPLATES**

A *template* is a preformatted document that is used to create other documents. Templates are ideally used for documents that you use regularly such as routine correspondence like letters,

memos and faxes. Using templates saves valuable time and ensures you create consistently professional looking documents that follow your organisation's style guide.

#### **Elements Of A Template**

A document template might contain the following elements to help speed up document production, especially for common business documents:

- *Styles* to format headings, text and paragraphs
- *Page Layout* such as page size and orientation, margins, headers and footers (letterhead and logos, for example), cover pages and so on
- *Page Formatting* such as borders, lines and other visual elements
- **Boilerplate** text to be used, such as greetings, salutations, standard content and so on. This text may also be held in *placeholders*, which control the position and format of text
- *Macros* to automate routine tasks, such as shortcuts for inserting the date, updating the file location or inserting a particular block of text
- *Building blocks* that can be used to insert blocks of standard text, closing signatures, phrases or images
- *Themes* that comprise coordinated colours, fonts (such as heading and body styles) and effects.

#### **Using Available Templates**

By default, all new documents in Word are based on the *Normal.dotx* template which can be modified as desired. Alternatively you can create your own templates from scratch.

To view templates, click on the *FILE* tab to display the *Backstage*, then click on *New*. Several of the templates will display in the right pane. You can view more templates by typing a term or keyword in the **search for online templates** box beneath *New* and pressing *Enter*.

If this range is still not enough to satisfy you, *Office.com* contains an extensive library of templates that you can freely download and use.

#### **Differences Between Templates And Documents**

A Word template is similar to a Word document except that it can contain *building blocks*. You can also tell the difference between a template and a document by their file extensions. Word documents use the file extension *\*.docx* while templates, by default, include the file extension *\*.dotx*. Templates can also include the file extension *\*.dotm*. Templates with the file extension *\*.dotm* support VBA macro code while templates with the file extension *\*.dotx* cannot store VBA macro code.

#### **Locating Templates**

Unless you specify the location to save the templates in, they will be stored in the default *Custom Office Templates* folder in *My Documents*. Microsoft automatically populates *Default personal templates*  location with *C:\Users\Name\Documents\Custom Office Templates\* so that your custom templates will appear in the list of available templates in *New* in the *Backstage*. Therefore it is recommended you store all of your custom templates in this folder unless you are willing to manually change the *Default personal templates* location.

As soon as you save your first custom template, two categories of templates will be created under *New*  in the *Backstage*. You can access your custom templates under *PERSONAL*, whereas the Office templates are now stored under *FEATURED*. There is even the option of pinning your templates to the list of templates that appears by default when you open *New* in the *Backstage* so that you don't have to navigate through *PERSONAL* to find your custom templates. To do this, simply navigate to the template you require and click on the *Pin to list* icon at the bottom right corner of the template thumbnail. To *unpin* the template from the list simply click on the *pin* icon again.

### <span id="page-53-0"></span>**DOWNLOADING AN ONLINE TEMPLATE**

As well as the many sample templates available, Word has many more templates available online. You can browse for the desired template via the **FILE** tab, and here you will find many template

designs for a whole range of document types, such as calendars, brochures, business cards, newsletters, invoices – the list goes on!

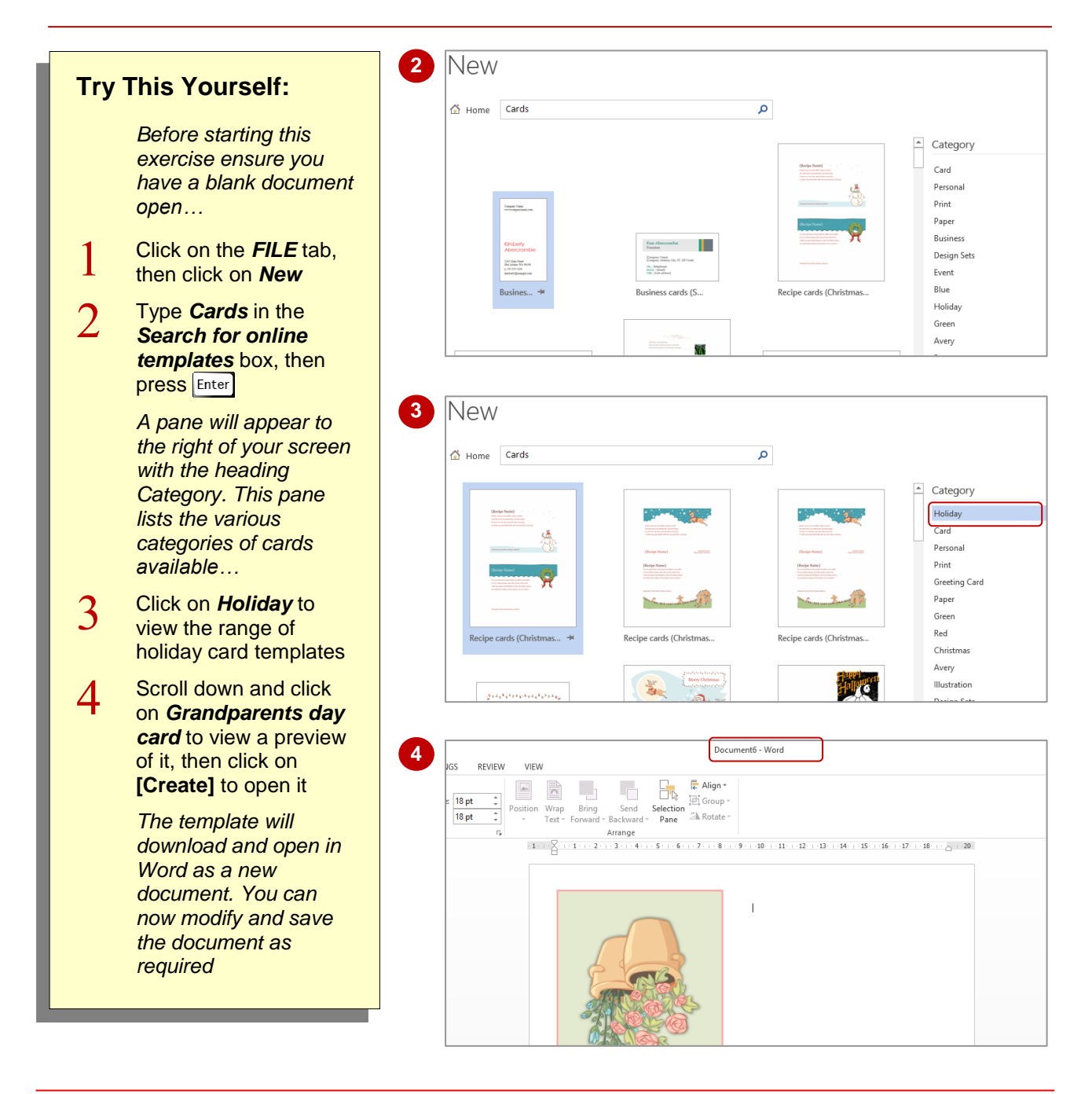

#### **For Your Reference…**

To *download* an *online template*:

- 1. Click on the *FILE* tab, then click on *New*
- 2. Search for a type of template or particular theme
- 3. Choose a template and click on **[Create]**
- 4. Modify and save the document as required

#### **Handy to Know…**

• You can access more online templates by accessing the *Office.com* website. On the Office.com website simply click on **TEMPLATES** and navigate through the options until you find the template you want.

### <span id="page-54-0"></span>**CREATING A TEMPLATE**

To create your own template, simply open a new document, apply the required formatting and page layout, styles and so on, then save the document as a template. Templates contain the

file name extension *.dotx*, and by default, when you save a template, Word saves it in the *My Templates* folder, which makes it easy to access at a later date.

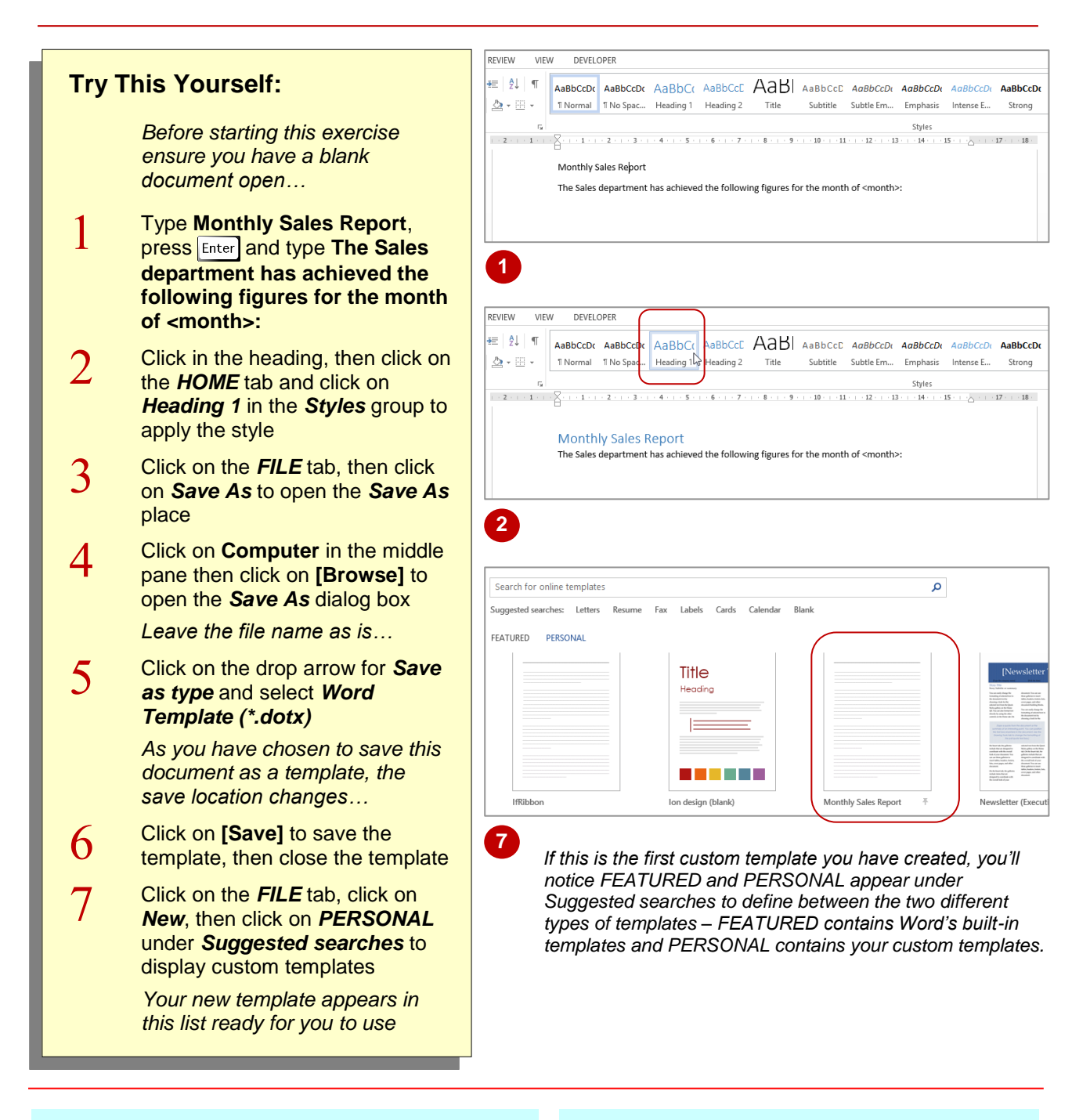

#### **For Your Reference…**

#### To *create* a *template*:

- 1. Press  $\boxed{\text{ctrl}} + \boxed{\text{N}}$  to create a new blank document and format as required
- 2. Press  $\boxed{\text{ctrl}} + \boxed{s}$  to display the **Save As** dialog box, type a filename, select *Word Template (\*.dotx)* and click on **[Save]**

#### **Handy to Know…**

• To make it easy to create documents based on templates you've created, you should save your template in the default *Custom Office Templates* folder. This ensures your custom template will appear under *PERSONAL* when you click on *New* in the *Backstage*.

## <span id="page-55-0"></span>**UNDERSTANDING SECTION BREAKS**

*Section breaks* split a document into several sections, enabling you to apply different formatting and layouts to each section. For instance, having two sections in a document

enables one section to have portrait orientation and the other to have landscape orientation. There are several types of sections breaks you can insert depending on the requirements of the document.

#### **What Is A Section?**

First of all, it is important to understand that, in Word, any page formatting and layout options you apply are applied to the *entire* document by default, irrespective of whether it consists of one page or one hundred pages. Examples of document-wide formatting and layout options include headers and footers, margins, page orientation and vertical text alignment.

However, consider a situation where you want to change the orientation of a single page to landscape, enabling you to neatly insert a table with thirty columns. Or perhaps you are writing a book? In that case, you might want different headers and/or footers for each chapter.

The way to achieve this is to *section* off each part of the document that requires alternative formatting or layout. By inserting *section breaks*, you can divide your document into separate areas and effectively isolate each part of the document and protect it from formatting applied to other sections.

#### **Types Of Section Breaks**

#### **Next Page**

As the name implies, a *next page* section break will start the new section on the next page. You would use this break when the changes you want to apply affect entire pages. For example *next page* section breaks are ideal if you want to create different headers and footers for different chapters, or if you want to change the page size, orientation or the margins for one or a number of pages.

#### **Continuous**

A *Continuous* section break enables you to isolate text within a page and can be used for things such as creating newspaper-style columns under a heading that spans the full page width. By default, text on a page is in one column, which spans from the left to the right margin. By inserting two continuous section breaks (one at the beginning of the text you want to isolate and the other at the end) you can apply a multi-column format to the section.

#### **Even And Odd Page**

The *Even* and *Odd Page* section breaks are typically used in longer documents and books, such as where headers and footers must mirror each other. For example, you might create a footer for evennumbered pages where the page numbers appear on the left side of the pages and an odd page footer for odd-numbered pages where the page numbers appear on the right side of the pages. Using *Even Page* and *Odd Page* section breaks, you can ensure that the footers appear where they're supposed to.

Use an *Even Page* break when you want the next page to start on an even-numbered page and use *Odd Page* breaks when you want the next page to start on an odd-numbered page.

### <span id="page-56-0"></span>**INSERTING A NEXT PAGE SECTION BREAK**

The *next page* section break is probably the most commonly-used of the section breaks, especially in longer documents. By inserting next page section breaks you can control pagination,

as well as isolate and control the layout and setup of the pages in each section, such as page numbering, headers and footers, page orientation, columns, and the vertical alignment of text.

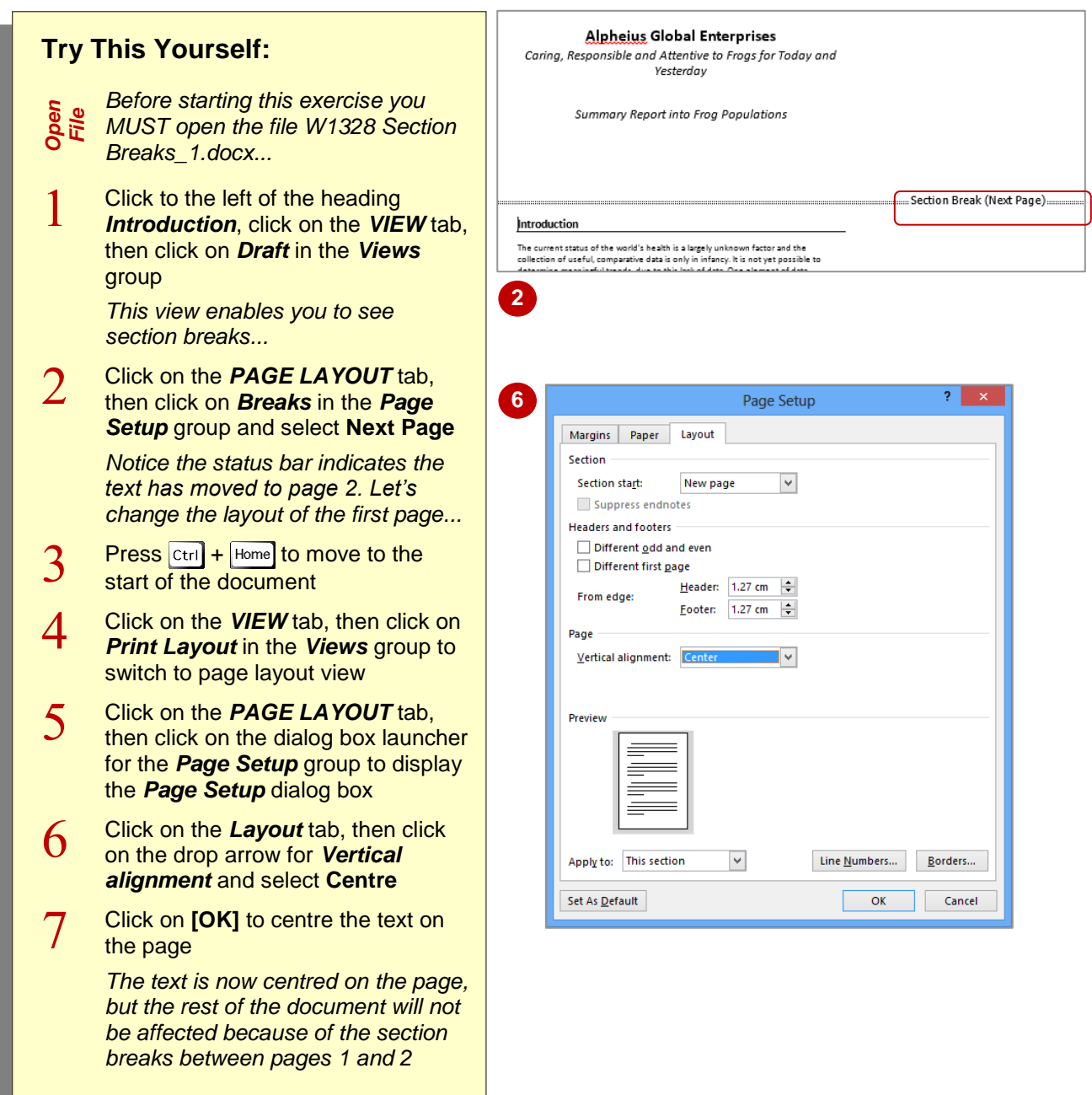

#### **For Your Reference…**

#### To *insert* a *next page section break*:

- 1. Position the insertion point
- 2. Click on the *PAGE LAYOUT* tab
- 3. Click on *Breaks* in the *Page Setup* group and select **Next Page**

#### **Handy to Know…**

• To help you identify the section where the insertion point is positioned, you can display the section number in the status bar. Right-click on the status bar to display the *Customise Status Bar* menu and select **Section**.

### <span id="page-57-0"></span>**INSERTING A CONTINUOUS SECTION BREAK**

Unlike other types of section breaks, a *continuous* section break does not alter the pagination of a document. This section break enables you to isolate text within a page and

change layout elements such as the number of columns in which the text appears. This might be handy, for instance, when creating a newsletter or flyer.

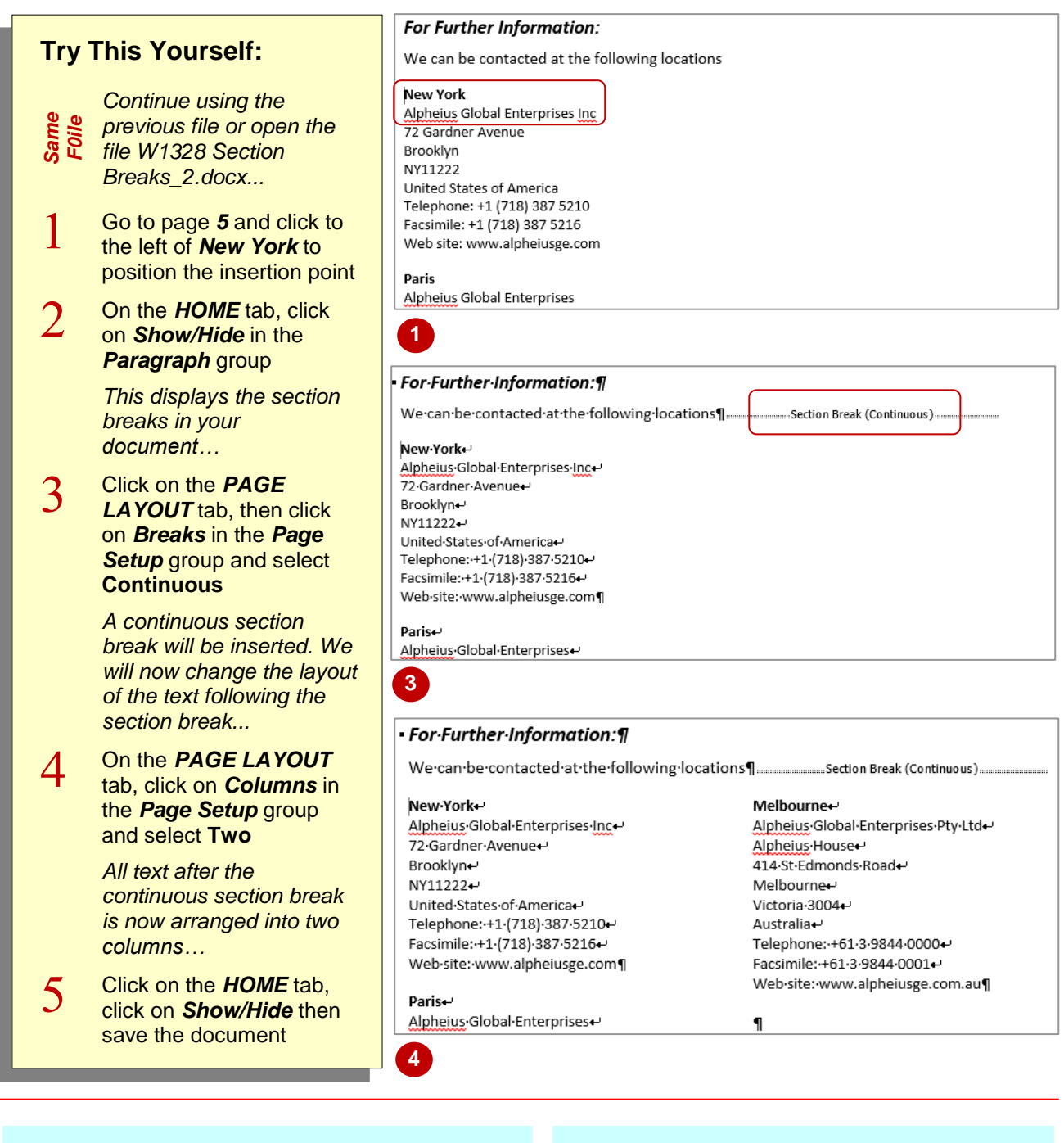

#### **For Your Reference…**

To *insert* a *continuous section break*:

- 1. Position the insertion point
- 2. Click on the *PAGE LAYOUT* tab
- 3. Click on *Breaks* in the *Page Setup* group and select **Continuous**

#### **Handy to Know…**

• If you only want to apply columns to specific text in your document, make sure you insert a continuous section break immediately after the column text as well as at the beginning, to isolate the desired text.